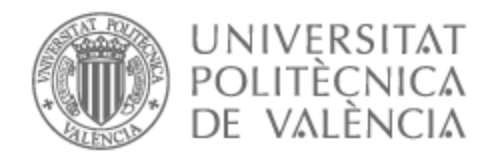

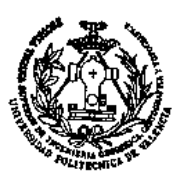

# UNIVERSITAT POLITÈCNICA DE VALÈNCIA

# Escuela Técnica Superior de Ingeniería Geodésica, Cartográfica y Topográfica

Estudio y Evaluación Ambiental mediante SIG del Término Municipal de Benimantell (provincia de Alicante).

Trabajo Fin de Grado

Grado en Ingeniería Geomática y Topografía

AUTOR/A: Perez Lopez, Juan Bautista Tutor/a: Cantarino Martí, Isidro CURSO ACADÉMICO: 2022/2023

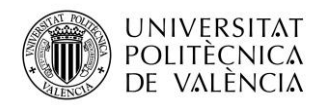

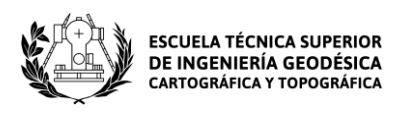

# UNIVERSITAT POLITÈCNICA DE VALÈNCIA

# Escuela Técnica Superior de Ingeniería Geodésica,

# Cartográfica y Geomática

Estudio y Evaluación Ambiental mediante SIG del

Término Municipal de Benimantell

Trabajo Fin de Grado

Grado en Ingeniería Geomática y Topografía

AUTOR/A: Pérez López, Juan Bautista

TUTOR/A: Cantarino Martí, Isidro

CURSO ACEDÉMICO: 2022/2023

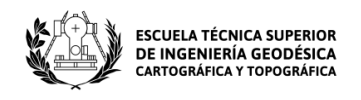

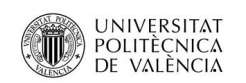

# Estudio y Evaluación Ambiental mediante SIG del Término Municipal de Benimantell

Trabajo Fin de Grado

Grado en Ingeniería Geomática y Topografía

AUTOR/A: Pérez López, Juan Bautista

TUTOR/A: Cantarino Martí, Isidro

CURSO ACEDÉMICO: 2022/2023

Página **2** de **123**

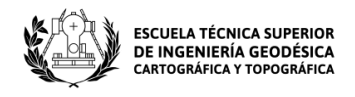

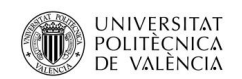

## **AGRADECIMIENTOS**

En primer lugar, me gustaría agradecer a mi familia por el apoyo que me han dado todos estos años, pero sobre todo a mis padres por darme este regalo tan bonito, que es una educación que me acompañará toda la vida.

También quiero agradecer a todas aquellas personas que me han aportado unos recuerdos inolvidables durante mi etapa universitaria. Sin vosotros no hubiese sido lo mismo y seguramente no estaría donde estoy.

Agradecer también a mis tutores por su ayuda, su empatía y en especial por la paciencia que han tenido conmigo durante estos años. Y, sobre todo, darle las gracias a mi tutor en este proyecto final, Isidro Cantarino Martí, por ayudarme cuando me ha hecho falta y por su rápida disposición a la hora de resolver las dudas que me surgían a medida que lo realizaba.

Simplemente, gracias por todo.

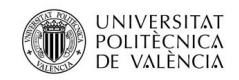

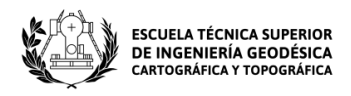

"El presente documento ha sido realizado completamente por el firmante; no ha sido entregado como otro trabajo académico previo y todo el material tomado de otras fuentes ha sido convenientemente entrecomillado y citado su origen en el texto, así como referenciado en la bibliografía"

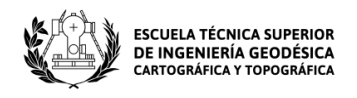

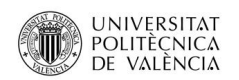

### **Resumen**

El objeto de este trabajo de fin de grado consiste en elaborar un mapa ambiental para el término municipal de Benimantell, Alicante a partir de variables que están relacionadas cuantitativamente con el medio ambiente.

Estas variables se analizarán mediante el software ArcGIS, que se trata de una de las primeras aplicaciones utilizadas en el ámbito de los sistemas de información geográfica (SIG). Para ello, se descargarán los datos vectoriales necesarios mediante los distintos organismos públicos dedicados a la cartografía y a la información geográfica.

Para trabajar dichos datos, se definirá una metodología concreta y se llevará a cabo el estudio y la valoración de las diferentes variables ambientales con el objetivo de obtener el mapa de calidad ambiental de la zona de estudio.

# **Palabras clave**

SIG, información geográfica, datos vectoriales, Benimantell, variables ambientales.

# **Abstract**

The purpose of this work is to prepare an environmental map for the municipality of Benimantell, Alicante from variables that are quantitatively related to the environment.

These variables will be analyzed using ArcGIS software, which is one of the first applications used in the field of geographic information systems (GIS). To this end, the necessary vector data will be downloaded through the various public bodies involved in cartography and geographic information.

To work with these data, a specific methodology will be defined, and the study and assessment of the different environmental variables will be conducted to obtain the environmental quality map of the study area.

## **Key words**

GIS, vectorial data, ArcGIS, geographic information, environmental variables,

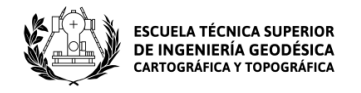

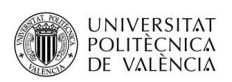

# **ÍNDICE ILUSTRACIONES**

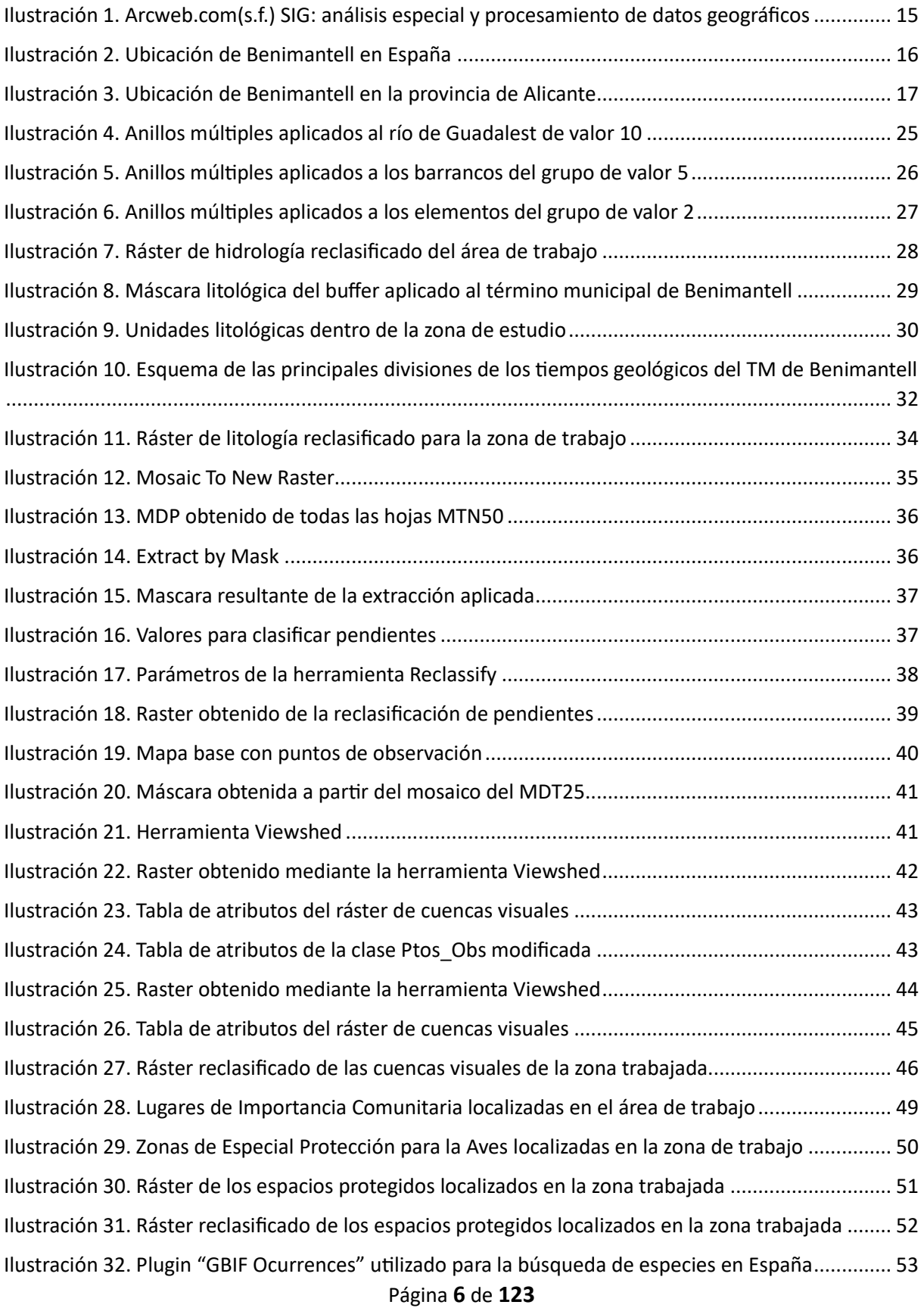

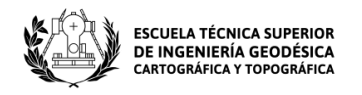

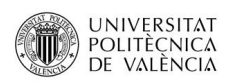

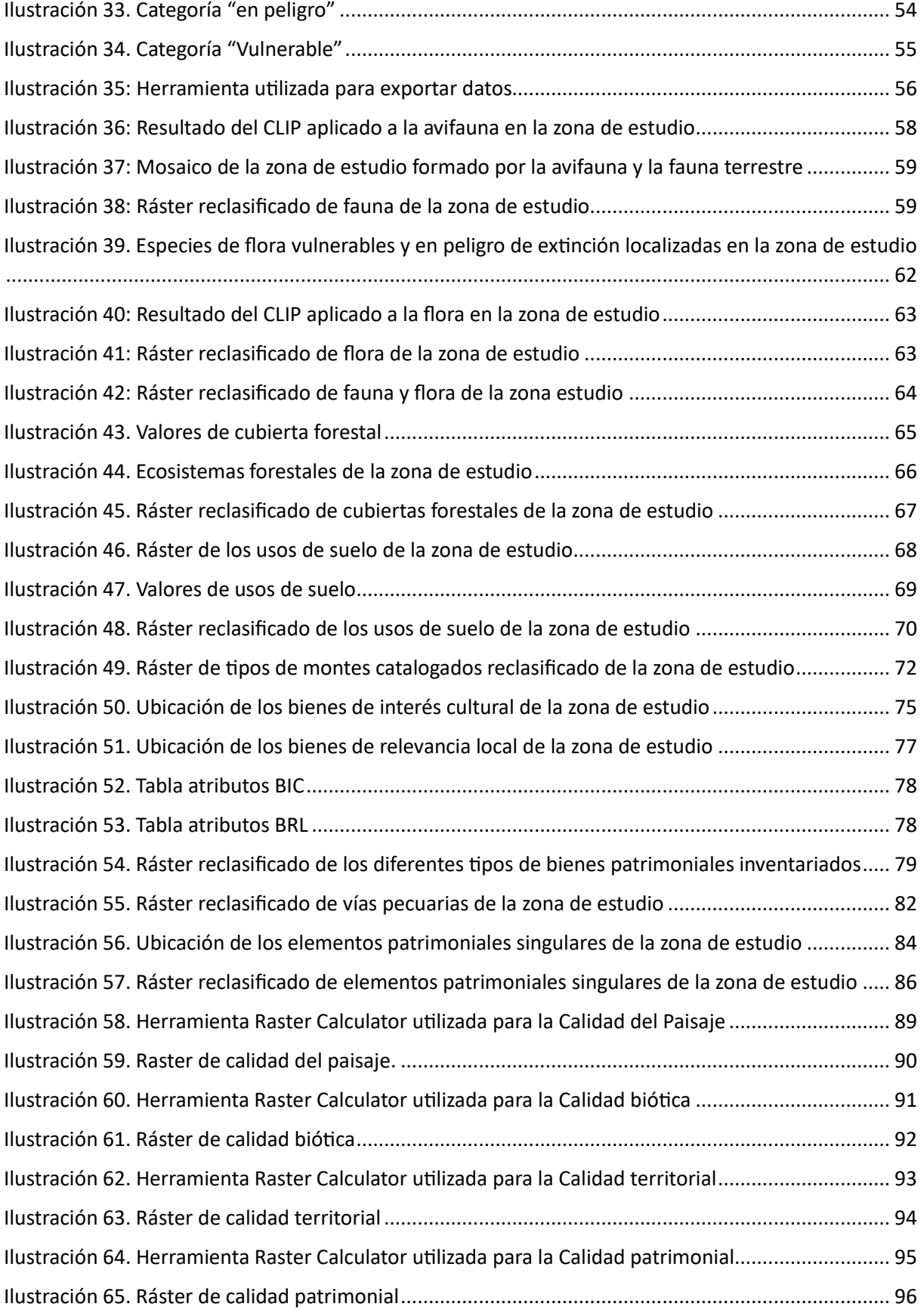

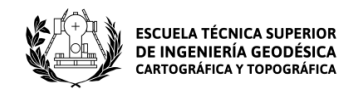

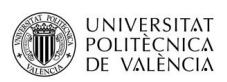

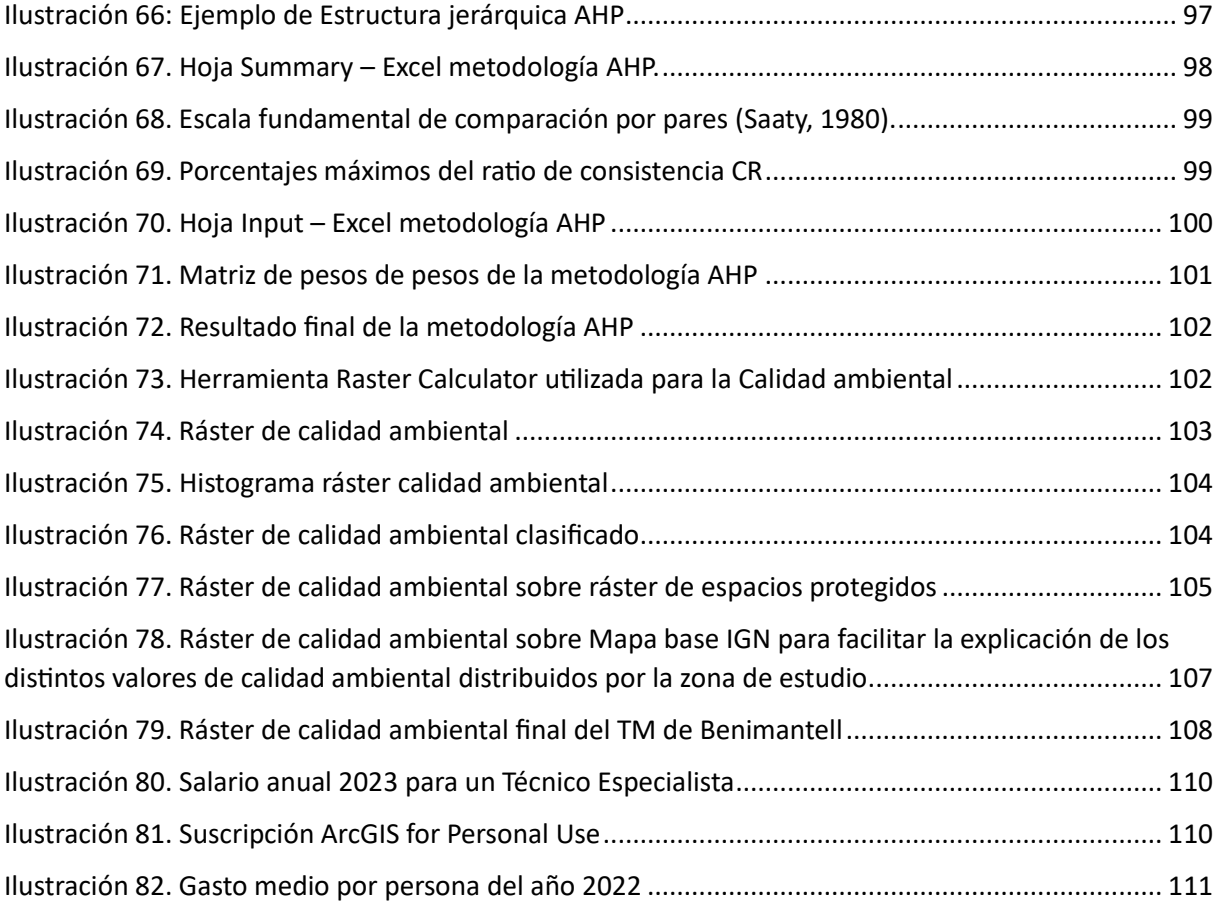

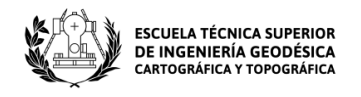

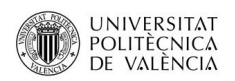

# **ÍNDICE TABLAS**

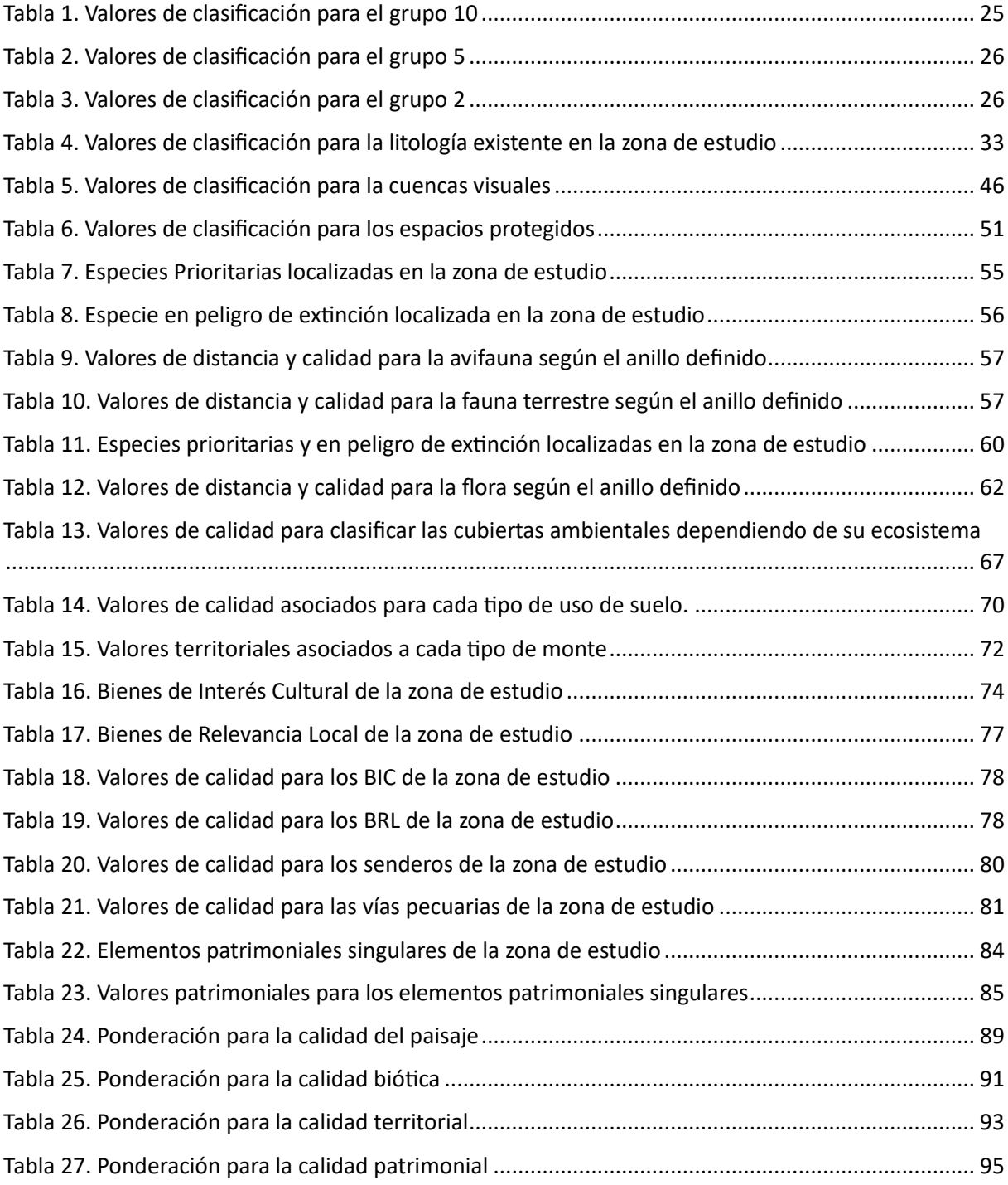

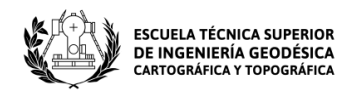

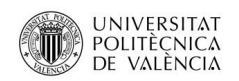

# ÍNDICE

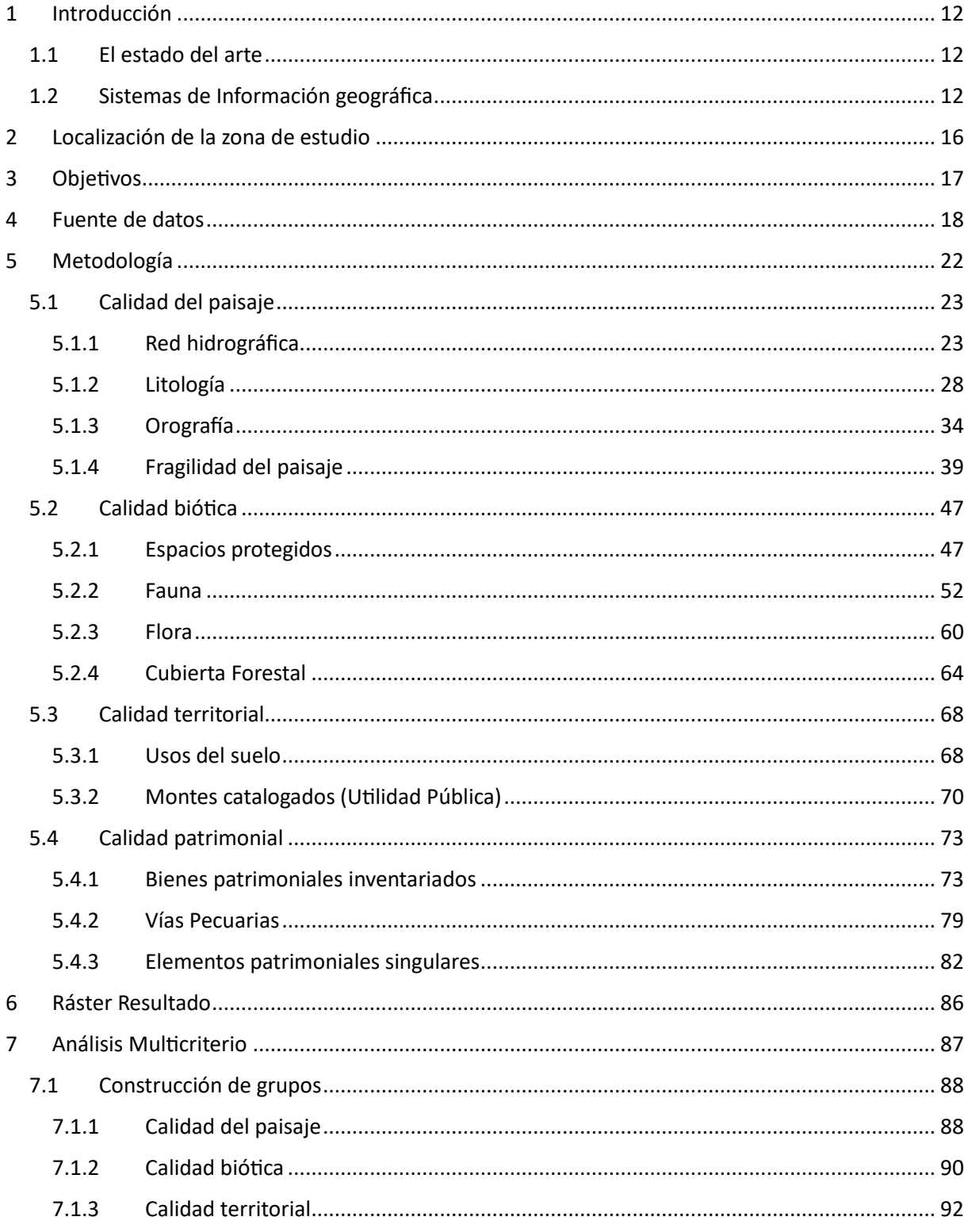

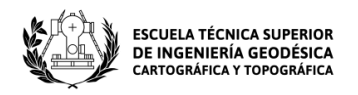

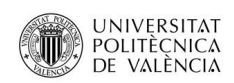

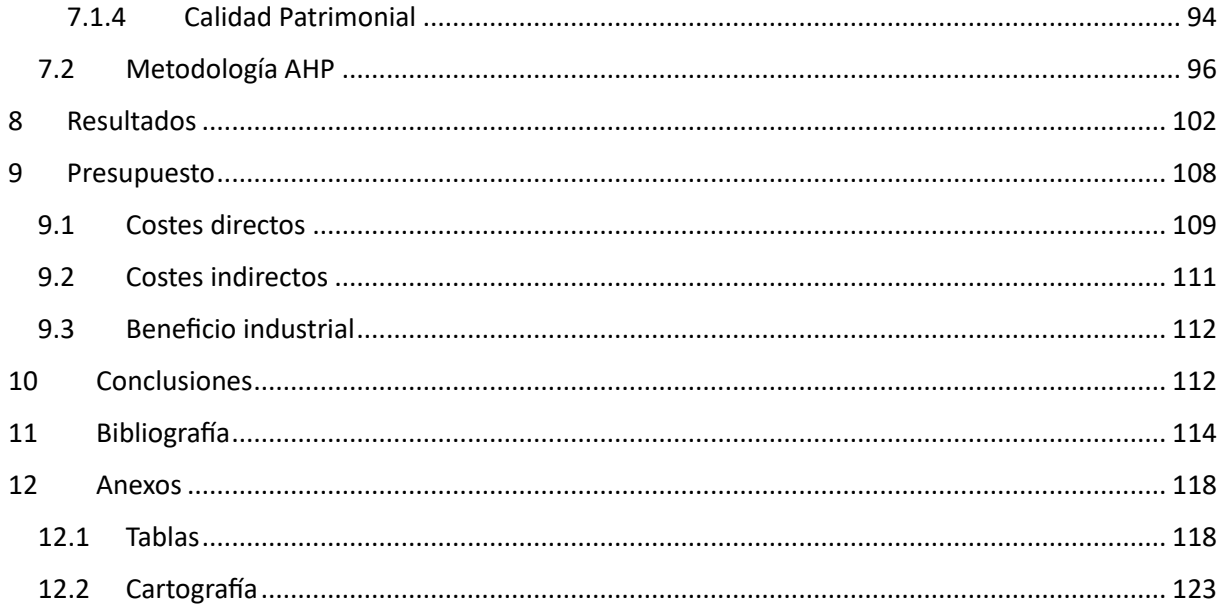

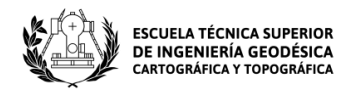

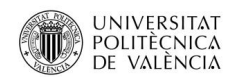

# <span id="page-12-0"></span>**1 Introducción**

#### <span id="page-12-1"></span>**1.1 El estado del arte**

Actualmente, la sociedad conoce en mayor medida el territorio que le rodea, pero todavía no es consciente de ciertos peligros u acciones humanas que amenazan al medio ambiente. Ya sea por el paisaje, o las especies que habitan en él, se deberían abordar posibles actuaciones para evitar un impacto negativo en nuestro entorno. Un fenómeno que se escucha mucho hoy en día es el cambio climático. Aunque al principio se creía que se debía únicamente a la variabilidad climática natural, cada vez se tiene más claro que la actividad humana es el factor que más lo condiciona.

Por ello, en este trabajo final de grado, se pretende abordar el tema a través de un estudio y evaluación ambiental para un municipio concreto. Mediante técnicas aplicadas a los sistemas de información geográfica se busca analizar su término municipal y sus alrededores, con el objetivo de conocer mejor las zonas donde la calidad ambiental es mayor y que pueden ser más susceptibles a sufrir impactos medioambientales.

Para realizar dicho estudio y evaluación ambiental, se ha utilizado un software que nos ofrece herramientas para analizar y trabajar la información geográfica. Su nombre es ArcGIS y se trata de un sistema mediante el cual se pueden crear mapas y, además, la información que se desarrolla puede compartirse a nivel mundial para que cualquier usuario interesado pueda acceder a ella. Con ello se consigue un objetivo fundamental de este proyecto, que es concienciar a la sociedad con el objetivo de evitar impactos indeseados sobre el entorno que nos rodea.

Con lo anterior, se busca elaborar un mapa de calidad ambiental y de esta forma establecer una base de actuación, es decir, un modelo con el cual poder realizar análisis de otros territorios y así minimizar los posibles daños que se pueden producir en ellos.

#### <span id="page-12-2"></span>**1.2 Sistemas de Información geográfica**

Los sistemas de información geográfica (SIG) son herramientas de análisis que ofrecen la posibilidad de identificar las relaciones espaciales de los fenómenos con los que se trabaja. Son esencialmente una base de datos espacial, cuyo objetivo es resolver problemas reales que influyen sobre el espacio geográfico.

Página **12** de **123**

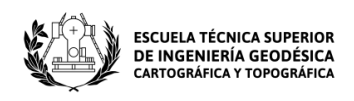

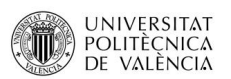

Otra definición más básica, es que un SIG es una herramienta con la que se trabaja información georreferenciada. Dicha información es aquella que viene acompañada de una posición geográfica.

Los SIG vienen definidos por una serie de componentes que son dependientes entre sí y que conforman un sistema. Dichos componentes son:

- **Datos:** Son la parte mediante la cual se representa la realidad, pudiendo enlazarla con aplicaciones o situaciones específicas. Sin ellos, no se podrían construir productos de información o mapas que fuesen de ayuda para trabajar con los posteriores análisis. Pueden provenir de distintas fuentes, como, por ejemplo: GPS, fotografías aéreas, archivos Shapefile, sensores remotos, archivos CAD, etc.

La información geográfica con la que trabajan los SIG puede ser de dos tipos, ráster o vectorial:

▪ Datos ráster: la información ráster se representa en forma de celdas, cada una de estas celdas posee un número que identifica un objeto (si se trata de una capa de objetos) o del valor de una variable (si la capa contiene dicha variable). Dicho de otra manera, a la hora de trabajar con datos ráster, se divide el espacio en una matriz, se trabaja en celdas o píxeles donde la resolución viene dada por ellos y cada uno posee unos valores propios. La localización de los píxeles está definida por su número de fila y columna. Los formatos más utilizados son: ECW, Geo TIFF, ASCII, etc.

▪ Datos vectoriales: La información vectorial se basa en entidades geométricas como son los puntos, líneas y polígonos. Son muy utilizados para la representación cartográfica y vienen definidos por pares de coordenadas. Los formatos más utilizados son: shapefile, CSV, DWG, etc.

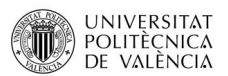

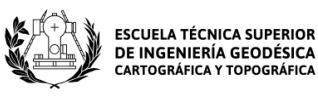

- **Software:** Se utiliza para realizar un correcto análisis e interpretación de la información geográfica. Sus principales componentes son:
	- Herramientas para la entrada y manipulación de dicha información.
	- Un sistema DBMS (Sistema manejador de base de datos).
	- Herramientas para realizar búsquedas geográficas, análisis y visualización

▪ Interfaz gráfica para que el usuario acceda con facilidad a las herramientas necesarias.

Hoy en día, existen bastantes tipos de software SIG, pero para este trabajo se utilizarán únicamente ArcGIS y QGIS para el cálculo de los diferentes apartados.

**ArcGIS** es en la actualidad la tecnología de referencia dentro de los sistemas de información geográfica. Ha sido desarrollada por ESRI (Enviromental Systems Research Institute) y ofrece una interoperabilidad completa a la hora de trabajar con los SIG.

En este proyecto se ha utilizado ArcGIS para el cálculo de todas las variables. Se ha trabajado mediante el uso de la versión 10.3 y la licencia utilizada se ha adquirido por medio de la Universidad Politécnica de Valencia. Esta licencia es gratuita por cursar estudios en ella. También se ha utilizado QGIS, pero solamente para localizar las ubicaciones de las especies de fauna y flora En cambio, **QGIS** es un software gratuito que no es tan potente ni interoperable como ArcGIS, pero será útil para realizar ciertos tipos de análisis geográficos.

- **Hardware:** Para poder trabajar con los software mencionados anteriormente es necesario disponer de un ordenador o hardware y lógicamente según la potencia de éste, se obtendrá un menor o mayor rendimiento a la hora de operar con ellos.

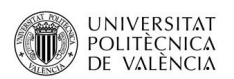

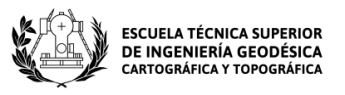

- Recurso humano (personas): Los datos obtenidos tienen que ser utilizados por profesionales SIG, por personas que estén cualificadas para trabajar con ellos. Dentro de los perfiles SIG encontramos dos perfiles:
	- Técnico/Analista SIG: Profesional encargado de los análisis geográficos y de la obtención de resultados afines al proyecto o investigación que esté realizando.
	- **· Programador SIG: persona encargada de desarrollar partes funcionales de un** SIG o de aplicativos web para visores web.
- **Procedimientos (Métodos):** un SIG opera acorde a unas reglas de implementación establecidas por modelos o practicas diferentes para cada organización. Es la metodología que se utiliza en nuestro caso, para manejar la información geográfica.

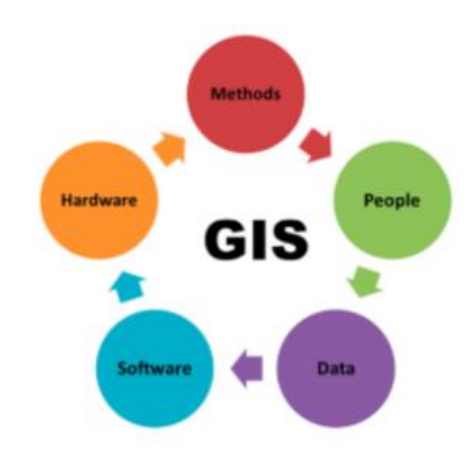

Ilustración 1. Arcweb.com(s.f.) SIG: análisis especial y procesamiento de datos geográficos. Engineers & Architects. https://www.e-zigurat.com/blog/es/sig-tecnologias-analisis-espacial-visualizacion/

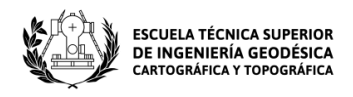

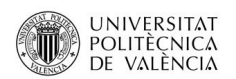

# <span id="page-16-0"></span>**2 Localización de la zona de estudio**

Benimantell es un municipio de la Comunidad Valenciana que se encuentra situado en la comarca de la Marina Baixa, provincia de Alicante, España. Su término municipal presenta una superficie de 37,90  $Km^2$  y predomina una orografía bastante montañosa.

Según la tabla "población según municipio y sexo" del Instituto Nacional de Estadística (INE) la población de Benimantell es de 496 personas a fecha de 2021.

El término de Benimantell limita al Norte con el término de Castell de Castells (Marina Alta), al Este con el Castell de Guadalest y con el de Polop, al Sureste con un franja del término de Benidorm, al Sur con el término de Finestrat, al Suroeste con el de Sella, al Oeste con el de Benifato y al Noroeste con el término de Beniardá.

Su distancia con Alicante (capital de la provincia) es de 72 Km y las coordenadas del municipio son:

- 38º 40' 45'' de Latitud Norte
- 0º 21' 33'' de longitud Oeste
- 548 m de altitud sobre el nivel del mar

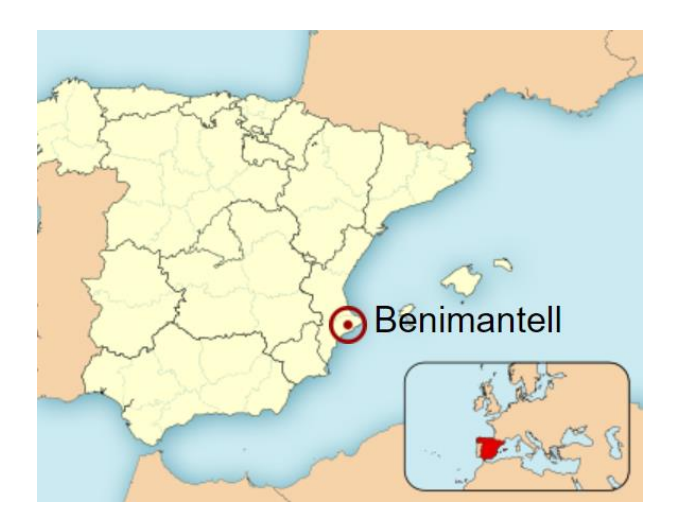

Ilustración 2. Ubicación de Benimantell en España. Fuente: https://upload.wikimedia.org/wikipedia/commons/thumb/f/ff/Espa%C3%B1aLoc.svg/532px-Espa%C3%B1aLoc.svg.png

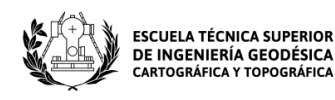

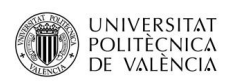

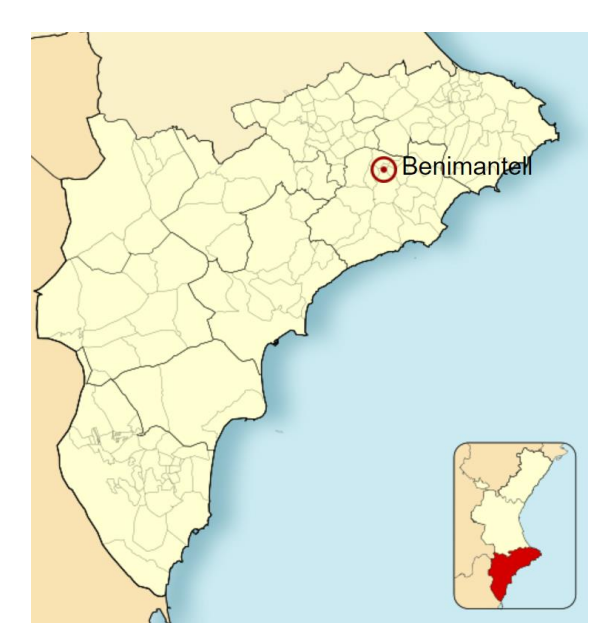

Ilustración 3. Ubicación de Benimantell en la provincia de Alicante. Fuente: <https://upload.wikimedia.org/wikipedia/commons/thumb/9/9c/Alicante-loc.svg/532px-Alicante-loc.svg.png>

En cuanto a la red viaria, se puede acceder por dos vías: por la carretera comarcal C-3313 la cual va desde Callosa den Sarriá hasta Alcoy y por la carretera provincial AP-1702 que va desde Polop hasta Benimantell. Además, su término presenta una red de caminos rurales los cuales comunican la mayoría de las partidas de este y que también conectan con algunos municipios colindantes. Estos caminos son en su mayoría vías pecuarias, que son las vías por donde antiguamente transitaba el ganado.

# <span id="page-17-0"></span>**3 Objetivos**

El objetivo principal de este proyecto es la elaboración de un mapa de calidad ambiental para el municipio de Benimantell. Para ello, se debe realizar un estudio previo en el que se analizarán ciertas variables que nos ayudarán a obtener el resultado final buscado.

Para realizar dicho estudio, se fijan una serie de objetivos determinados con la finalidad de facilitar el trabajo:

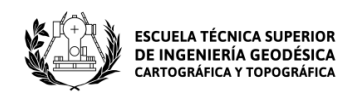

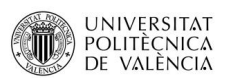

En primer lugar, se descarga la información necesaria en formato vectorial a través de los diferentes organismos públicos. Dicha información se tiene que analizar y modificar si es necesario.

Una vez descargada la información se aplicarán las operaciones pertinentes. Posteriormente se rasterizará dicha información y se reclasificará según determinados valores de calidad comprendidos entre 1 y 10.

Tras obtener y agrupar la información estudiada en grupos, se realizará un análisis multicriterio para ponderar la importancia de cada grupo de una manera objetiva.

Finalmente, a partir de la unión de dichos grupos, se utilizará una metodología que será explicada en su correspondiente apartado y se creará el mapa final de calidad ambiental para la zona de estudio.

## <span id="page-18-0"></span>**4 Fuente de datos**

Los datos que serán utilizados en el proyecto se desarrollarán sobre un buffer de 4 kilómetros aplicado al Término Municipal del municipio de Benimantell.

Dichos datos, así como su procedencia y fecha de lanzamiento para la evaluación de las diferentes variables ambientales son los siguientes:

#### - **Limites municipales**

Los límites y unidades administrativas para la península ibérica en formato SHAPE se han obtenido del Centro de Descargas del CNIG (IGN). Año de publicación 2023 a escala 1/25000.

#### - **Hidrología**

Los elementos de hidrografía del sistema geodésico de referencia ETRS89 en toda España se han obtenido a través del Centro de Descargas del Centro Nacional de Información Geográfica (IGN). Año de publicación 2016 a escala 1/25000.

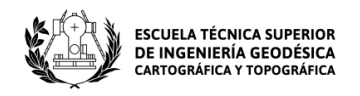

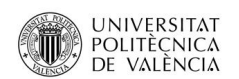

#### - **Geología**

Los datos necesarios para realizar el estudio litológico del municipio de Benimantell se han obtenido a través de los mapas geológicos del IGME (Instituto Geológico y Minero de España), pero para nuestro estudio se ha utilizado un archivo SHAPE modificado por Isidro Cantarino Martí. Año de publicación 2016 a escala 1/50000.

#### - **Modelos del terreno**

Los datos se obtienen por medio del centro de descargas del Centro Nacional de Información Geográfica (CNIG). Se descarga el Modelo Digital de Pendientes con paso de malla de 5 metros (MDP05) el cual está formado por 6 hojas MTN50. El fichero data de 2009, está en formato .ASC y pertenece al Sistema Europeo de Referencia Terrestre 1989. Dentro de los modelos del terreno se incluye la fragilidad del paisaje:

#### **Fragilidad del paisaje**

Para realizar el estudio de Cuencas Visuales, en primer lugar, se crea una conexión WMS al Instituto Geográfico Nacional (IGN) para trabajar con el Mapa base de España cuya URL es ["https://www.ign.es/wms-inspire/ign-base"](https://www.ign.es/wms-inspire/ign-base?request=GetCapabilities&service=WMS).

A través del CNIG se descarga también el Modelo Digital del Terreno con paso de malla de 25 metros (MDT25) que consta de 6 hojas, 4 en el Huso 30 (0821, 0822, 0847 y 0848) y 2 en el Huso 31 (0822, 0848).

#### - **Espacios protegidos**

Son espacios naturales de la Red Natura 2000 (RN2000)

#### **LIC**

Se descargan los datos necesarios a través de la IDEV (Infraestructura de Datos Espaciales Valenciana). El archivo descargado está en formato Shapefile y se llama "Lugares de Importancia Comunitaria (LIC) de la Comunitat Valenciana". Se publicó en el año 2001 a escala 1/50000.

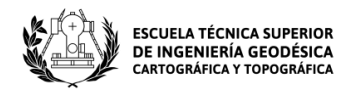

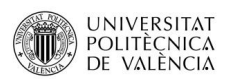

#### **ZEPA**

Se descargan también a través de la IDEV. El formato del archivo es el mismo y se llama "Zonas de Especial Protección para las Aves (ZEPA) de la Comunitat Valenciana". Se publicó en el año 1992 a escala 1/10000.

#### **ZEC**

Se obtienen también a través de la IDEV. El formato del archivo es el mismo y se llama "Zonas Especiales de Conservación (ZEC) de la Comunitat Valenciana". Se publicó en 2013 a escala 1/25000.

#### - **Banco de datos de biodiversidad**

#### **Fauna**

La información referente a las especies de fauna protegidas se obtiene por medio de la utilización del plugin GBIF Occurrences de QGIS, que importa directamente los datos GBIF desde la interfaz de programación de aplicaciones (API ) y se obtiene así la ubicación de especies por medio de varios filtros de búsqueda determinados.

#### **Flora**

Los datos necesarios para trabajar las especies de flora protegidas de la zona de estudio se obtienen de la misma forma que para las especies de fauna. Se trabaja tomando como referencia los listados valencianos [2022/1325] y con ellos se utiliza también el plugin GBIF Occurrences. De esta forma se crean tablas con las que se trabajará en su respectivo apartado.

#### - **Cubierta forestal**

La información se descarga a través de la Infraestructura de Datos Espaciales Valenciana. Dentro de la clasificación de "Ecosistemas Forestales" descargamos el

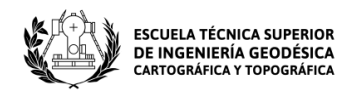

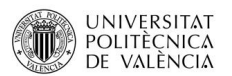

Plan de Acción Territorial Forestal (PATFOR). El archivo fue publicado el 15/06/2012 a escala 1/25000 por el Instituto Cartográfico Valenciano.

#### - **Usos del suelo**

Se obtiene la información a través la Infraestructura de Datos Espaciales Valenciana. Descargamos el archivo "Corine Land Cover 2018 a la Comunitat Valenciana" en formato shapefile. Fue publicado en 2019 a escala 1/100000 por la Agencia Europea de Medio Ambiente (EEA).

#### - **Montes catalogados**

Los datos para realizar el estudio se han descargado a través de la Infraestructura de Datos Espaciales Valenciana (IDEV). Se descarga el archivo "Montes gestionados por la Conselleria" en formato SHP y cuya escala es 1/10000. Se publicó en 2004 por el Instituto Cartográfico Valenciano.

#### - **Bienes patrimoniales inventariados**

La información utilizada para trabajar con estos datos se ha obtenido a través de la Web de Conselleria de Cultura de la Generalitat Valenciana. Dentro del área de cultura encontramos el apartado de Patrimonio Cultural y Museos. Dentro de este apartado nos interesa el Inventario General del Patrimonio Cultural Valenciano. En su interior, vemos una serie de secciones y en este apartado vamos a utilizar las dos primeras que son los Bienes de interés cultural (BIC) y los Bienes de relevancia local (BRL). Estas secciones contienen un buscador que lo que hace es buscar los diferentes bienes que hay en cada municipio. Para ello, ha sido necesario crear una entidad de puntos y con la ayuda de Google maps y otros visores, se han localizado las ubicaciones de cada tipo de bien.

#### - **Vías pecuarias**

Se ha descargado la información a través de la IDEV. Para realizar el estudio han sido necesarios los datos del Inventario de la Red de Vías Pecuarias de la Comunidad Valenciana y los datos de Senderos de la Comunidad Valenciana.

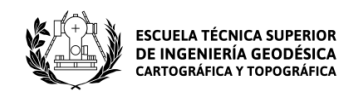

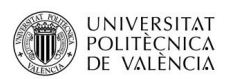

El archivo sobre Vías Pecuarias se creó en el año 2006 a escala 1/10000 por el Instituto Cartográfico Valenciano y el de Senderos en el año 2008 a escala 1/2000 por el mismo organismo.

#### - **Elementos patrimoniales singulares**

La información utilizada para trabajar este apartado se ha obtenido mediante búsquedas a internet y también a través de la web de Conselleria de Cultura de la Generalitat valenciana. Ha sido necesario crear una entidad de puntos y buscar sus ubicaciones como se ha hecho para los datos de bienes patrimoniales inventariados.

# <span id="page-22-0"></span>**5 Metodología**

La metodología seguida para la zona de estudio será muy parecida para las diferentes variables estudiadas. Sin embargo, puede ser que algunas de ellas precisen de variaciones durante su cálculo. Está formada por los siguientes apartados:

- 1. Descarga de información vectorial. La información se ha obtenido a través de los distintos organismos públicos mencionados en el apartado de datos y en formato shapefile.
- 2. Análisis de la información obtenida. Se cargan las capas en ArcGIS, se estudian sus propiedades y se ordenan para facilitar su trabajo.
- 3. Modificación de la tabla de atributos. Mediante el modo edición, se puede interactuar con la información contenida en dichas tablas con el fin de crear, eliminar o modificar ciertos campos.
- 4. Conversión de entidades en un dataset ráster. Se rasteriza la información eligiendo que campo conservar para trabajar con él posteriormente.
- 5. Establecimiento de valores de calidad ambiental. Se asignan valores de calidad entre 1 y 10, siendo el 1 el valor con menor calidad y el 10 el de calidad máxima. Este proceso puede hacerse antes o después de rasterizar la capa.
- Página **22** de **123** 6. Reclasificación. Se reclasifica la información rasterizada y puede hacerse de dos formas: directamente al utilizar la herramienta "reclassify" asignando a cada variable el valor ambiental elegido o modificando previamente la tabla

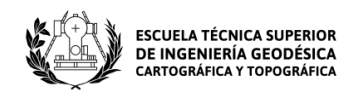

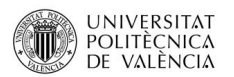

de atributos creando un campo de tipo doble para aplicar posteriormente la herramienta sobre él.

- 7. Agrupación de las variables estudiadas en 4 grupos principales. Las variables estudiadas se agrupan según el medio al que pertenecen.
- 8. Obtención del ráster de calidad ambiental. Se utiliza una metodología para dotar de distintos pesos a los diferentes grupos de calidad con los que finalmente se calculará el ráster final.

Una vez definida la metodología, se procede a trabajar con las diferentes variables que componen los cuatro grupos principales: calidad del paisaje, calidad biótica, calidad territorial y calidad patrimonial.

#### <span id="page-23-0"></span>**5.1 Calidad del paisaje**

#### <span id="page-23-1"></span>5.1.1 **Red hidrográfica**

Una red hidrográfica es un sistema de circulación jerarquizado, lineal y estructurado que asegura el drenaje de una cuenca, concretamente una cuenca hidrográfica.

La hidrología es la ciencia encargada del estudio de todas las dinámicas del agua del planeta, es decir, estudia las propiedades químicas, físicas y mecánicas del agua, su circulación, distribución y flujo.

En el estudio de las aguas, las características hidrográficas más importantes de los ríos son: el caudal, cuenca, cauce, vertiente hidrográfica, régimen fluvial, erosión, pendientes, sedimentación, etc.

El municipio de Benimantell pertenece en su totalidad a la cuenca hidrográfica del Xúquer. Pertenece a la comarca de la Marina Baixa y el curso de agua más importante según el ayuntamiento es el siguiente:

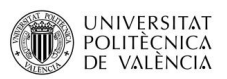

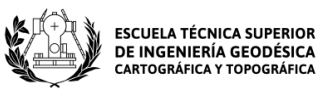

- El **río Guadalest** es un río con un escaso recorrido del sureste de la península ibérica que discurre por la provincia de Alicante. Atraviesa el famoso Valle de Guadalest y es el principal afluente del río Algar. Nace en el Puerto de Confrides, situado entre la Sierra de Serrella y la Sierra de Aitana, y durante su trayecto éste recibe agua de numerosos barrancos formando terrazas de aluviones. Sus agua se destinan a zonas costeras que requieren de agua debido a su afluencia turística.

En el curso del río Guadalest vierten aguas numerosos barrancos, entre ellos destacan: el Barranc del Salt y el Barranc del Gulabdar (ambos nacen en Benimantell), el Barranc del Canet y el del Coll del LLamp.

También interesa mencionar otros barrancos que integran el término de Benimantell, como: el Barranc de Sijar, el de Casals, el Barranc de Figueres, el de Fort y el del Pas del Xic en la vertiente de la Serra Xortà y el Barranc de la Favara, el de Sapena y el de Salines en la vertiente de Aitana.

Para realizar el estudio de la hidrografía, abrimos el archivo "hi\_redtramo\_l\_ES080" en ArcMap y comenzamos a trabajar. El primer paso es localizar los ríos y barrancos para clasificarlos. Los separaremos en 3 grupos según su importancia: valor 10 (río de Guadalest), valor 5 (Barranc del salt o xirles, Barranc\_L'ARC, Barranc\_del\_Realet, Barranc de Sacares) y el valor 2 se lo asignaremos al resto de barrancos y ríos localizados dentro del buffer aplicado al Término municipal de Benimantell.

Para ello, mediante una selección por atributos, se elige el río o barranco que sea de interés y una vez sea localizado en el mapa seleccionado, se exporta data y se guarda la capa para utilizarla en las siguientes operaciones. Se hace esto para los grupos de valor 5 y 10. Para el grupo de valor 2, se ha procedido de manera diferente, utilizando la selección por localización para eliminar los elementos de los grupos anteriores y así obtener una capa con el resto de los elementos de la zona de estudio.

Con los 3 grupos ya creados, se utiliza la herramienta "Multiple Ring Buffer" para asignar un valor de distancia que decrece según nos alejamos del eje del elemento en

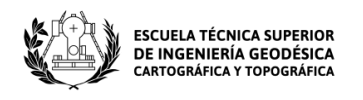

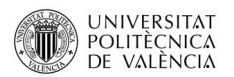

cuestión. Para cada grupo los valores de distancia serán diferentes, siendo mayores en los grupos 10 y 5, y menores para el grupo 2.

Para el grupo 10, se utilizan los siguientes valores de calidad respecto a la distancia al eje:

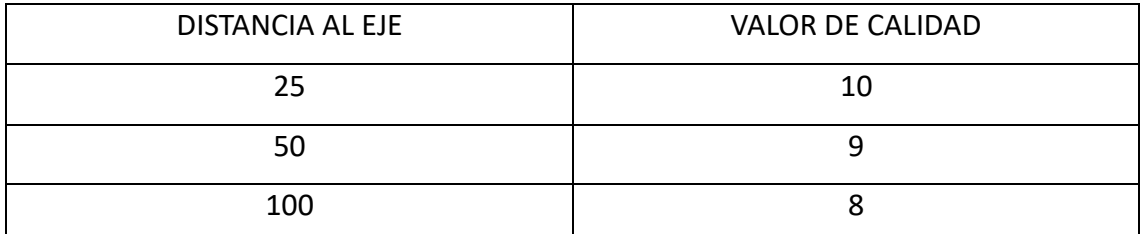

Tabla 1. Valores de clasificación para el grupo 10. Fuente: Elaboración propia.

Y resulta como vemos en la siguiente imagen:

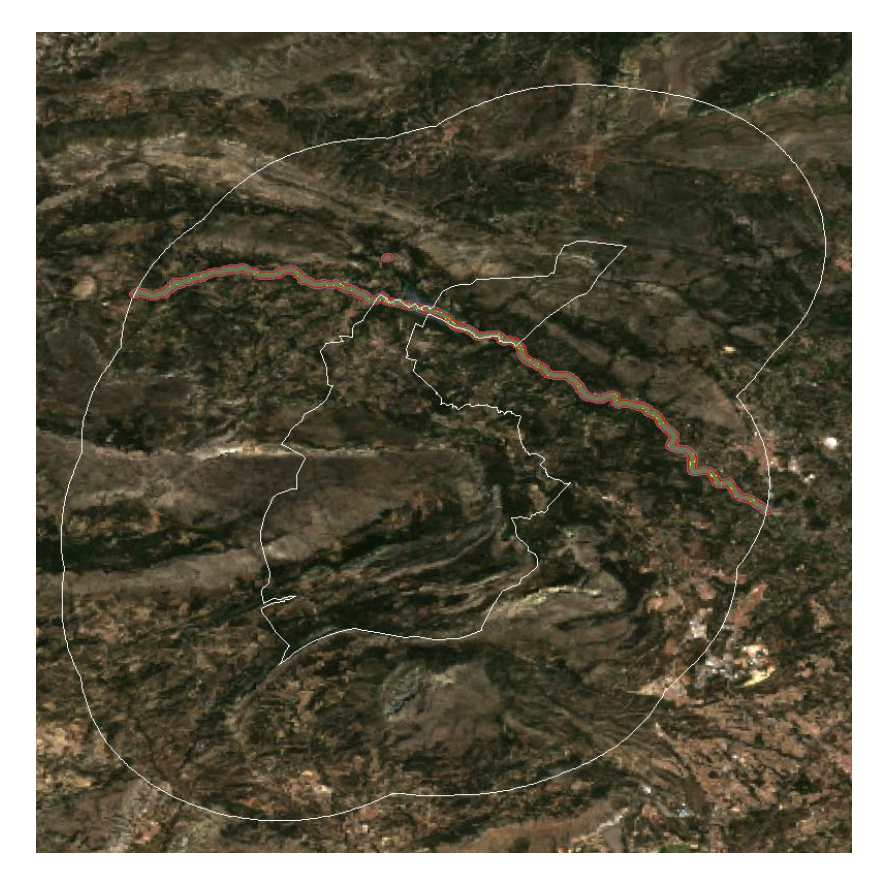

Ilustración 4. Anillos múltiples aplicados al río de Guadalest de valor 10. Fuente: Elaboración propia.

Para el grupo 5:

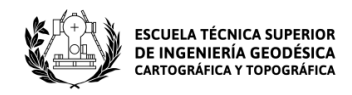

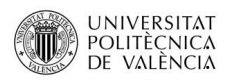

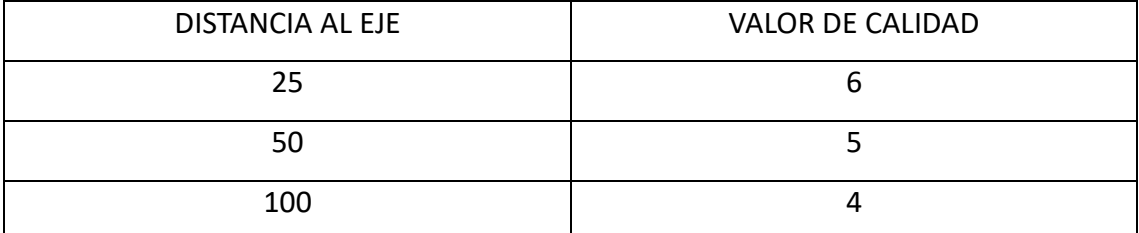

Tabla 2. Valores de clasificación para el grupo 5. Fuente: Elaboración propia.

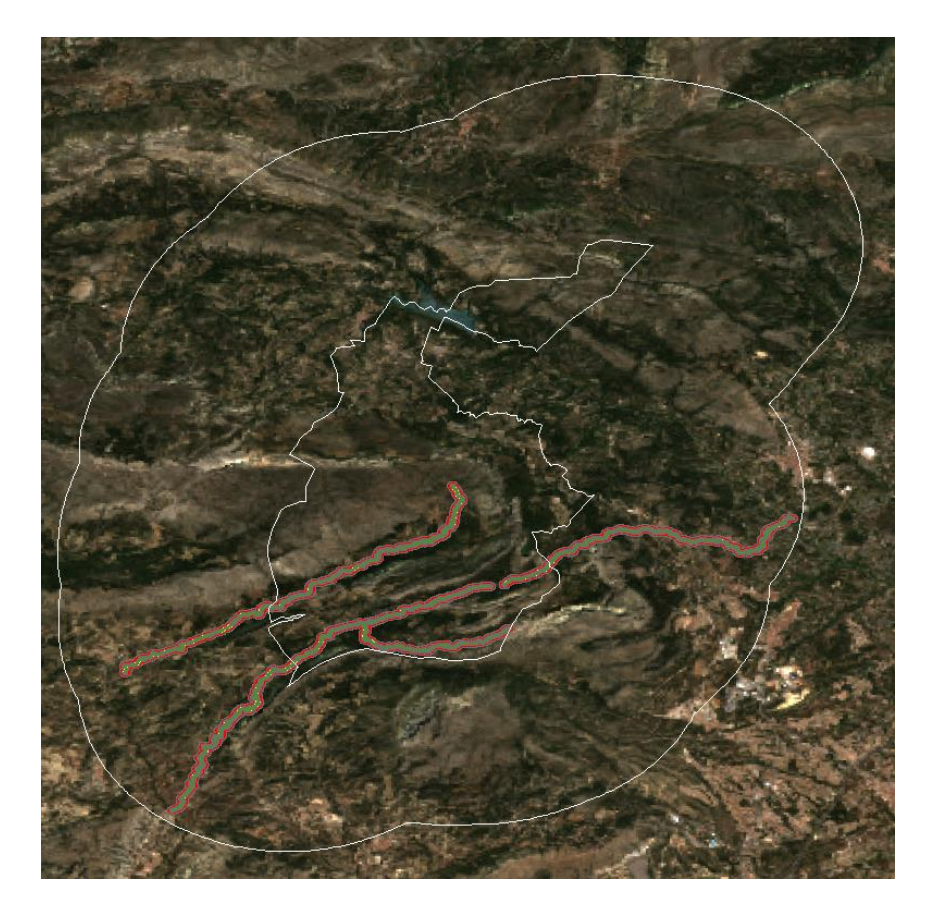

Ilustración 5. Anillos múltiples aplicados a los barrancos del grupo de valor 5. Fuente: Fuente: Elaboración propia.

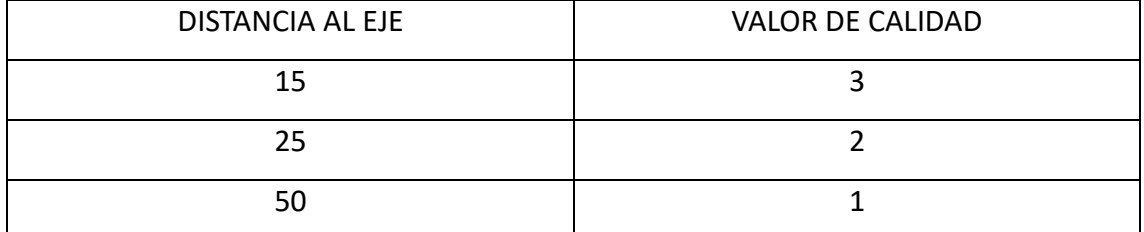

Por último, para el grupo 2:

Tabla 3. Valores de clasificación para el grupo 2. Elaboración propia.

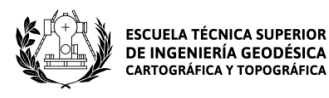

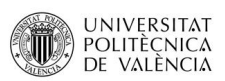

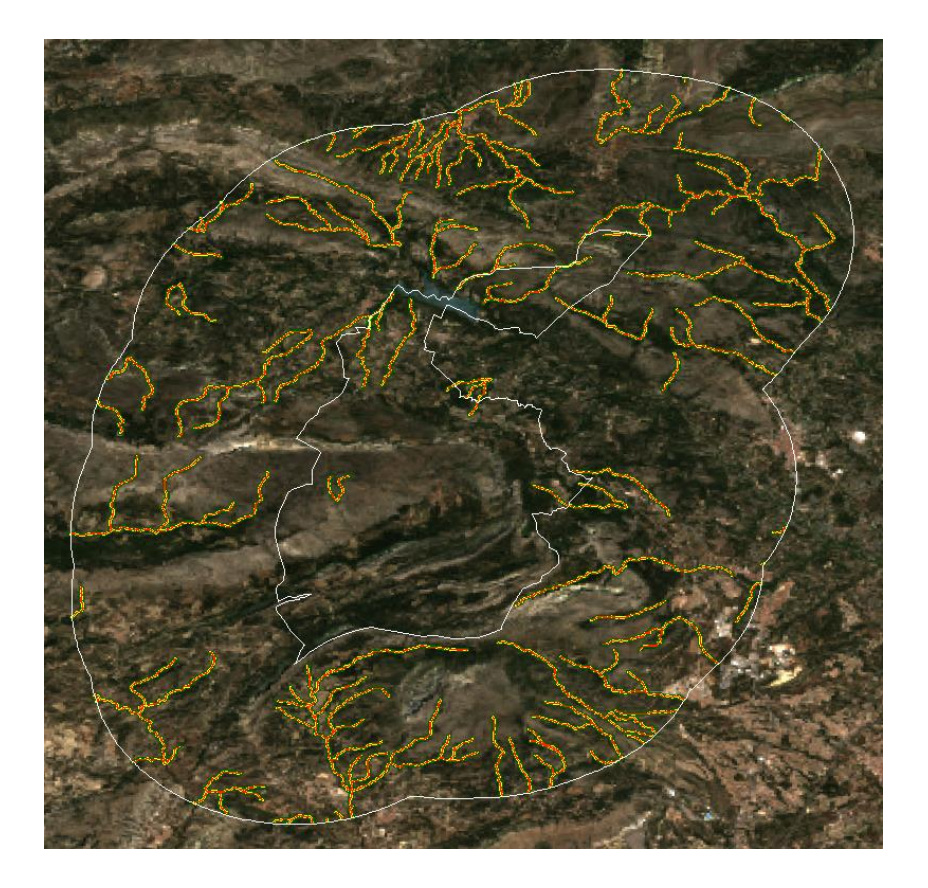

Ilustración 6. Anillos múltiples aplicados a los elementos del grupo de valor 2. Fuente: Elaboración propia.

A continuación, se rasterizan las capas de los 3 grupos y se utiliza la herramienta "Mosaic To New Raster" para crear un mosaico que contenga la información de dichas capas. En las tablas anteriores, se ven los valores de calidad que use utilizaran a la hora de aplicar la reclasificación al mosaico creado.

Por último, se procede a reclasificar el ráster que contiene la información de los tres grupos y que se utilizaran posteriormente para la elaboración del mapa ambiental final.

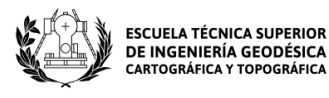

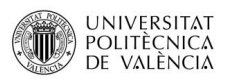

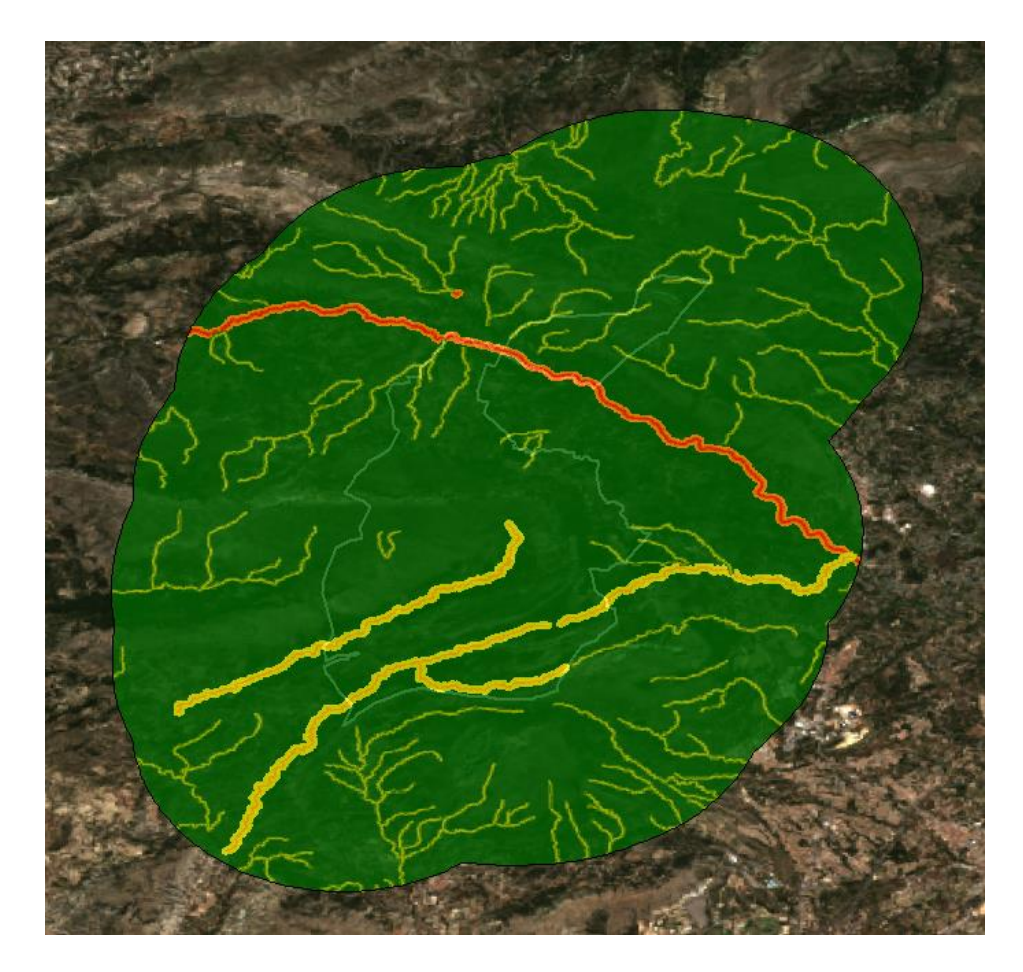

Ilustración 7. Ráster de hidrología reclasificado del área de trabajo. Fuente: Elaboración propia.

#### <span id="page-28-0"></span>**5.1.2 Litología**

Es una rama de la geología. Se trata de una ciencia que estudia las rocas, profundizando en el origen, edad, estructura, composición y distribución de éstas sobre el planeta Tierra. Estudia tanto sus propiedades físicas como clínicas y nos ayuda en gran medida a comprender el relieve terrestre. Se clasifican según los procesos que las originan, pudiendo ser: rocas sedimentarias, metamórficas e ígneas.

"Los relieves litológicos son aquellos cuya forma es principalmente consecuencia del tipo de rocas que componen el terreno" (La litología y el estudio de las rocas, s. f.).

Cuando se realiza un estudio litológico no se refiere al estudio de composición de la roca, sino al establecimiento de un área de trabajo y al posterior estudio de las diferentes rocas que lo conforman.

Página **28** de **123**

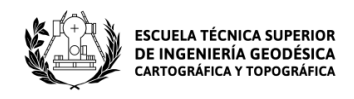

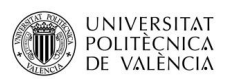

Para dicho estudio, se necesitan valorar las unidades geológicas, estableciendo unos valores según la resistencia que posean, es decir, la capacidad de los materiales de soportar cargas aplicadas sobre ellos. Esto quiere decir, que cuanto mayor sea la resistencia, mayor será su valor ambiental.

El término Municipal de Benimantell forma parte de las Cordilleras Béticas en la zona más externa oriental, está enmarcada dentro del Prebético de Alicante.

Los datos necesarios para realizar el estudio litológico del municipio de Benimantell se han obtenido a través de los mapas geológicos del IGME, pero para nuestro estudio se ha utilizado un archivo modificado por Isidro Cantarino Martí.

En primer lugar, se recorta la capa de litología para trabajar con las unidades litológicas existentes sobre el buffer aplicado al TM de Benimantell y se obtiene el resultado siguiente:

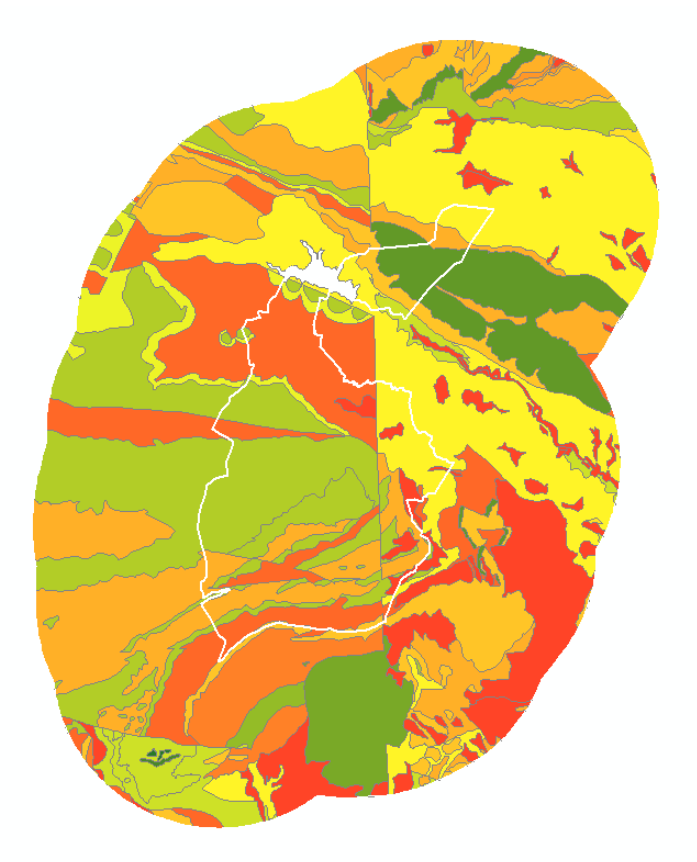

Ilustración 8. Máscara litológica del buffer aplicado al término municipal de Benimantell. Fuente: Elaboración propia.

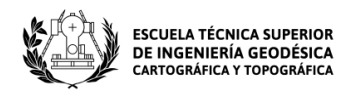

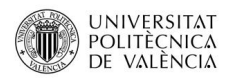

En la siguiente imagen, aparecen las unidades litológicas abarcadas dentro de nuestra

zona de interés:

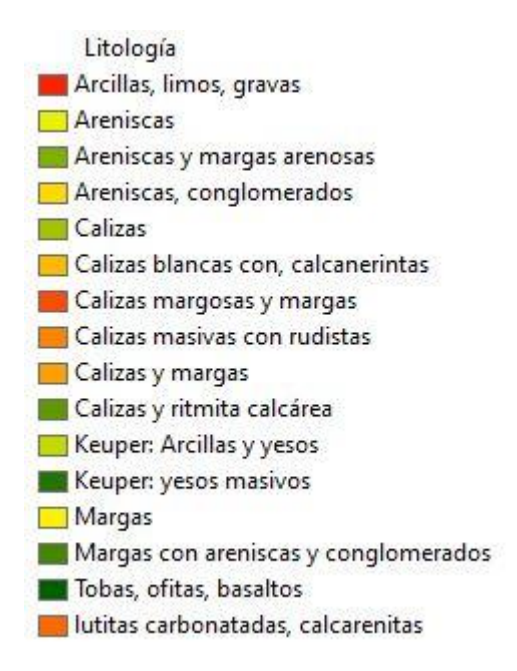

Ilustración 9. Unidades litológicas dentro de la zona de estudio. Fuente: Elaboración propia.

La serie de materiales presentes en el buffer aplicado al Término municipal de Benimantell abarca desde el Triásico hasta el Cuaternario. Dichos materiales son los siguientes:

- **Arcillas:** Se define como una roca sedimentaria descompuesta. Está constituida por agregados de silicatos de aluminio hidratados procedentes de la descomposición de minerales de aluminio. Dependiendo de sus impurezas, puede presentar coloraciones distintas, siendo la arcilla blanca la más pura. Se caracteriza por su dureza y sonoridad al ser calentada por encima de 800º C y también, por adquirir plasticidad al mezclarse con el agua. Su resistencia es baja o muy baja.
- Página **30** de **123** - **Margas:** Se define como una roca sedimentaria que está compuesta por carbonato cálcico y arcilla. Su color puede variar según la composición y la proporción de los minerales que la forman. Se trata de rocas blandas que

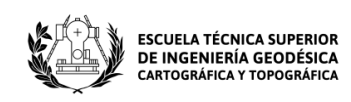

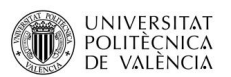

erosionan fácilmente dando lugar a relieves suavemente alomados, por lo que, su resistencia es baja o muy baja.

- **Calizas:** Se trata de una roca sedimentaria porosa que está formada por carbonatos, principalmente carbonato de calcio. Posee una elevada resistencia a la meteorización y una gran permeabilidad.
- Yesos: Está compuesto por sulfato de calcio hidratado. Posee una textura no clástica y muy sedosa. Su resistencia es baja y presenta una fácil disgregación.
- **Areniscas:** Es una roca sedimentaria de tipo detrítico compuesta en su mayoría por cuarzo, aunque también contiene feldespato y otros minerales. Posee una resistencia media, un granulado muy variable y una gran permeabilidad.
- **Conglomerados:** Se trata de una roca sedimentaria detrítica formada por clastos redondeados de tamaño grava, es decir, rocas de más de 2 mm de diámetro. Sus propiedades varían en función de su composición, pero generalmente, poseen una resistencia media.
- Limos: Se trata de un sedimento clástico que es transportado por la acción del viento o del agua y que está presente en deltas de río y sobre terrenos inundados. Se compone principalmente por granos de cuarzo quebrados y feldespatos, y presenta cierta plasticidad, adsorción y cohesión. Posee una resistencia ligeramente baja.

En el esquema siguiente, se pueden observar los tipos de roca contenidos en la zona de estudio, así como su era (Cenozoico y Mesozoico), sus sistemas (Cuaternario, Terciario, etc.) y sus respectivas series (Pleistoceno, Plioceno, Mioceno, etc.):

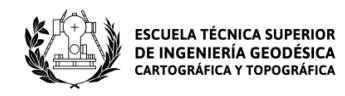

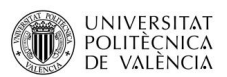

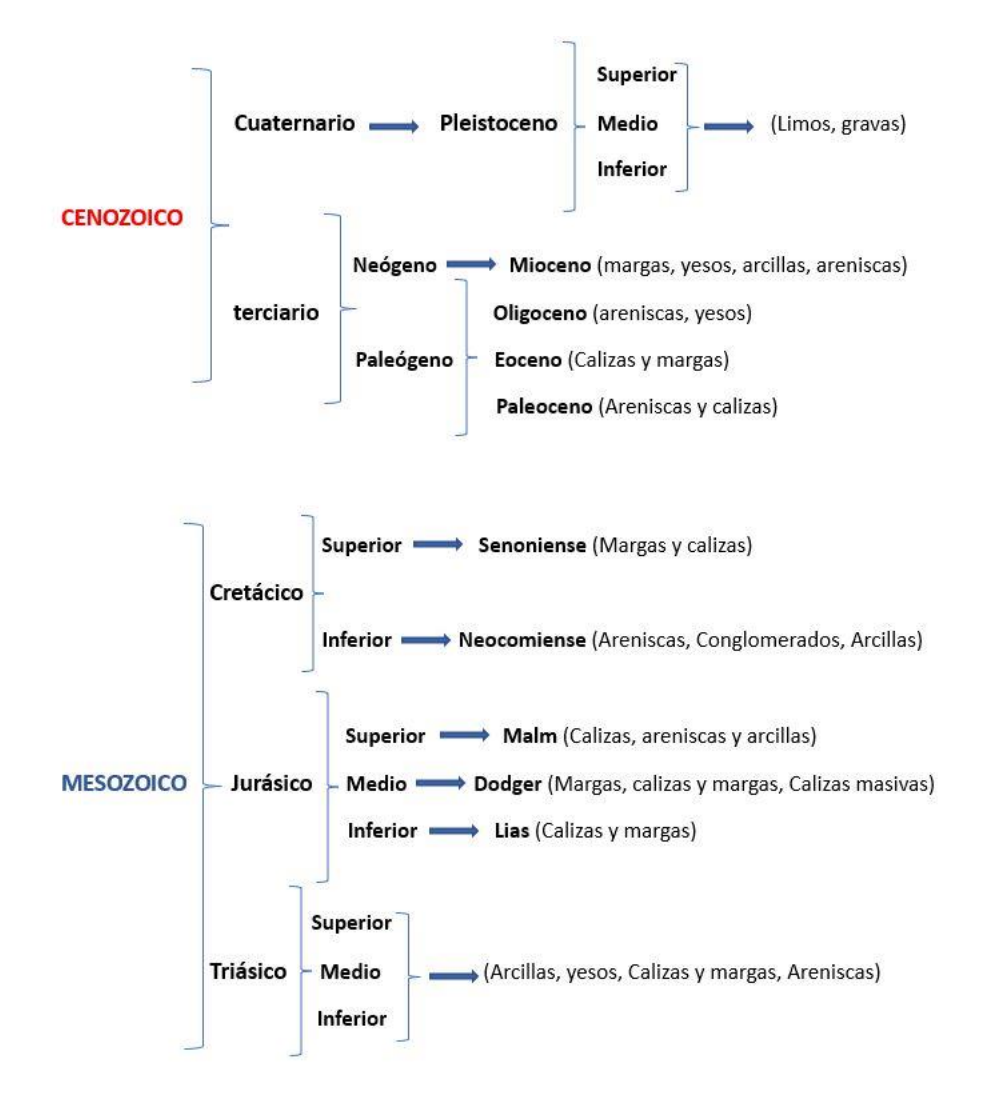

Ilustración 10. Esquema de las principales divisiones de los tiempos geológicos del TM de Benimantell.

Fuente: Elaboración propia.

La era Cenozoica, es una era que se inició hace alrededor de 66 millones de años y que se extiende hasta la actualidad. Se trata de la última era del eón fanerozoico y sigue a la era mesozoica que es la otra era que influye en el TM de Benimantell. Se le conoce por haber sido un periodo con un clima de enfriamiento a largo plazo. La era mesozoica también conocida como la era de los dinosaurios se inició hace 251 millones de años y finalizó hace 65 millones de años.

A continuación, se rasteriza la capa y se procede con su reclasificación.

Para llevar a cabo la reclasificación de las unidades litológicas es necesario clasificar los tipos de litología en función de su resistencia, dando mayor valor a las más

Página **32** de **123**

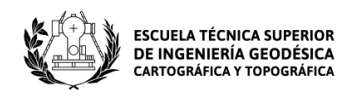

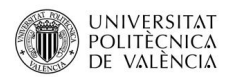

resistentes y viceversa. En la siguiente tabla, se puede observar la clasificación que se aplicará a nuestro archivo ráster para reclasificarlo:

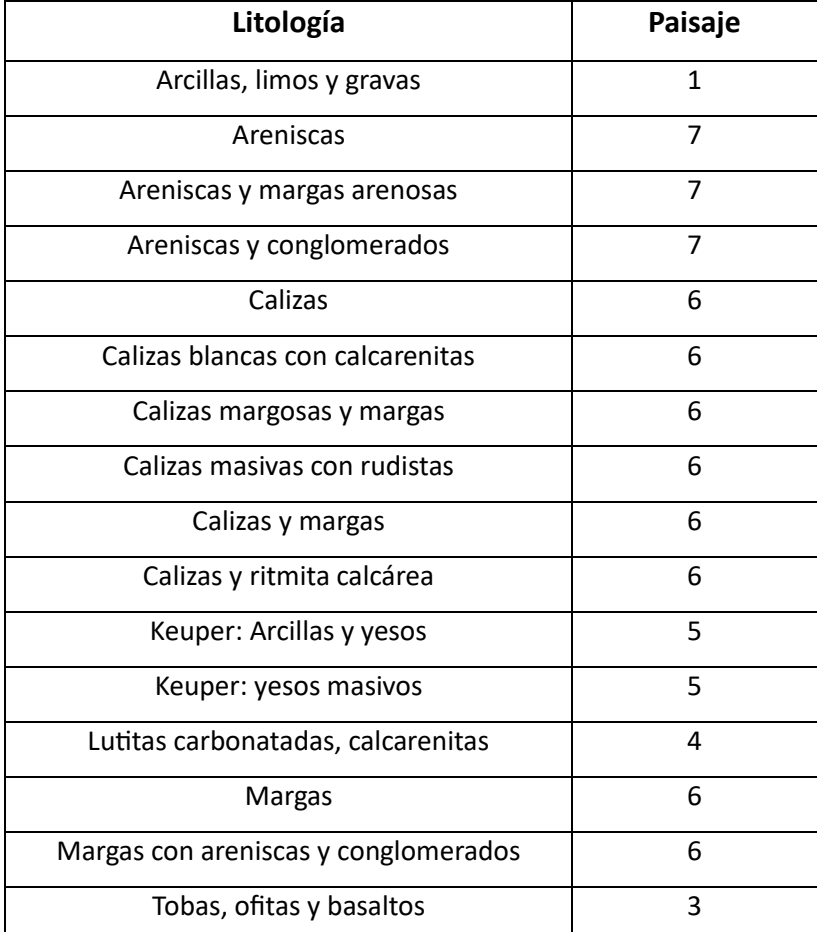

Tabla 4. Valores de clasificación para la litología existente en la zona de estudio. Fuente: Elaboración propia.

Una vez clasificadas las unidades litológicas, se aplica la reclasificación como en el apartado anterior y se obtiene el siguiente ráster:

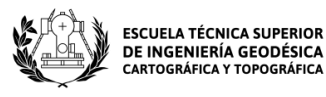

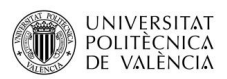

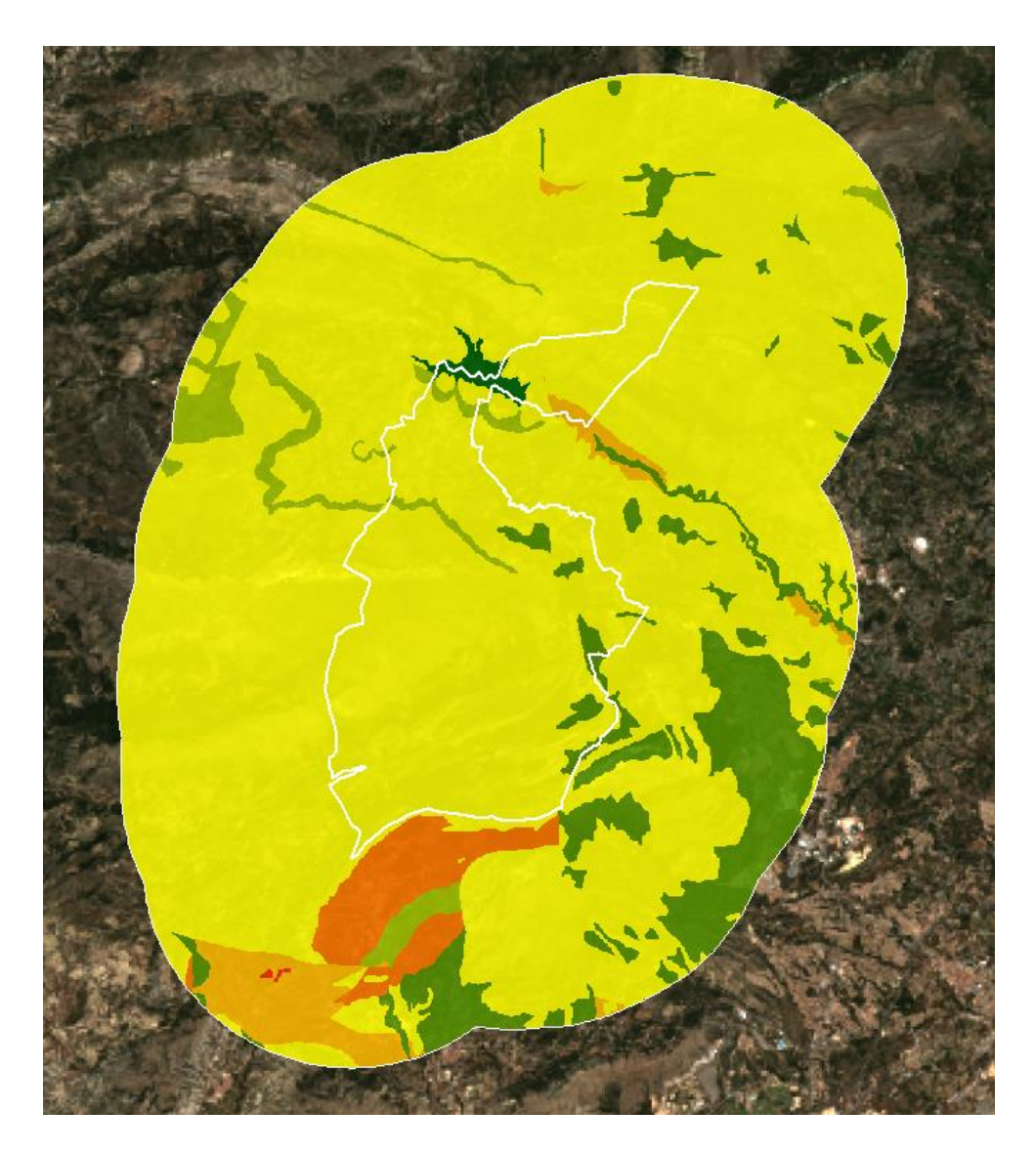

Ilustración 11. Ráster de litología reclasificado para la zona de trabajo. Fuente: Elaboración propia.

#### <span id="page-34-0"></span>**5.1.3 Orografía**

Sirve para estudiar, describir y clasificar los tipos de relieve o elevaciones. Un elemento muy importante a la hora de trabajar la orografía de un terreno es la pendiente, ya que expresa el grado de inclinación del terreno respecto a un plano vertical. Se dice que una zona posee riqueza ambiental cuando la zona tiene pendientes pronunciadas, con lo que una mala modificación podría suponer un gran problema a nivel visual. El Término de Benimantell posee una orografía accidentada.

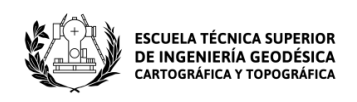

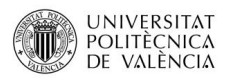

Para analizar la orografía del municipio de Benimantell, se ha utilizado un Modelo Digital de Pendientes con paso de malla de 5 metros (MDP05) el cual ha sido obtenido a través del Centro Nacional de Información Geográfica (CNIG) concretamente de su centro de descargas.

La zona estudiada está comprendida en 6 hojas del MTN50, por lo que ha sido necesaria la descarga de las 6. Una vez descargadas, se ha utilizado la herramienta "Mosaic To New Raster" ubicada dentro del ArcToolbox (Data Management Tools/Raster/Raster Dataset/Mosaic To New Raster) para juntar todas las hojas en una sola.

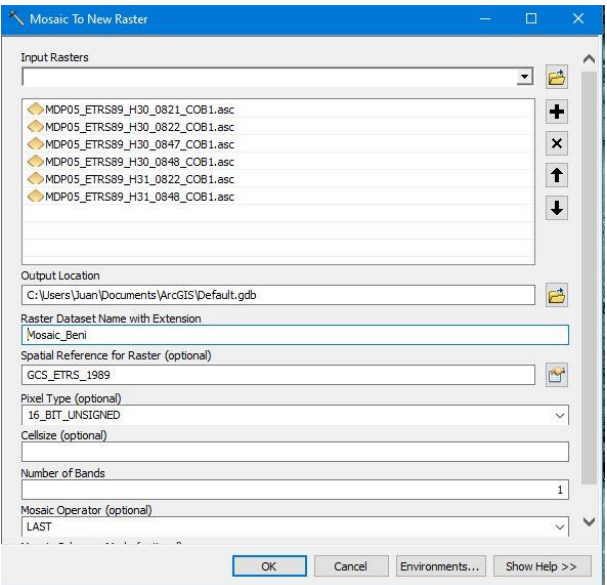

Ilustración 12. Mosaic To New Raster. Fuente: Elaboración propia.

Una vez aplicada la herramienta, resultará la siguiente imagen, donde se ve el mosaico formado por las 6 hojas:
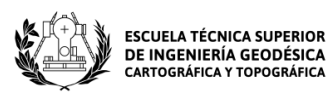

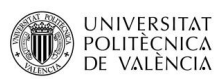

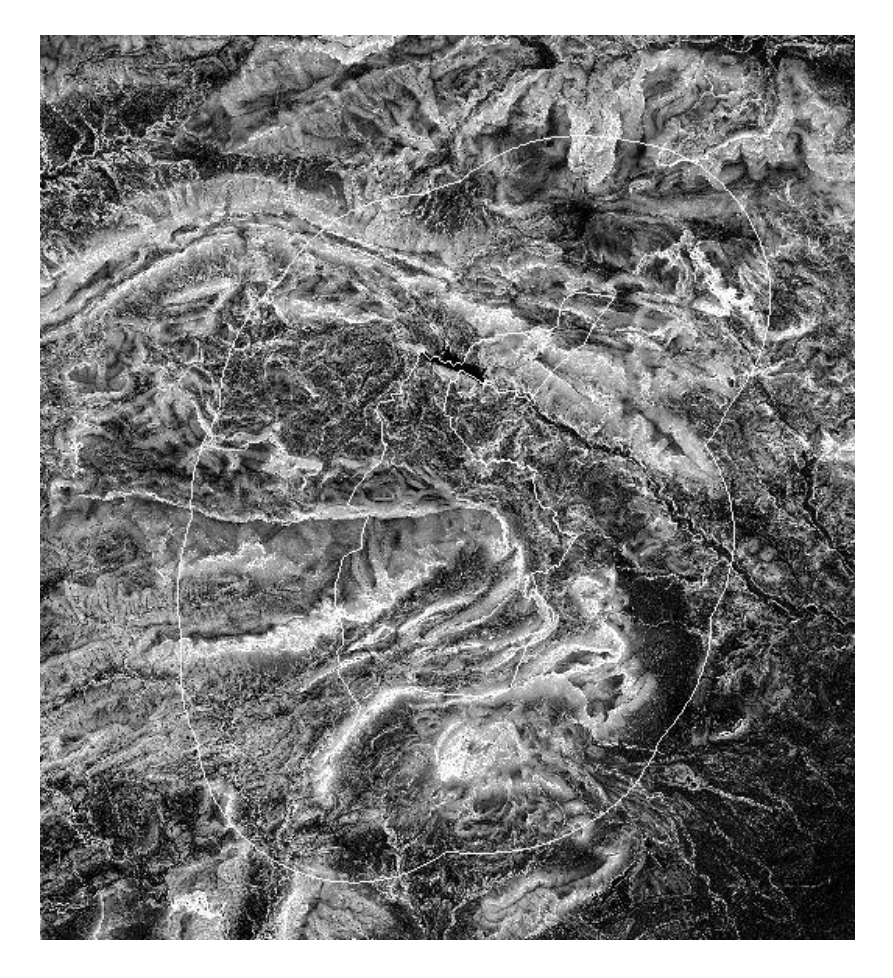

Ilustración 13. MDP obtenido de todas las hojas MTN50. Fuente: Elaboración propia

Para continuar, se hará un recorte de la zona de estudio mediante la herramienta "Extract by Mask" ubicada dentro del ArcToolbox (Spatial Analyst Tools/Extraction/Extract by Mask).

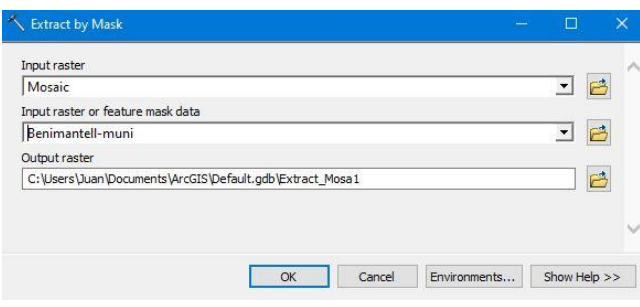

Ilustración 14. Extract by Mask. Fuente: Elaboración propia

Como resultado se obtiene la zona de estudio sobre la que se continuará trabajando.

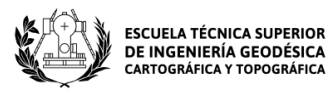

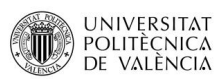

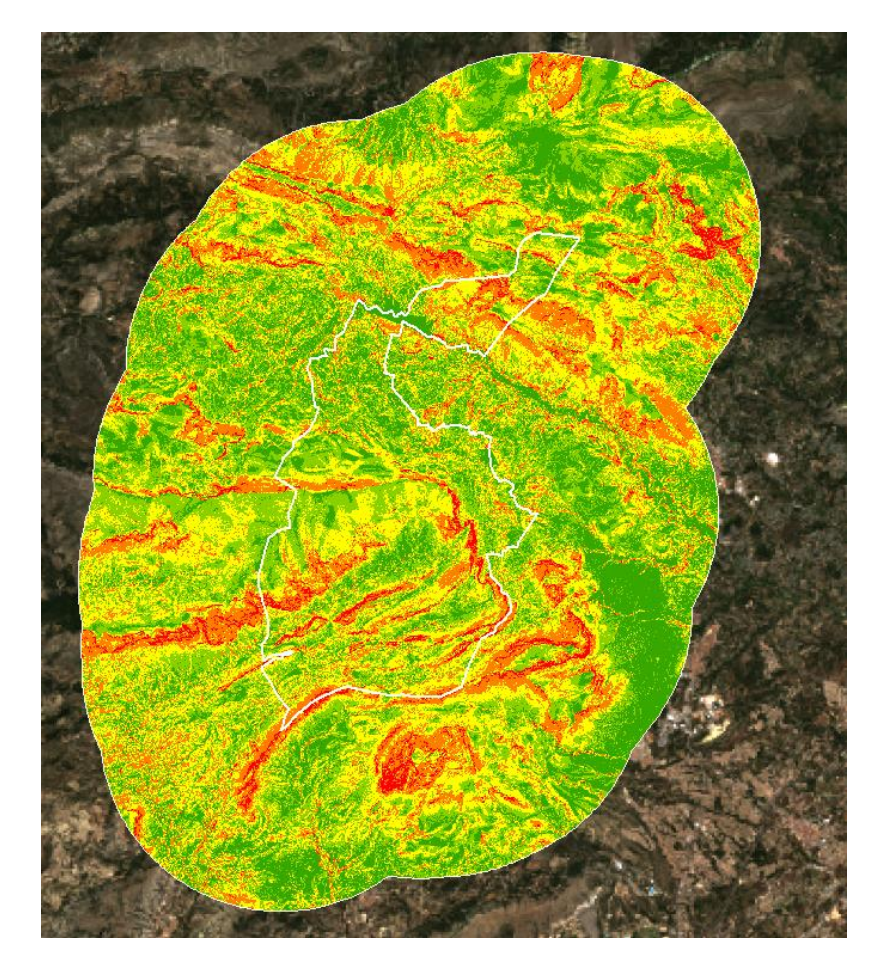

Ilustración 15. Mascara resultante de la extracción aplicada. Fuente: Elaboración propia.

Una vez obtenido el ráster de pendientes hay que reclasificarlo. Para ello, se utiliza la herramienta "Reclassify" dentro del ArcToolbox (Spatial Analyst Tools/Reclass/Reclassify) y una tabla (archivo) que contendrá los valores siguientes:

 $0$  thru  $5 = 2$ 5 thru  $15 = 4$ 15 thru  $25 = 6$ 25 thru  $40 = 8$ 40 thru 90 = 10

Ilustración 16. Valores para clasificar pendientes. Fuente: Elaboración propia.

Utilizamos la herramienta mencionada:

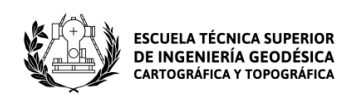

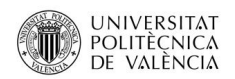

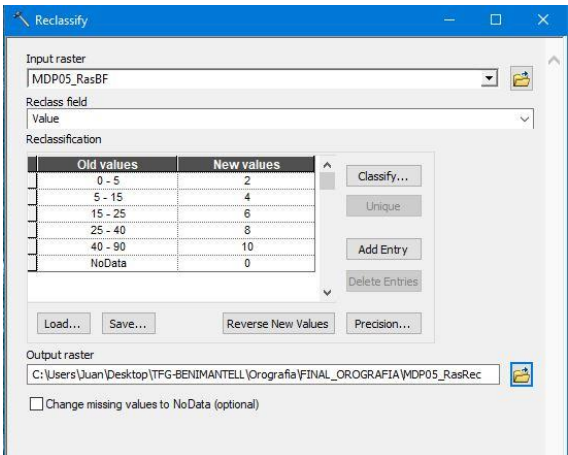

Ilustración 17. Parámetros de la herramienta Reclassify. Fuente: Elaboración propia.

El resultado que se obtiene de la reclasificación representa los valores de paisaje asignados, siendo los pixeles rojizos las zonas de mayor calidad ambiental y los verdosos, las zonas con menor pendiente, es decir, las zonas más planas.

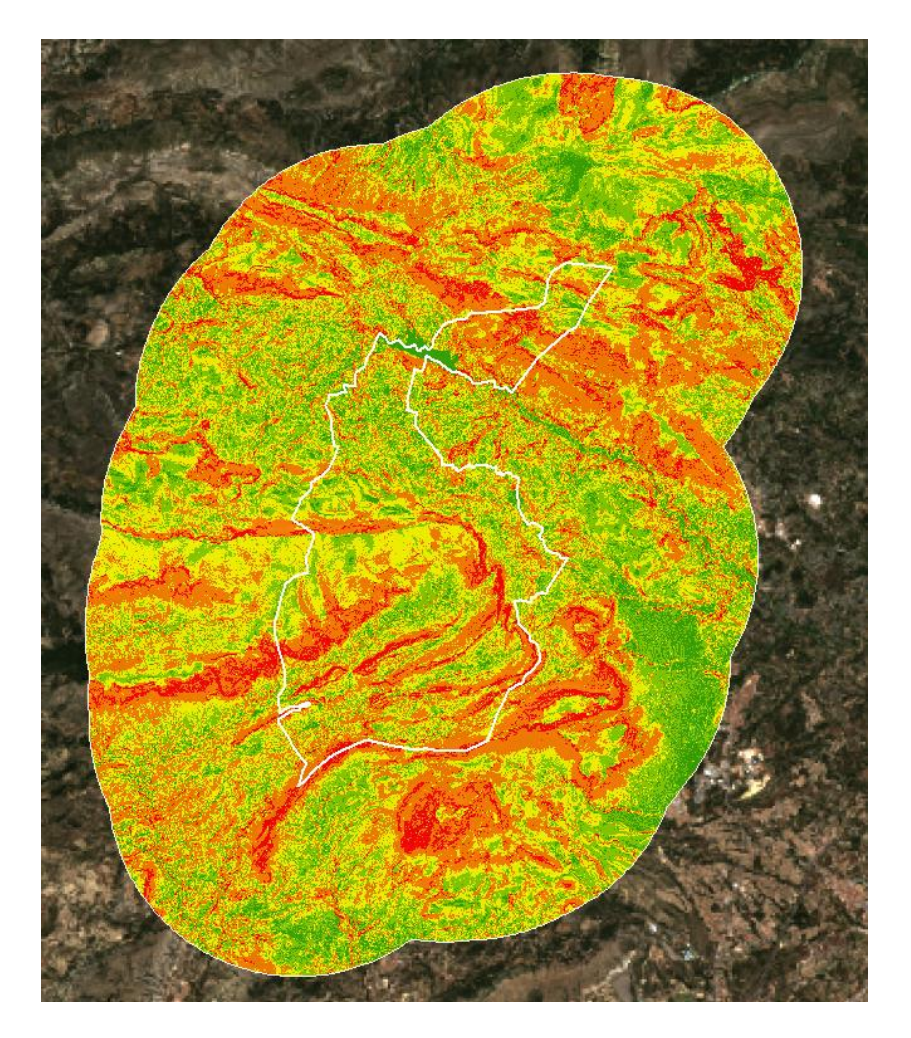

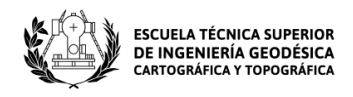

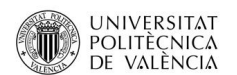

Ilustración 18. Raster obtenido de la reclasificación de pendientes. Fuente: Elaboración propia.

## **5.1.4 Fragilidad del paisaje**

La fragilidad visual puede definirse como "la susceptibilidad del paisaje al cambio cuando se desarrolla un uso sobre él, es decir, mide el grado de deterioro que un paisaje experimentaría ante la incidencia de determinadas actuaciones" (Montoya Ayala et al., 1997).

El concepto de la fragilidad del paisaje se define como "la capacidad que tiene un espacio para expresar el deterioro territorial como consecuencia de la actividad antrópica que se efectúa en una región observada" (Castillo, B.2004).

Del término "fragilidad" derivan dos conceptos: la fragilidad visual y la intrínseca. La fragilidad o vulnerabilidad visual, se utiliza para precisar la capacidad que posee un paisaje para interpretar el nivel y grado de cambio que puede sufrir el entorno. Mientras la fragilidad intrínseca, expresa lo vulnerable que puede ser un espacio para padecer un cambio en el territorio. Dicha vulnerabilidad viene dada por tres factores: factor biofísico, morfológico o histórico cultural.

El factor morfológico o de visualización, viene acompañado por el comportamiento de la cuenca visual. La cuenca visual está comprendida como un conjunto de superficies que permiten su visualización desde un punto determinado. Es necesaria su utilización porque de esta forma se puede calcular y valorar la fragilidad visual de un paisaje.

Para determinar la fragilidad del paisaje, se debe trabajar la cuenca visual tomando como referencia unos puntos fijos. Estos puntos suelen ser zonas de carreteras, zonas habitadas o puntos aleatorios desde los que se tenga una visual completa del terreno a estudiar. Para ello, realizamos una conexión WMS y cargamos un mapa base del IGN. Se localiza la zona de estudio y se crea una capa de puntos (Shapefile Feature Class).

La capa de puntos creada está formada por 20 puntos, de los cuales: 12 están ubicados en núcleos de población (Benimantell, Beniardá, Benifato, Polop, Sella,

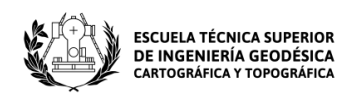

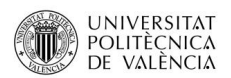

Xirles, Callosa de Ensarriá, Guadalest, Castell de Castells, Abdet, Confrides y Finestrat), 4 corresponden a vías principales y 4 a puntos aleatorios.

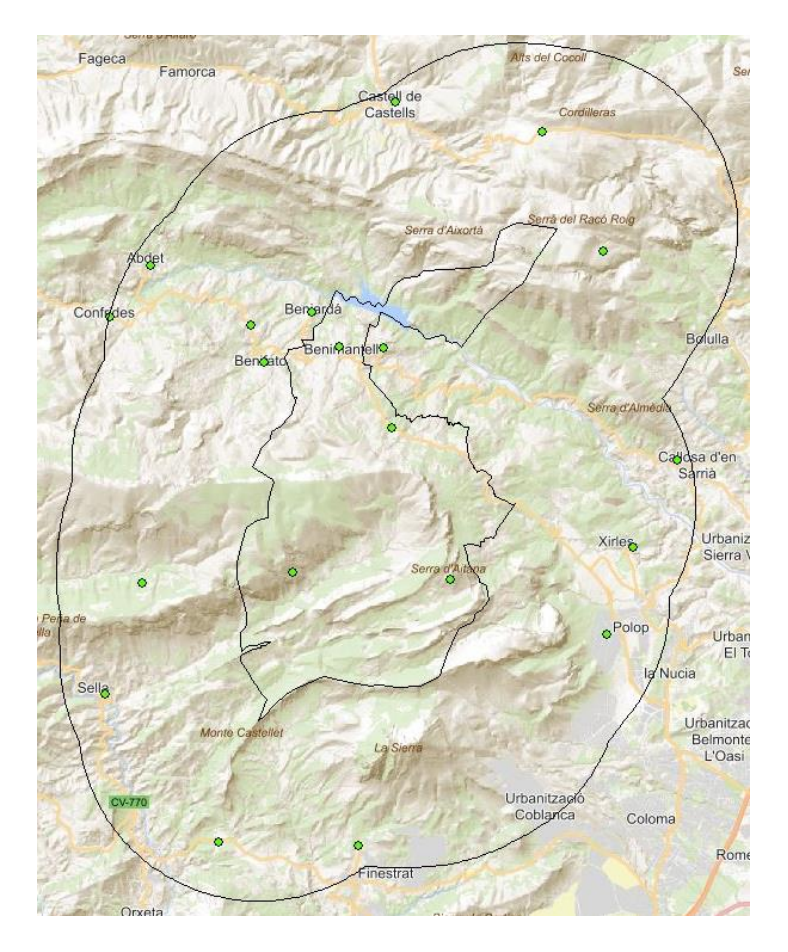

Ilustración 19. Mapa base con puntos de observación. Fuente: Elaboración propia.

Una vez distribuidos los puntos, se descarga el Modelo Digital del Terreno con paso de malla de 25 metros (MDT25) que consta de 6 hojas, 4 en el Huso 30 (0821, 0822, 0847 y 0848) y 2 en el Huso 31 (0822, 0848).

Se cargan en ArcGIS, se crea un mosaico de las hojas como se hizo con el MDP en el apartado de orografía y se aplica una extracción para crear la máscara de la zona de estudio con la que se trabajarán las cuencas visuales.

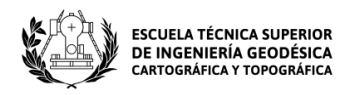

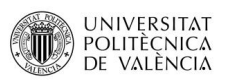

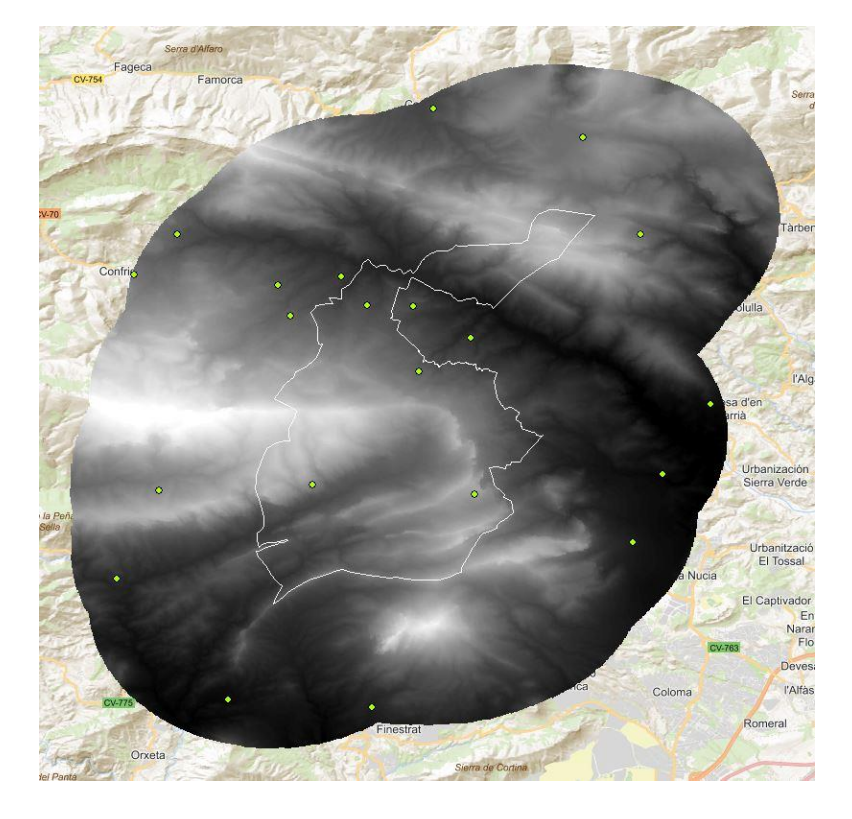

Ilustración 20. Máscara obtenida a partir del mosaico del MDT25. Fuente: Elaboración propia.

Con los puntos establecidos y el MDT del buffer aplicado al municipio cargado, se comienza con el análisis de las cuencas visuales, para ello se utiliza la herramienta Viewshed ubicada dentro del ArcToolbox (Spatial Analyst Tools/ Surface/ Viewshed).

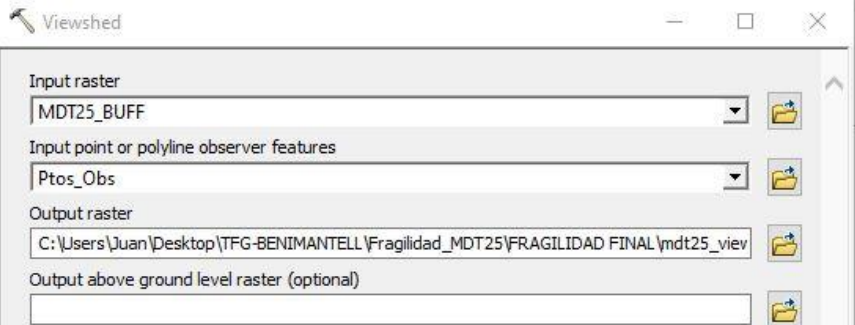

Ilustración 21. Herramienta Viewshed. Fuente: Elaboración propia.

Se ejecuta la herramienta y se obtiene un nuevo ráster que presenta dos tipos de clasificaciones, unas celdas representadas en color rosa que se corresponden con aquellas celdas que no son visibles desde ninguno de los puntos de observación y otras en color verde que se corresponden con aquellas que si son visibles desde algunos o desde todos los puntos.

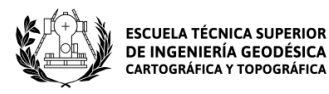

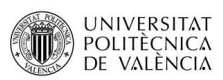

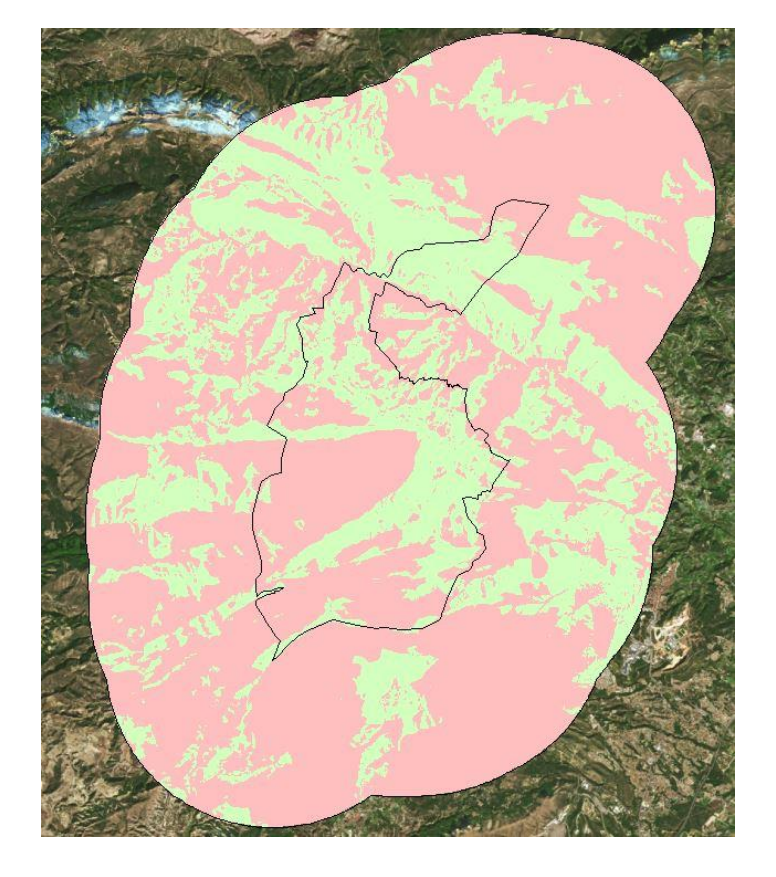

Ilustración 22. Raster obtenido mediante la herramienta Viewshed. Fuente: Elaboración propia.

Se tienen 3 campos diferentes, "Rowid" campo numérico correlativo que sirve para identificar cada uno de los registros que existen, es el similar al campo "fid" de las capas vectoriales, el campo "value" que nos dice el valor de cada una de las capas analizadas, se refiere a los puntos que se ven desde x celdas, el valor 1 hace referencia a las que se ven desde un punto de observación y así sucesivamente con el resto. El campo "Count" se refiere al número de celdas que pueden o no verse.

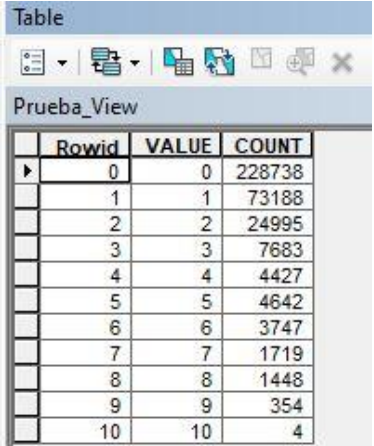

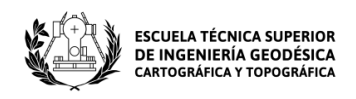

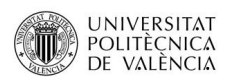

Ilustración 23. Tabla de atributos del ráster de cuencas visuales. Fuente: Elaboración propia.

Si se observa la tabla de atributos del ráster de las cuencas visuales, observa ve que 4 celdas se ven desde 10 puntos, por tanto, no hay ninguna celda que se pueda observar desde los 20 puntos definidos. A continuación, hay que definir una altura para dichos puntos de observación, ya que el programa cuando calcula la cuenca visual, por defecto los sitúa a una altura igual a la de la celda sobre la que están ubicados, es decir, sobre la superficie del suelo tomando como referencia el MDT. Por tanto, el ráster obtenido representa las cuencas visuales de los puntos situados a nivel de suelo con una altura igual a cero, pero realmente estos puntos tienen una altura y hay que especificársela al programa. Para ello, se abre la tabla de atributos de dicha capa y se crea un nuevo campo llamado "OFFSETA" (si el campo creado no recibe ese nombre el programa no lo reconoce) de tipo "Float". Se define una altura de 1,8 metros y se obtiene la siguiente tabla:

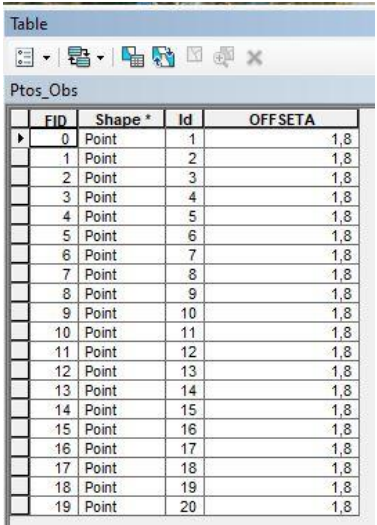

Ilustración 24. Tabla de atributos de la clase Ptos\_Obs modificada. Fuente: Elaboración propia.

Se vuelve a aplicar la herramienta "Viewshed" y se obtiene el siguiente ráster:

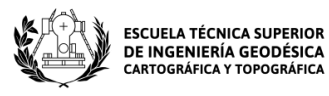

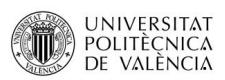

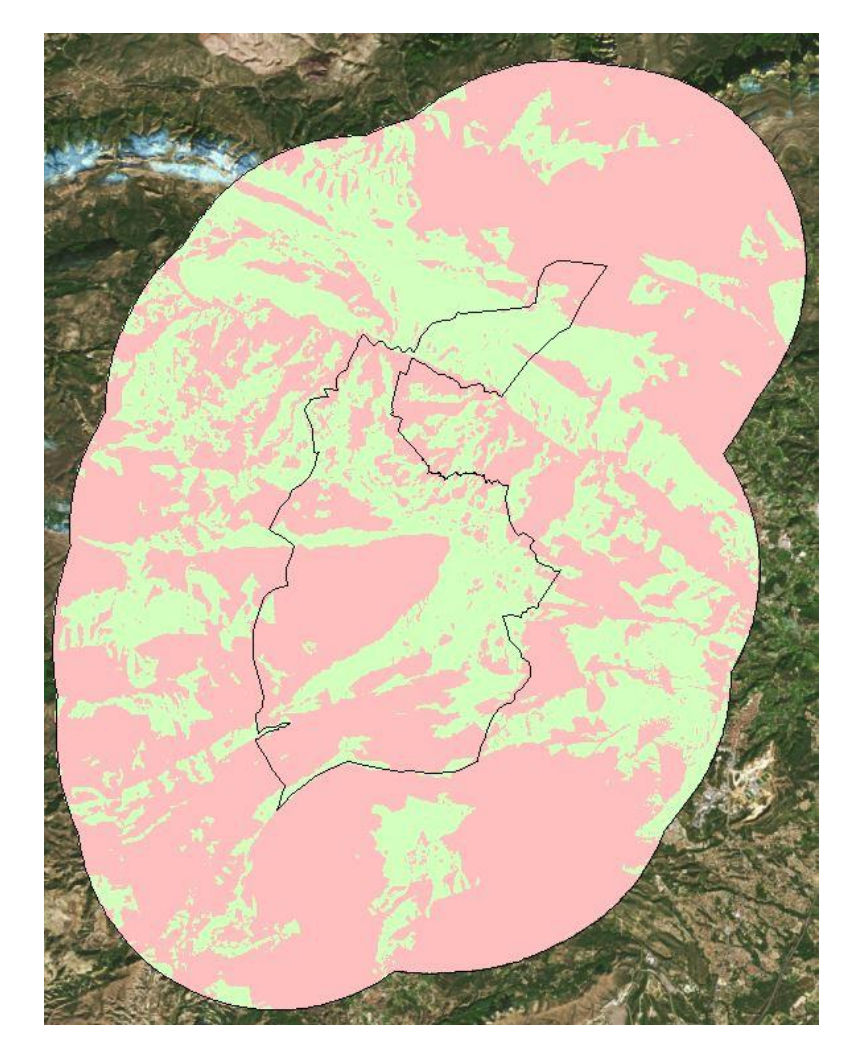

Ilustración 25. Raster obtenido mediante la herramienta Viewshed. Fuente: Elaboración propia.

A simple vista parece que sea el mismo ráster que el obtenido anteriormente, pero si se abre la tabla de atributos, se ve como los datos han cambiado.

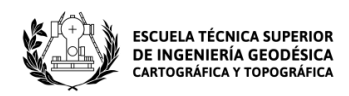

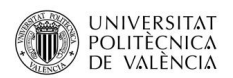

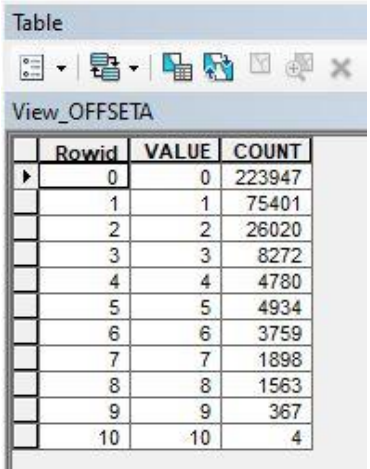

Ilustración 26. Tabla de atributos del ráster de cuencas visuales. Fuente: Elaboración propia.

Si se compara la nueva tabla con la anterior en la que todavía no se había definido la altura de los puntos de observación, se observa que los puntos que son visibles desde otros siguen siendo 10 y que siguen viéndose solamente 4 celdas, sin embargo, si nos fijamos en las celdas que se ven desde 9 puntos, vemos que se son 13 celdas más. Esto supone que la altura aplicada no ha influido apenas en las cuencas visuales. Esto puede ser debido a que la zona de estudio es muy extensa o también, a que hay mucho desnivel entre ellos y por eso hay zonas que no se pueden ver.

Una vez obtenido el mapa de cuencas visuales, se procede con su reclasificación. Ésta se aplicará en función del número de puntos de observación que sean visibles desde una zona, es decir, las zonas que sean visibles desde un número mayor de puntos poseerán un valor mayor.

Se utilizará la herramienta "Reclassify" dentro del ArcToolbox (Spatial Analyst Tools/Reclass/Reclassify) y una tabla (archivo) que contendrá los valores siguientes:

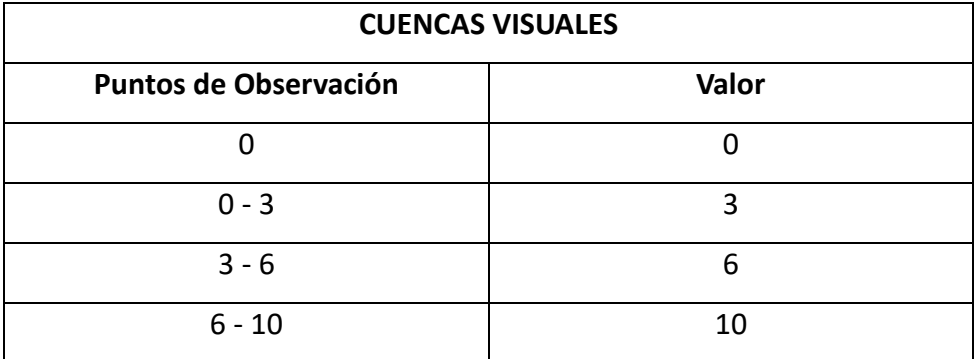

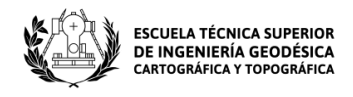

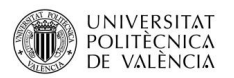

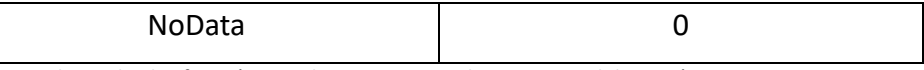

Tabla 5. Valores de clasificación para la cuencas visuales. Fuente: Elaboración propia.

En la tabla (X) de los valores de clasificación para las cuencas visuales, solamente se clasifican hasta el punto 10 debido a que solamente se ven celdas desde 10 puntos simultáneamente.

El ráster resultante de la reclasificación es el siguiente:

Ilustración 27. Ráster reclasificado de las cuencas visuales de la zona trabajada. Fuente: Elaboración propia.

Si se quisieran conocer las zonas que son visibles desde cada punto de observación, se utilizaría la herramienta "Observer Points" ubicada dentro del ArcToolbox (Spatial Analyst Tools/ Surface/ Observer Points). Para utilizarla se necesita tener un máximo de 16 puntos, pero al ser la zona tan extensa y haber tantos puntos de observación, la tabla de atributos es inmensa por lo que no interesa su cálculo.

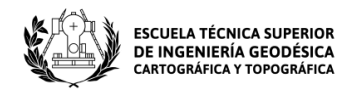

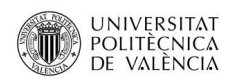

# **5.2 Calidad biótica**

El medio biótico se refiere al conjunto de seres vivos del medioambiente y a las relaciones que guardan entre ellos. También hace referencia a los espacios que son de vital interés a nivel medioambiental. En este punto se tratarán varios apartados que nos ayudarán a comprender mejor la calidad biótica de la zona.

### **5.2.1 Espacios protegidos**

Cuando se habla de espacios protegidos, hablamos de áreas naturales protegidas tanto terrestres como marinas, que poseen unos valores naturales sobresalientes. Esto supone que dichas zonas están sujetas a un régimen jurídico que lo que trata de hacer es protegerlas, cuidarlas y preservarlas.

En España, los espacios protegidos se definen y regulan según la Ley 42/2007, de 13 de diciembre, del Patrimonio Natural y de la Biodiversidad. Esta ley agrupa los espacios en tres tipos distintos según el marco jurídico de origen:

- Espacios naturales protegidos
- Espacios protegidos Red Natura 2000
- Área protegidas por instrumentos nacionales

En este trabajo se abarcarán los espacios protegidos de RN2000. Se trata de un proyecto europeo concebido como una red ecológica de áreas de conservación de la biodiversidad y tiene como objetivo la supervivencia de las diferentes especies de seres vivos y los hábitats que hay en Europa con el fin de frenar la pérdida de biodiversidad. Esta red incluye Zonas Especiales de conservación (ZEC), Zonas de Especial Protección para las aves (ZEPA) y Lugares de Importancia Comunitaria (LIC). Un LIC y una ZEC se refieren al mismo lugar, pero se diferencian según el nivel de protección que posean.

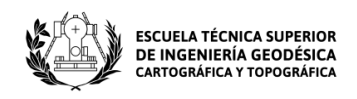

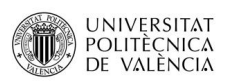

Nuestra zona de estudio se encuentra ubicada dentro de una zona denominada en su conjunto "Muntanyes de la Marina" que está integrada por 5 espacio ZEC (Serra de la Safor; Valls de la Marina; Riu Gorgos; Aitana, Serrella i Puig Campana; Riu Gorgos y Serres del Ferrer i Bèrnia), una ZEPA (Montañas de la Marina) y cuatro zonas de conectividad ecológica (EC).

También se encuentra dentro de la zona de estudio una Zona Especial de Conservación llamada Algepsars de Finestrat que se identifica también como un LIC según la Infraestructura de Datos Espaciales Valenciana (IDEV). Un LIC y una ZEC se refieren a un mismo lugar, pero varía su nivel de protección. Está ubicada en el municipio de Finestrat en la provincia de Alicante, posee una superficie de 102,65 hectáreas y su código de identificación es ES5212009.

### **5.2.1.1LIC**

En primer lugar, con la capa del municipio y la capa LIC, se utiliza la herramienta "Extract by Mask" y se crea una máscara para visualizar las zonas LIC sobre nuestra zona de estudio.

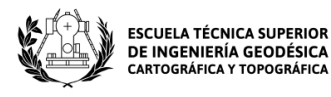

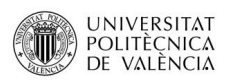

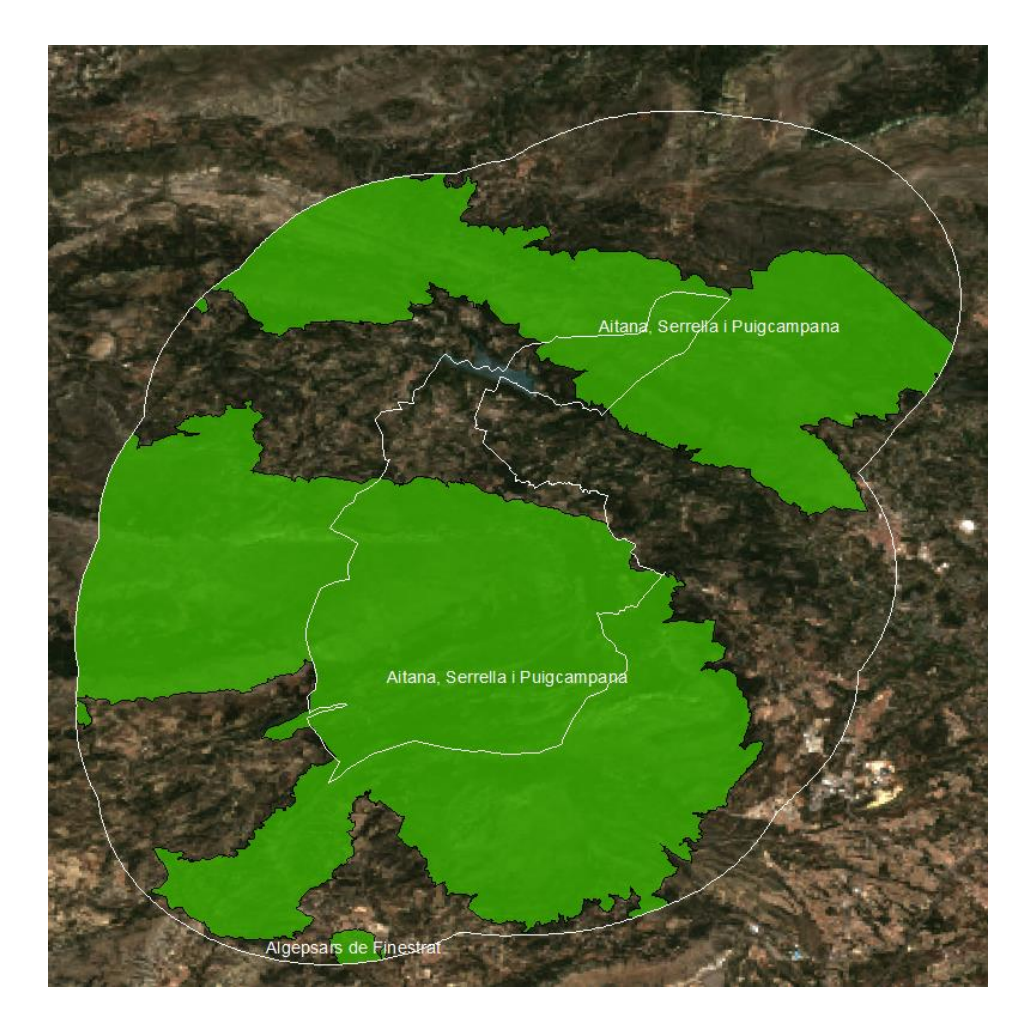

Ilustración 28. Lugares de Importancia Comunitaria localizadas en el área de trabajo.

Fuente: Elaboración propia

En segundo lugar, con la capa ya recortada, se procede a realizar la unión y reclasificación que se llevará a cabo una vez sea recortada también la capa de las ZEPA.

### **5.2.1.2ZEPA**

A continuación, se realizan los mismos pasos que los utilizados en el apartado anterior para así obtener la máscara y poder visualizar las zonas de especial protección para las aves.

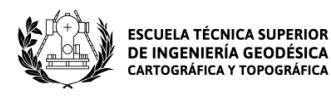

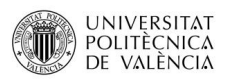

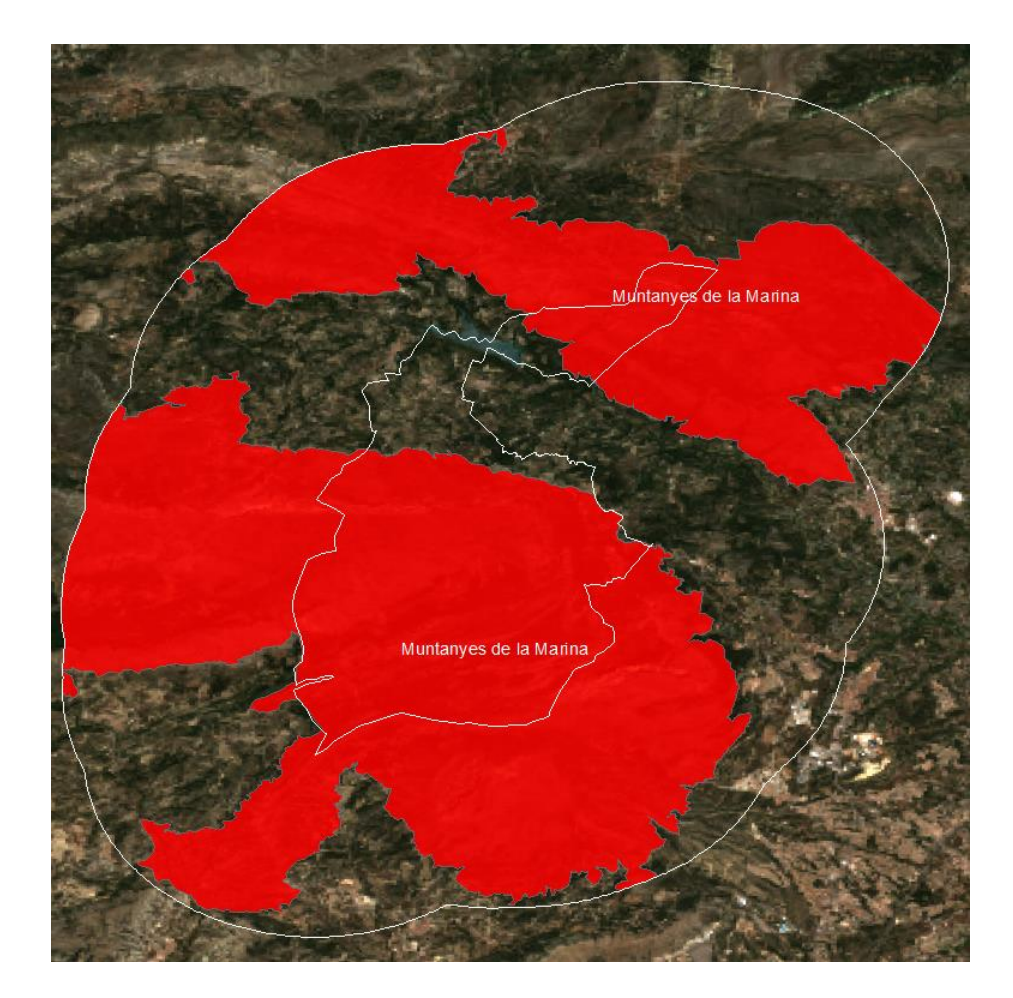

Ilustración 29. Zonas de Especial Protección para la Aves localizadas en la zona de trabajo. Fuente: Elaboración propia.

Una vez obtenidas ambas imágenes (LIC y ZEPA) se observa que las zonas prácticamente coinciden en su totalidad a excepción de algunas

### **5.2.1.3ZEPA y LIC**

Para unir las capas de forma adecuada se ha utilizado la herramienta "Merge" ubicada dentro del ArcToolbox (Data Management Tools/ General/ Merge). Una vez unidas, se ha creado un campo nuevo para saber que zonas corresponden solo a las ZEPA, a los LIC y las zonas donde se solapan los LIC con las ZEPA. También se ha creado un campo nuevo de tipo coma flotante para asignar a cada zona su correspondiente valor de calidad.

| <b>TIPO</b> | <b>VALOR</b> |
|-------------|--------------|
| LIC + ZEPA  | 10           |

Página **50** de **123**

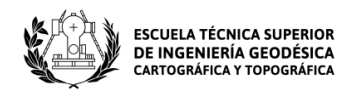

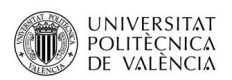

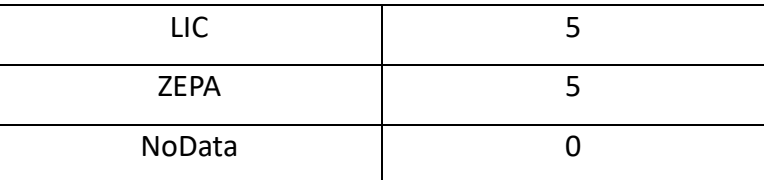

Tabla 6. Valores de clasificación para los espacios protegidos. Fuente: Elaboración propia.

El siguiente paso es rasterizar la capa para su posterior reclasificación.

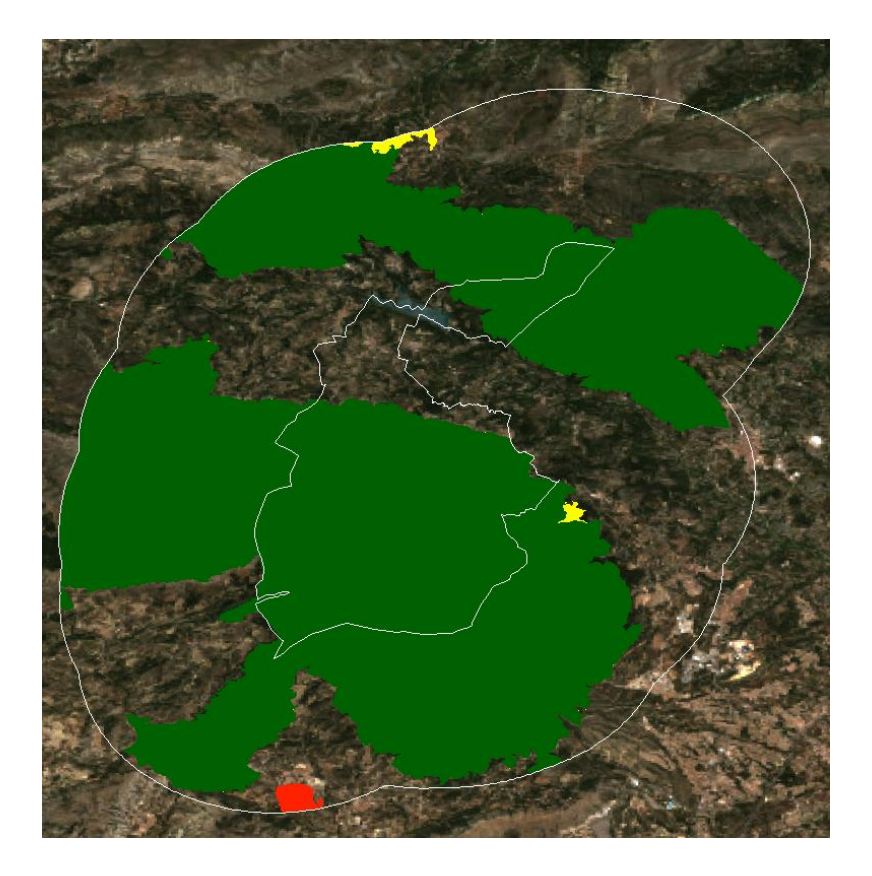

Ilustración 30. Ráster de los espacios protegidos localizados en la zona trabajada. Fuente: Elaboración propia.

Acto seguido se reclasifica y se obtiene el ráster final para los espacios protegidos:

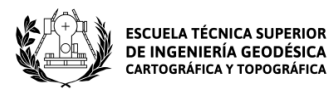

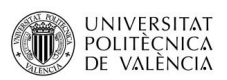

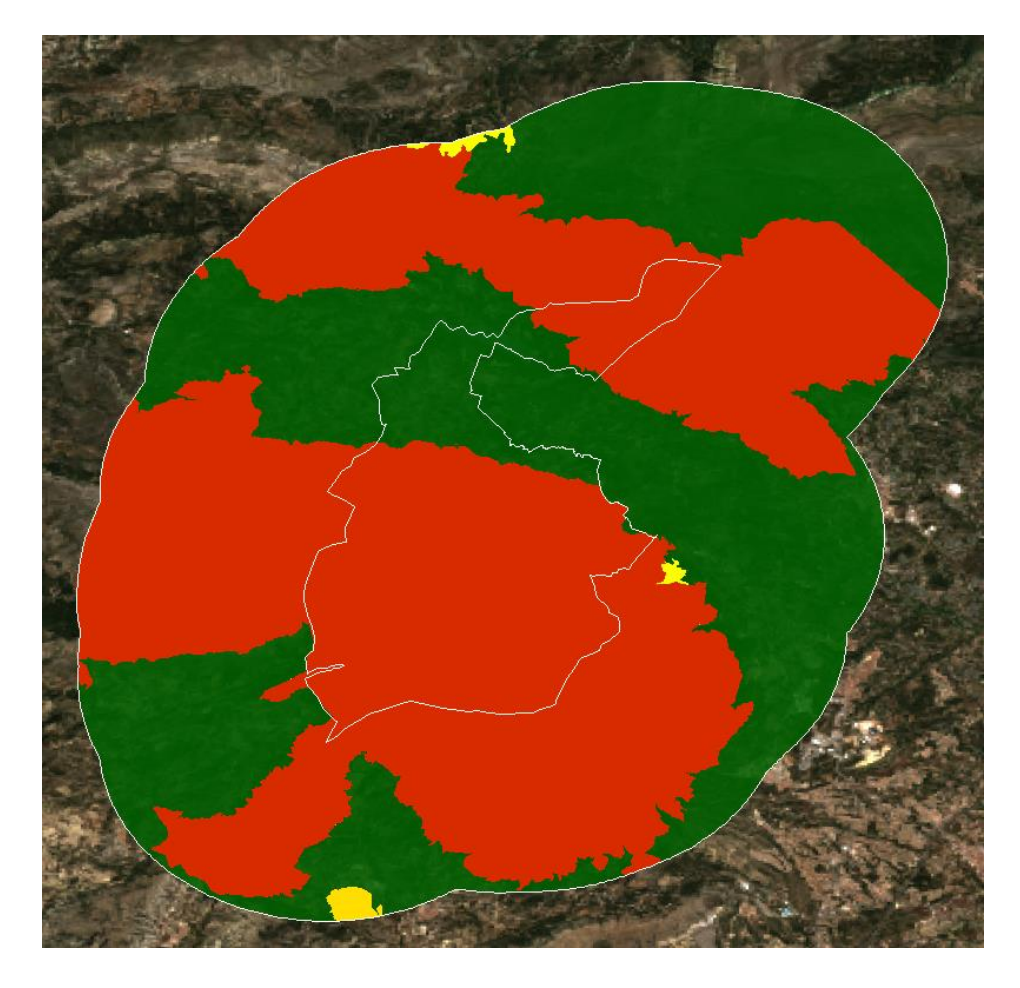

Ilustración 31. Ráster reclasificado de los espacios protegidos localizados en la zona trabajada. Fuente: Elaboración propia.

### **5.2.2 Fauna**

La fauna silvestre y la biodiversidad ayudan a mantener la salud de los ecosistemas, lo que se traduce en una conservación y una gestión sostenible tanto de la agricultura como de los sistemas alimentarios.

Los datos han sido obtenidos a través del Banco de Datos de la Biodiversidad de la Comunidad Valenciana (BDBCV). Además, tanto para fauna como para flora, se utilizará el programa QGIS, ya que éste nos permite localizar las ubicaciones de las diferentes especies más fácilmente. Con las especies ya localizadas, se exportarán los datos obtenidos y se continuará trabajando con ArcGIS.

El estudio se llevará a cabo mediante un plugin llamado "GBIF Ocurrences". Las ocurrencias proporcionadas por GBIF se pueden importar de manera directa de la API

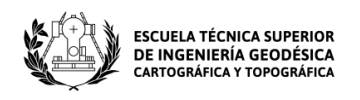

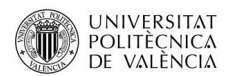

de GBIF hasta QGIS mediante el uso del complemento GBIF Ocurrences. Dicho complemento muestra la siguiente pantalla a la hora de trabajar con él:

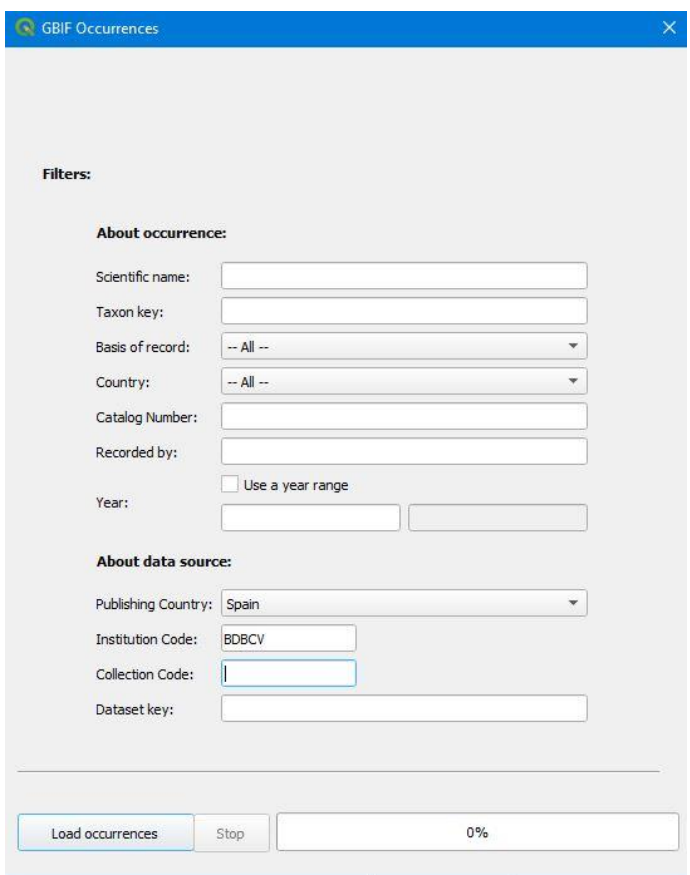

Ilustración 32. Plugin "GBIF Ocurrences" utilizado para la búsqueda de especies en España. Fuente: Elaboración propia.

El Sistema Global de Información sobre Biodiversidad (GBIF) es una red de origen internacional además de una infraestructura de datos que es financiada por los gobiernos de todo el mundo, y cuya finalidad es proporcionar a cualquier persona un acceso libre a los datos sobre cualquier forma de vida existente en la Tierra.

Dicha red, organiza sus fuentes de datos de biodiversidad primarios mediante el uso del estándar Darwin Core. El Núcleo Darwin (DwC) es una extensión del Dublin Core para biodiversidad informática. Fue diseñado con el objetivo de facilitar la integración y recuperación de datos primarios que identifiquen la presencia de especímenes biológicos modernos en el espacio y tiempo, a través de una búsqueda sencilla (IIAP, 2009; TDWG, 2014).

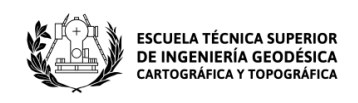

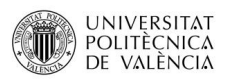

Los datos que se encuentran disponibles a través del portal de GBIF son datos de distribución principalmente de animales, plantas, hongos y microbios. En nuestro estudio únicamente se utilizará información relacionada con la fauna y flora, es decir, información sobre los seres vivos de los reinos: animal y vegetal.

Para ello, se necesita conocer una serie de conceptos que están relacionados con el catálogo Español de Especies Amenazadas:

- Especies en peligro de extinción (EN). Se trata de una especie biológica que está al borde de la desaparición ya sea global o regionalmente. Esto puede ser debido al contrabando de especies, a la pérdida de hábitat o a la intrusión de especies invasores en su zona. La Lista Roja que fue elaborada por la organización internacional dedicada a la conservación de los recursos naturales (UICN), establece dos criterios específicos para clasificar los taxones que corren el riego de extinguirse: en peligro (EN) y en peligro crítico (CR). Estas dos categorías junto con vulnerable (VU) integran las especies que se consideran amenazadas dentro de la lista.

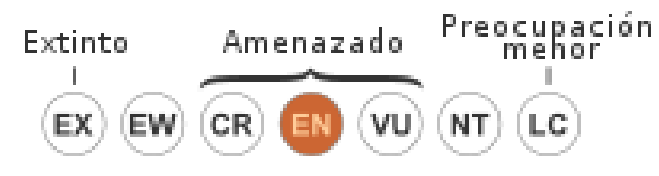

Ilustración 33. Categoría "en peligro". Fuente: [https://upload.wikimedia.org/wikipedia/commons/thumb/8/8f/Status\\_iucn3.1\\_VU\\_es.svg/500px-](https://upload.wikimedia.org/wikipedia/commons/thumb/8/8f/Status_iucn3.1_VU_es.svg/500px-Status_iucn3.1_VU_es.svg.png)[Status\\_iucn3.1\\_VU\\_es.svg.png](https://upload.wikimedia.org/wikipedia/commons/thumb/8/8f/Status_iucn3.1_VU_es.svg/500px-Status_iucn3.1_VU_es.svg.png)

- Especies en estado vulnerable (VU). Se consideran especies vulnerables una vez son reconocidas y clasificadas por la UICN en dicha categoría dentro de la Lista Roja. Esto supone que en un futuro puede llegar a convertirse en una especie en peligro de extinción (EN). Los criterios según los cuales un taxón puede estar integrado en esta categoría son debidos a la reducción, fragmentación o disminución de la distribución de la especie.

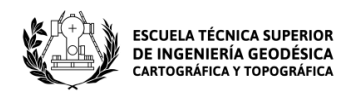

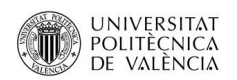

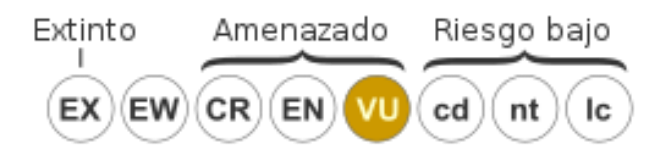

Ilustración 34. Categoría "Vulnerable". Fuente: [https://upload.wikimedia.org/wikipedia/commons/thumb/c/cf/Status\\_iucn2.3\\_VU\\_es.svg/500px-](https://upload.wikimedia.org/wikipedia/commons/thumb/c/cf/Status_iucn2.3_VU_es.svg/500px-Status_iucn2.3_VU_es.svg.png)[Status\\_iucn2.3\\_VU\\_es.svg.png](https://upload.wikimedia.org/wikipedia/commons/thumb/c/cf/Status_iucn2.3_VU_es.svg/500px-Status_iucn2.3_VU_es.svg.png)

Para mejorar la visualización de los datos se creará una conexión WMS al IGN a través de la Infraestructura de Datos Espaciales y se utilizará una ortofoto de máxima actualidad del PNOA como se ha hecho en apartados anteriores cuya URL es ["https://www.ign.es/wms-inspire/pnoa-ma"](https://www.ign.es/wms-inspire/pnoa-ma?request=GetCapabilities&service=WMS). También se cargará una capa con los limites municipales para identificar las especies cuyas coordenadas geográficas coincidan con las de nuestro municipio o alrededores, ya que las especies animales tienden a desplazarse y por ello puede variar su localización.

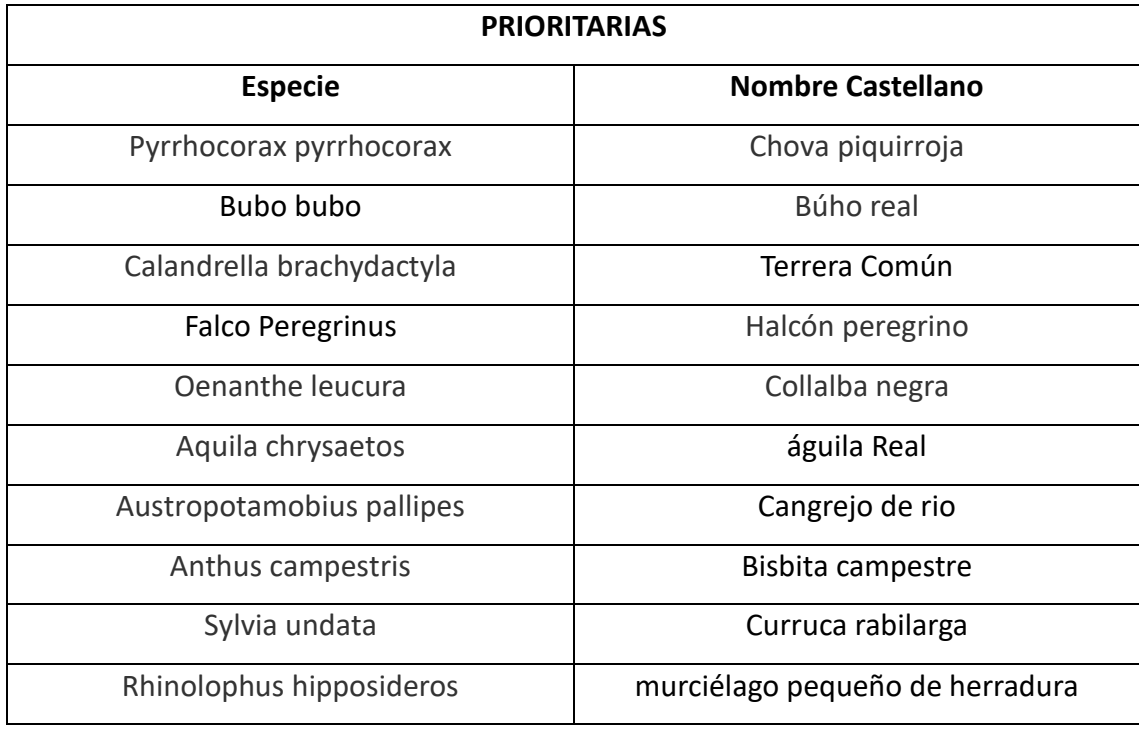

Tabla 7. Especies Prioritarias localizadas en la zona de estudio. Fuente: Elaboración propia.

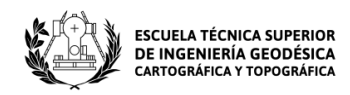

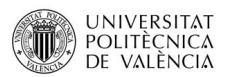

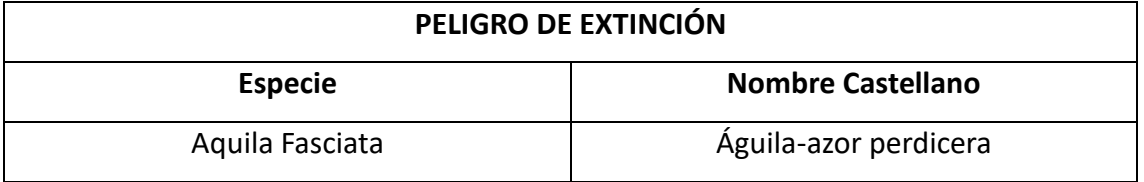

Tabla 8. Especie en peligro de extinción localizada en la zona de estudio. Fuente: Elaboración propia.

Una vez localizadas todas las especies animales de nuestra zona de estudio, se crea un combinado mediante la herramienta vectorial de gestión de datos "Unir capas vectoriales" para así crear un archivo temporal con en el que posteriormente se trabajará en ArcGIS. Para trabajar en ArcGIS con estos datos, se exportan mediante la siguiente herramienta:

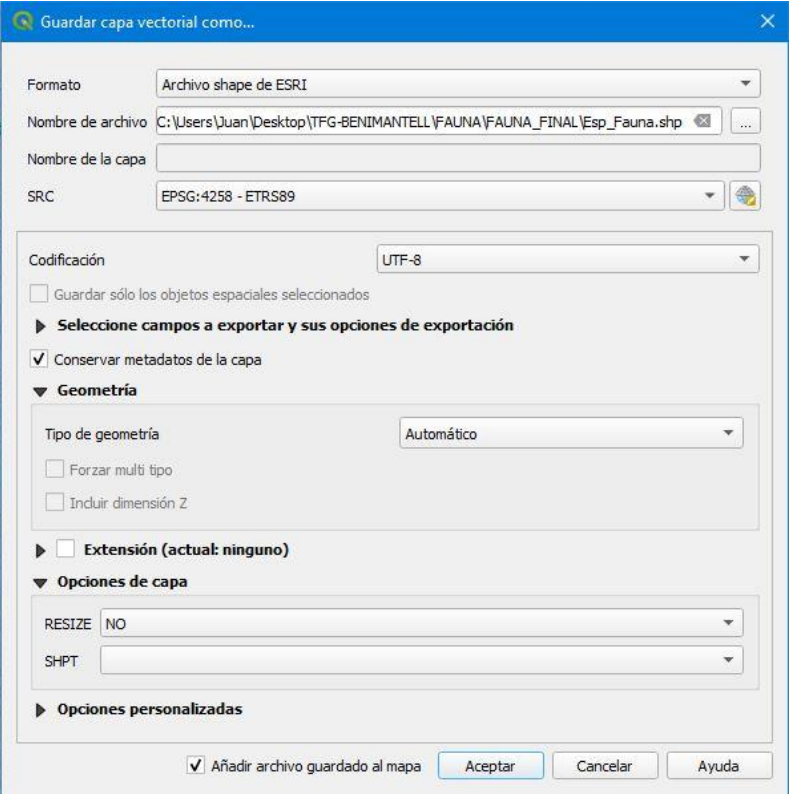

Ilustración 35: Herramienta utilizada para exportar datos. Fuente: Elaboración propia.

Para el correcto funcionamiento de dicha herramienta, se tienen que rellenar varios campos: el formato (Archivo Shape de ESRI), el Nombre y la localización del archivo que se quiere crear y el sistema de referencia de coordenadas, que en nuestro caso es el EPSG:4258 – ETRS89.

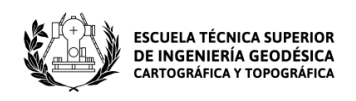

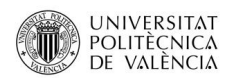

Se hará lo mismo en el apartado siguiente para trabajar con los datos de flora en ArcGIS.

Con los datos exportados, se comienza a trabajar con ellos. En primer lugar, se recortan los datos para trabajar únicamente con los de nuestra zona de estudio. Una vez aplicado el CLIP, se utiliza la herramienta "Multi Ring Buffer "para la fauna terrestre y la avifauna, definiendo los siguientes anillos:

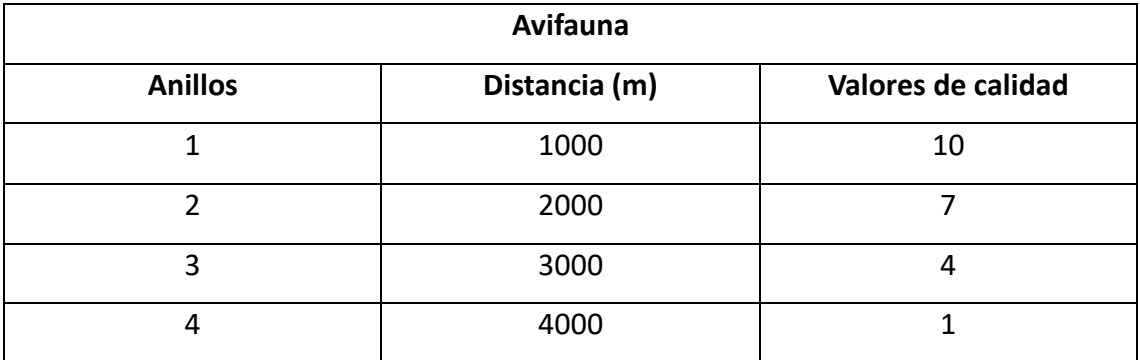

Para la avifauna:

Tabla 9. Valores de distancia y calidad para la avifauna según el anillo definido. Fuente: Elaboración propia.

#### Para la fauna terrestre:

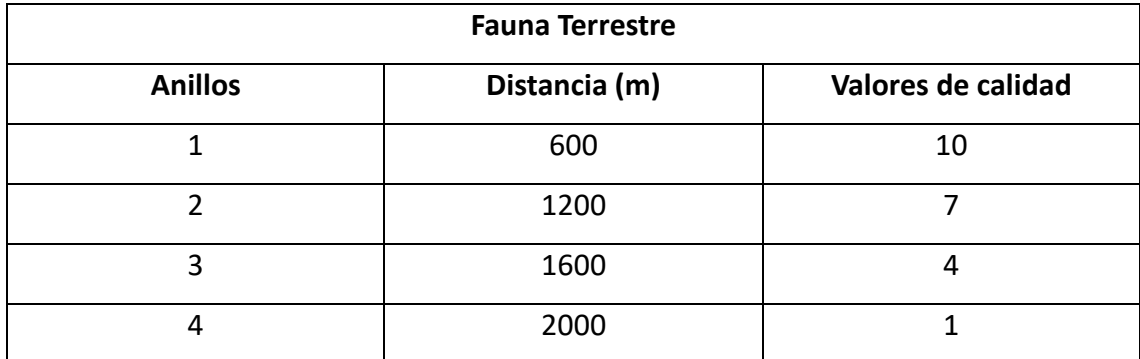

Tabla 10. Valores de distancia y calidad para la fauna terrestre según el anillo definido. Fuente: Elaboración propia.

Página **57** de **123** Los valores de calidad van asociados a la distancia a la que encuentra el anillo del punto donde está localizada la especie, es decir, a menor distancia de la especie mayor valor de calidad y a mayor distancia de la especie menor valor de calidad. Esto quiere decir, que los anillos exteriores que poseen un buffer mayor serán los que menor calidad posean a la hora de hacer la reclasificación y los anillos más cercanos

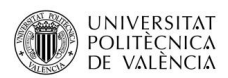

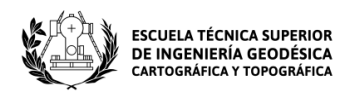

al punto de partida serán los que posean un mayor valor de calidad. Esta filosofía es la misma que será utilizada para reclasificar la flora.

Después de aplicar dicha herramienta para las dos capas, se vuelve a utilizar CLIP para que los anillos queden contenidos en el área de trabajo como se observa en la siguiente imagen:

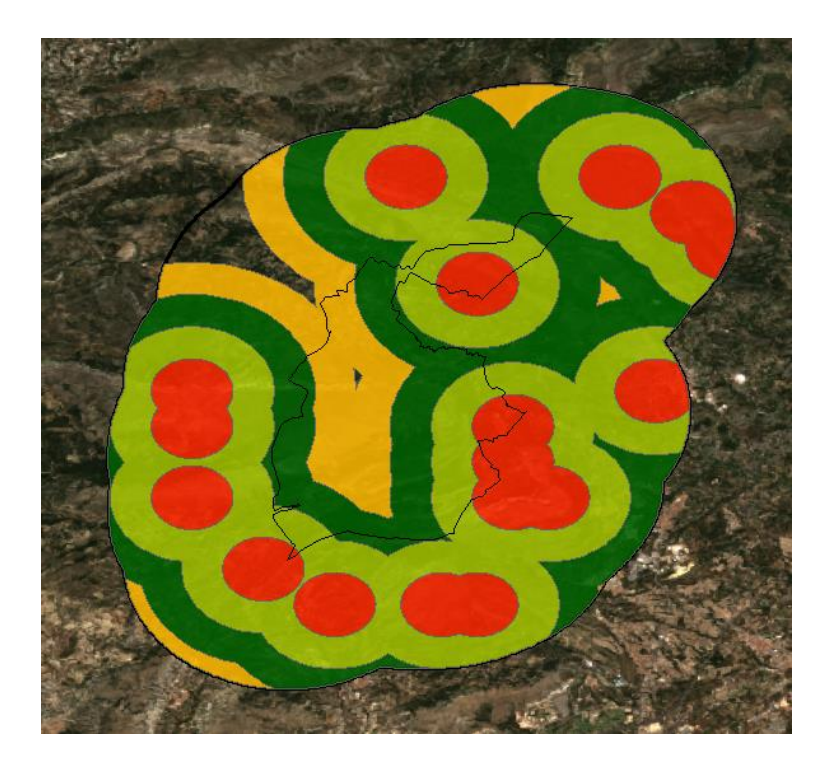

Ilustración 36: Resultado del CLIP aplicado a la avifauna en la zona de estudio. Fuente: Elaboración propia.

Mismo proceso para la fauna terrestre. A continuación, se edita la tabla de atributos y se crea un campo nuevo llamado valor de tipo doble, en el que se asignan los valores de las tablas que se han utilizado para definir los anillos.

El siguiente paso es rasterizar las capas conservando el campo valor para su posterior reclasificación. Con las capas ya rasterizadas, se utiliza la herramienta "Reclassify" como en apartados anteriores y se asignan los valores de calidad definidos previamente.

Acto seguido, se unen los dos rasters reclasificados para visualizar la información en una única capa. Para ello, se utiliza la herramienta "Mosaic to new raster" y queda de la siguiente forma:

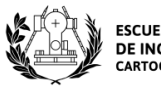

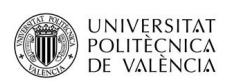

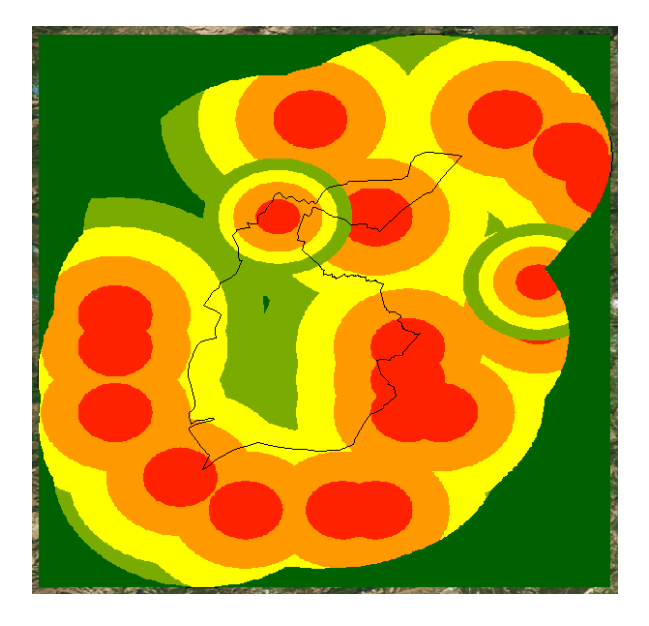

Ilustración 37: Mosaico de la zona de estudio formado por la avifauna y la fauna terrestre. Fuente: Elaboración propia.

Por último, mediante la herramienta "Extract by mask", se recorta el mosaico creado sobre el buffer aplicado al TM de Benimantell y se obtiene el ráster final para la fauna:

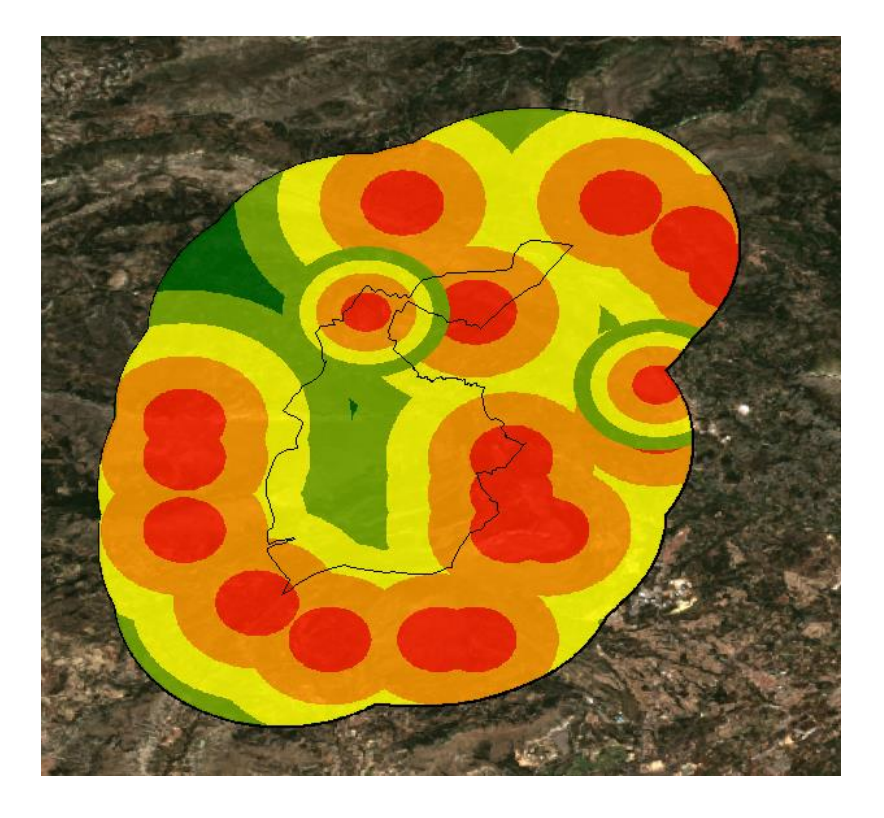

Ilustración 38: Ráster reclasificado de fauna de la zona de estudio. Fuente: Elaboración propia.

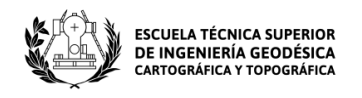

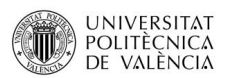

Para último, se tiene que unir el raster de fauna con el de flora para crear el raster de biodiversidad que se utilizará posteriormente para el análisis multicriterio.

### **5.2.3 Flora**

Se procede de igual manera que con la fauna, realizando un estudio de las especies protegidas de la zona de estudio. Para ello, se descarga la Orden 2/2022 del Diari Oficial de la Generalitat Valenciana por la Consellería de Agricultura, Desarrollo Rural, Emergencia Climática y Transición Ecológica. En él se actualizan los listados valencianos de especies protegidas de fauna y flora.

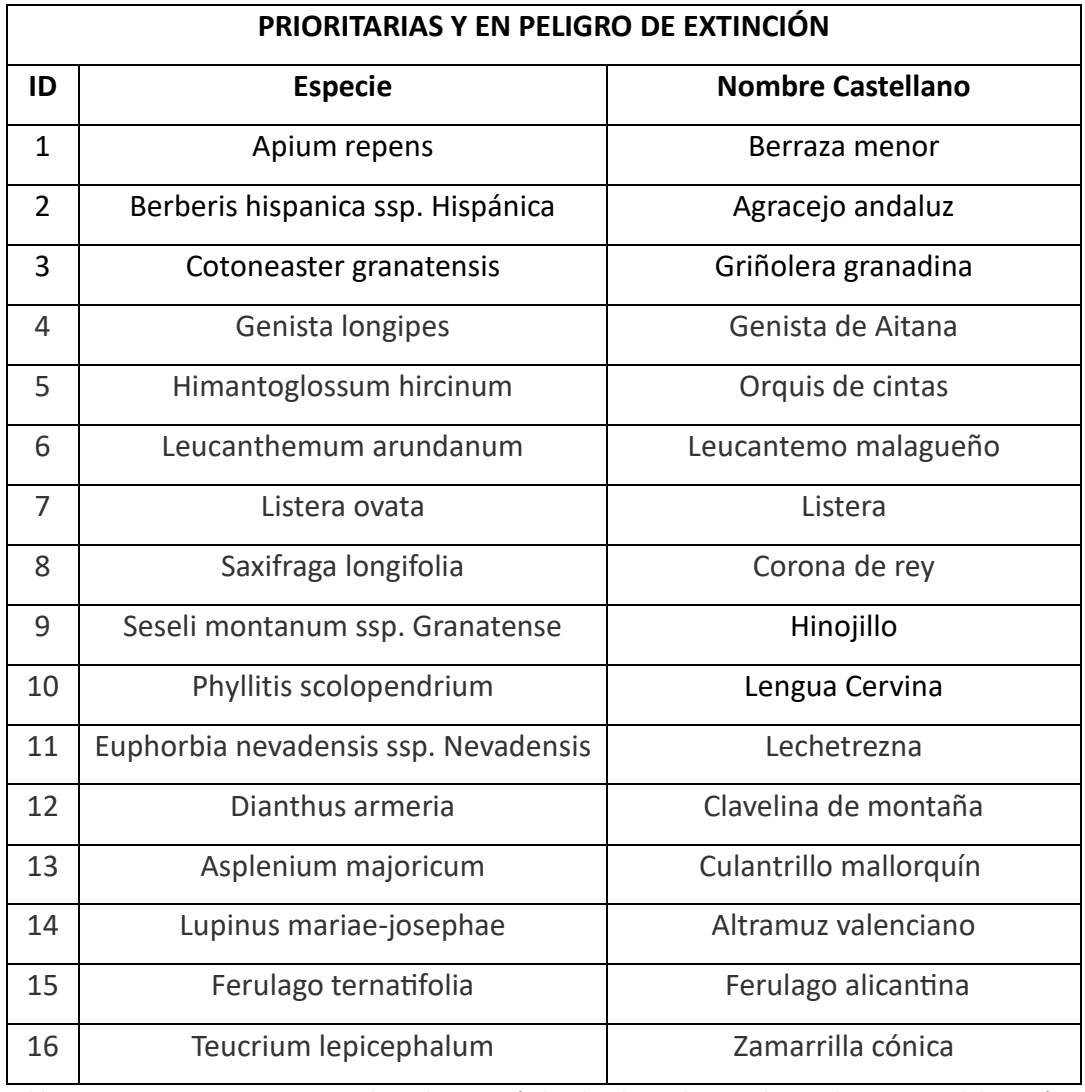

Tabla 11. Especies prioritarias y en peligro de extinción localizadas en la zona de estudio. Fuente: Elaboración propia.

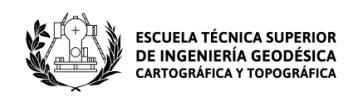

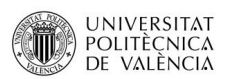

En la tabla anterior se pueden ver las especies prioritarias cuyas coordenadas geográficas recaen dentro del buffer de 4 kilómetros aplicado al municipio de Benimantell según el Banco de datos de Biodiversidad (BDB) que ofrece Terrasit. Sin embargo, a la hora de trabajar con QGIS, solamente se tendrán en cuenta para el estudio las especies que se contemplen como vulnerables o en peligro de extinción de acuerdo con Catálogo de Especies de Flora amenazadas mencionado anteriormente.

En primer lugar, se utiliza el complemento vectorial GBIF Ocurrences como en el apartado de fauna introduciendo el nombre científico junto con el código institucional (BDBCV) y el país de publicación (España). De esta forma, se localizan las especies que nos interesan y se comienza a trabajar con ellas.

Para una mejor visualización, se carga la ortofoto PNOA del IGN, los limites municipales y el buffer del municipio creado anteriormente.

A continuación, se utiliza la herramienta de gestión de datos "combinar capas vectoriales" para crear un combinado y de esta forma se almacena en el disco, ya que las capas obtenidas mediante el GBIF Ocurrences son capas temporales y no se guardan.

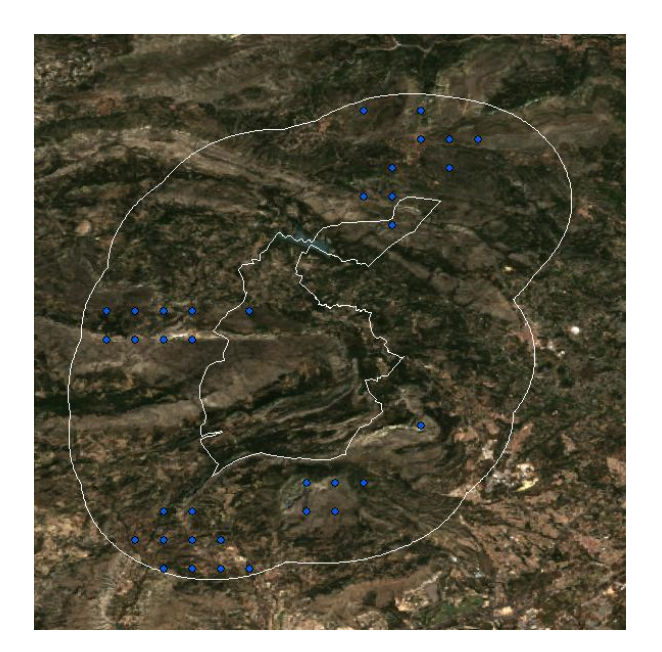

El resultado obtenido se ve en la siguiente imagen:

Página **61** de **123**

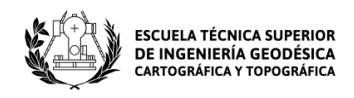

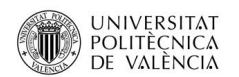

Ilustración 39. Especies de flora vulnerables y en peligro de extinción localizadas en la zona de estudio. Fuente: Elaboración propia.

En la imagen superior, se observan las especies vulnerables y en peligro de extinción localizadas dentro de la zona de estudio. Las especies en peligro de extinción son: la Berraza menor (1), el Agracejo andaluz (2) y la Griñolera granadina (3). El resto son especies vulnerables.

La información para la flora se trabaja del mismo modo que para la fauna. Se carga la capa de puntos exportada con las especies de flora en ArcGIS y se comienza a trabajar con ella. En primer lugar, se utiliza la herramienta "Multi Ring Buffer" y se definen los siguientes anillos:

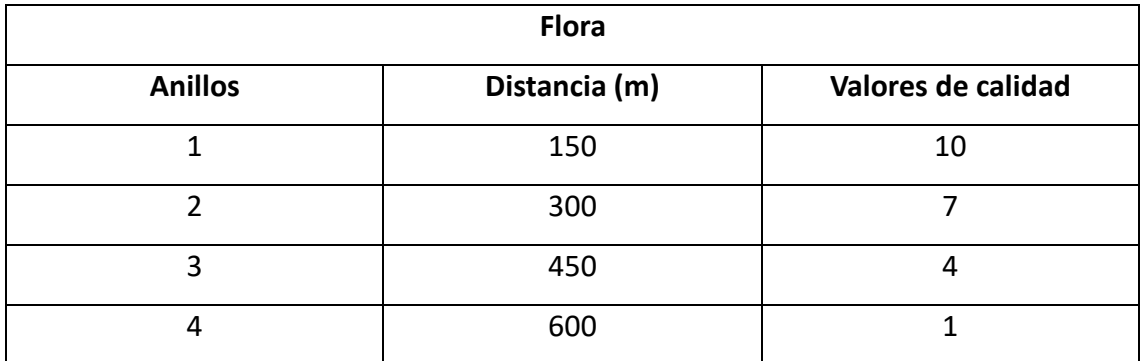

Tabla 12. Valores de distancia y calidad para la flora según el anillo definido. Fuente: Elaboración propia.

Se utiliza la herramienta "CLIP" y se obtiene una nueva capa:

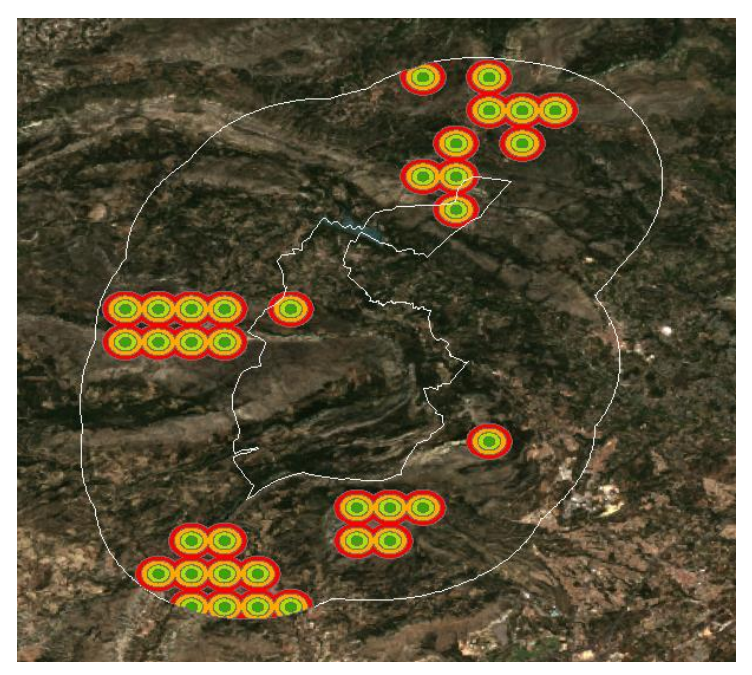

Página **62** de **123**

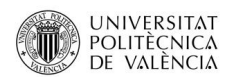

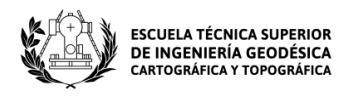

Ilustración 40: Resultado del CLIP aplicado a la flora en la zona de estudio. Fuente: Elaboración propia.

Después, se edita la tabla de atributos y se crea un campo nuevo de tipo coma flotante con los valores de calidad definidos en la tabla anterior. Se rasteriza la capa manteniendo el campo nuevo y se continúa con su reclasificación. Una vez aplicada la reclasificación, se obtiene el siguiente ráster:

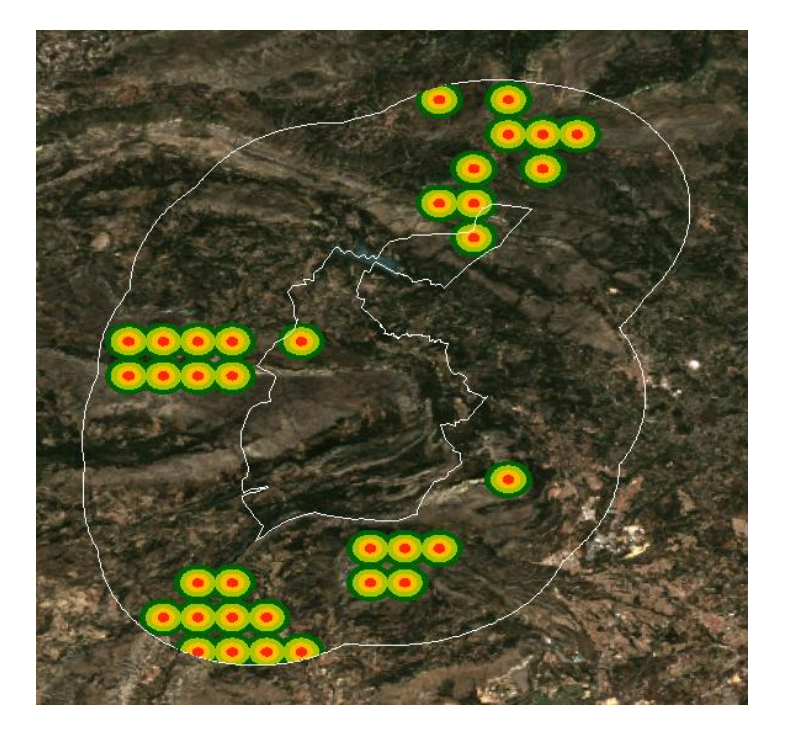

Ilustración 41: Ráster reclasificado de flora de la zona de estudio. Fuente: Elaboración propia.

## **Fauna y flora**

Una vez creados los dos rasters que contienen la biodiversidad de la zona de estudio, se procede a realizar su unión para trabajar posteriormente con dicha información en el análisis multicriterio. Para ello, se utiliza la herramienta "Mosaic to new raster" como se ha hecho anteriormente para unir la avifauna con la fauna terrestre, pero en este caso se va a unir el ráster final de fauna con el de flora para así obtener el ráster final de la biodiversidad.

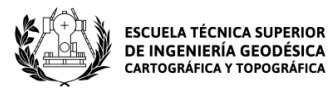

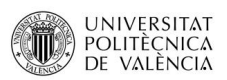

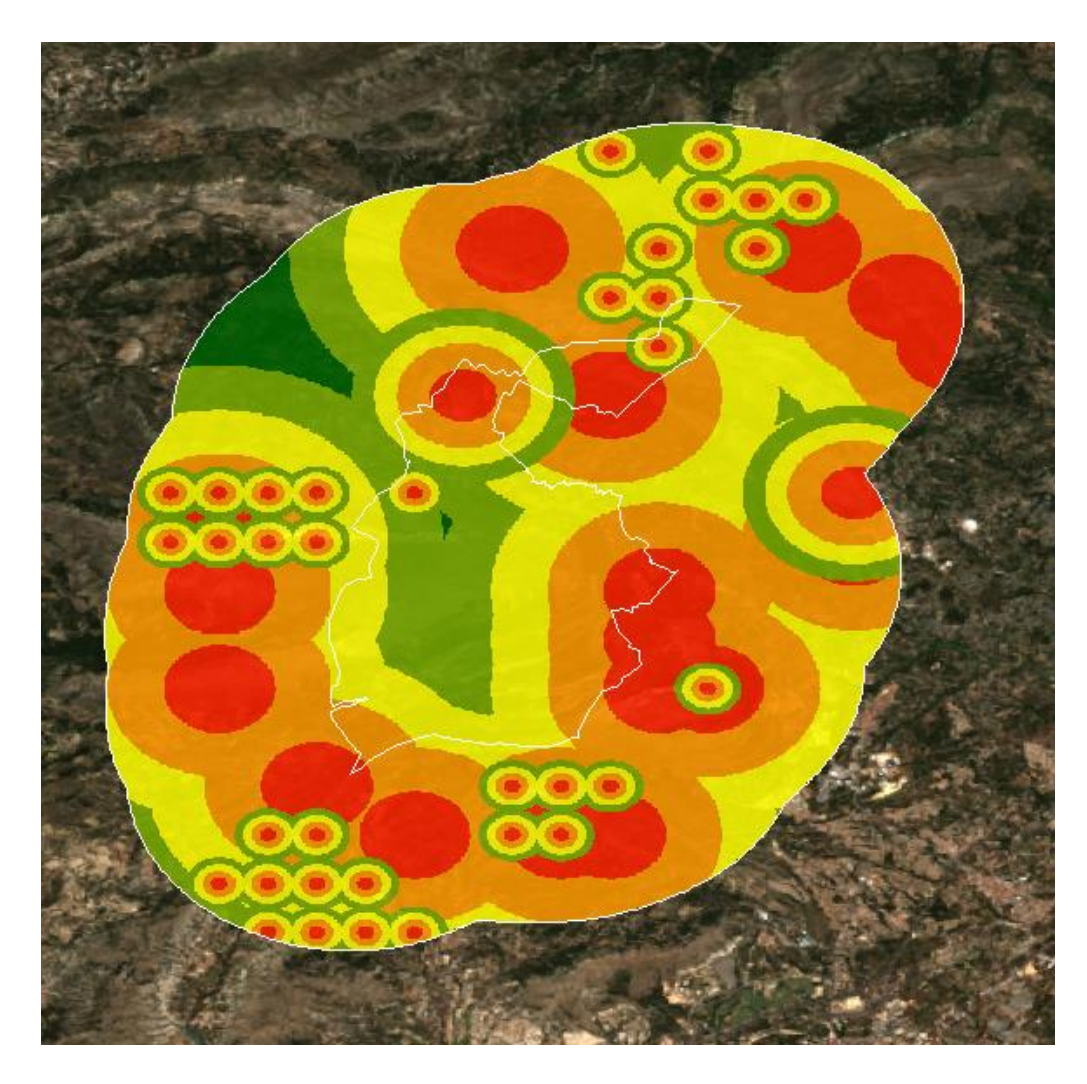

Ilustración 42: Ráster reclasificado de fauna y flora de la zona estudio. Fuente: Elaboración propia.

### **5.2.4 Cubierta Forestal**

La cobertura forestal se relaciona directamente con el área que está cubierta por bosques. Los bosques favorecen la calidad del medio ambiente en su mayoría gracias a unas funciones que desempeñan: regulan el ciclo del agua, crean suelo y evitan su erosión, producen oxígeno, influyen en el clima, fijan y acumulan dióxido de carbono, acogen un gran número de especies vegetales y animales, proporcionan una mayor fragilidad visual, ejercen una acción depuradora frente a contaminantes externos, etc.

Para analizar la cubierta forestal del término municipal de Benimantell, se descarga la información necesaria a través de la Infraestructura de Datos Espaciales Valenciana

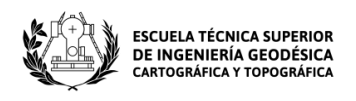

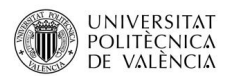

(IDEV), referida al Plan de Acción Territorial Forestal (PATFOR) dentro de la clasificación de "Ecosistemas Forestales".

En primer lugar, se carga la capa "fore\_patfor\_ecosistemas\_forest0.shp" en ArcMap, se utiliza la herramienta "Feature to Raster" como en operaciones anteriores para rasterizar la capa y una vez obtenido el ráster, se crea la máscara para trabajar con el término municipal de Benimantell.

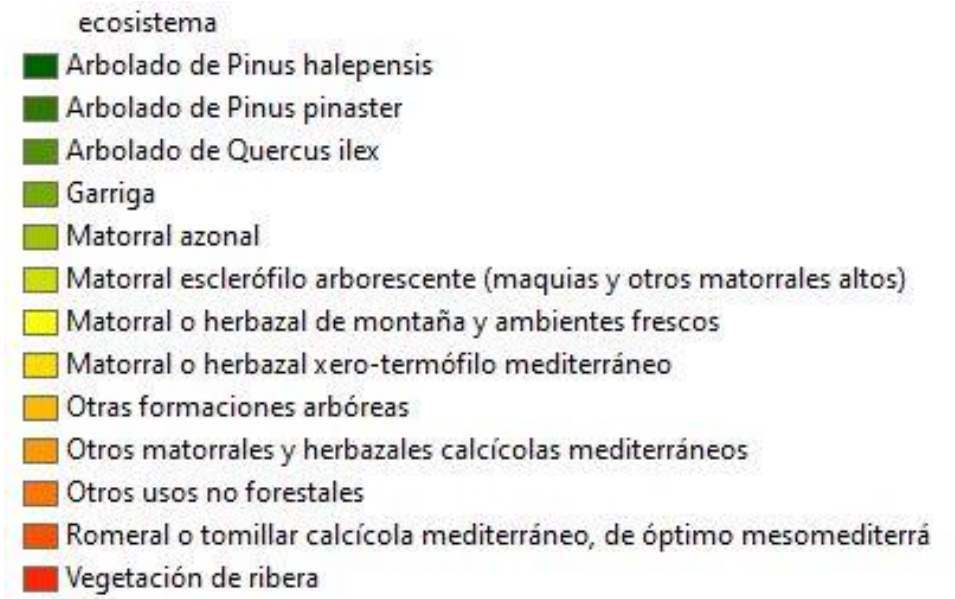

Ilustración 43. Valores de cubierta forestal. Fuente: Elaboración propia.

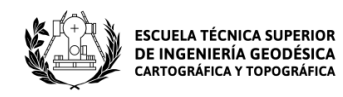

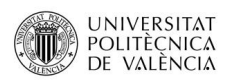

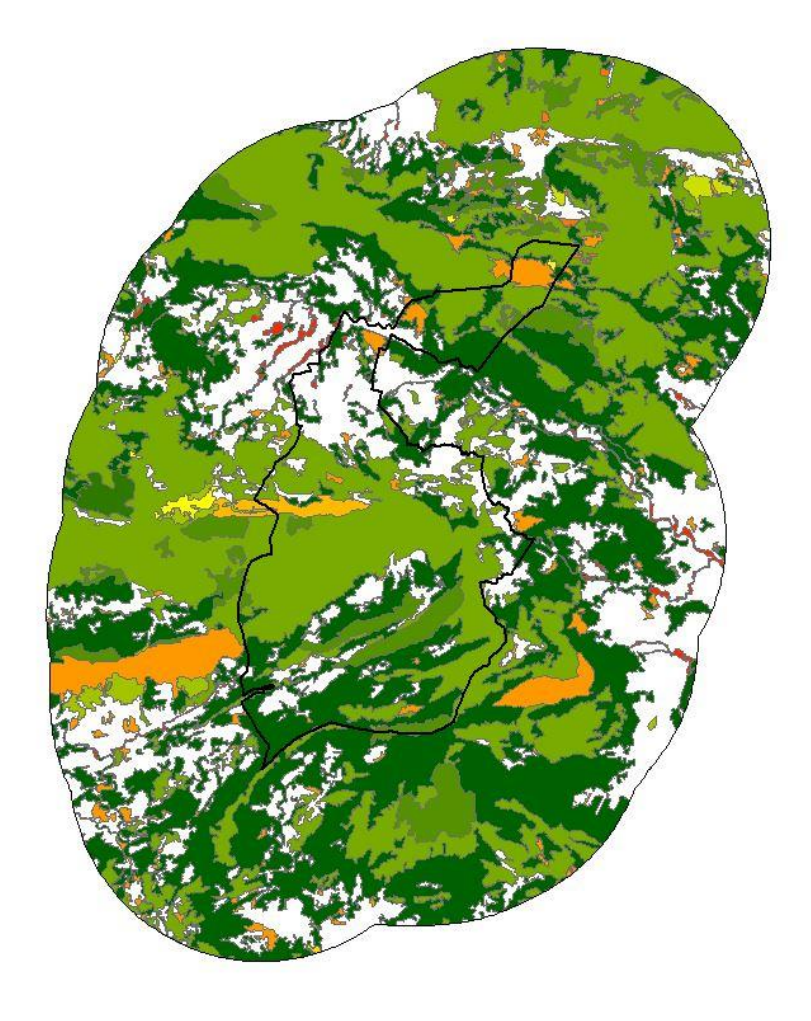

Ilustración 44. Ecosistemas forestales de la zona de estudio. Fuente: Elaboración propia.

En segundo lugar, como en apartados anteriores, se crea el archivo de reclasificación a través de la herramienta "Reclassify" para obtener el ráster reclasificado de la zona de estudio. Para ello, se utilizan los siguientes valores de calidad:

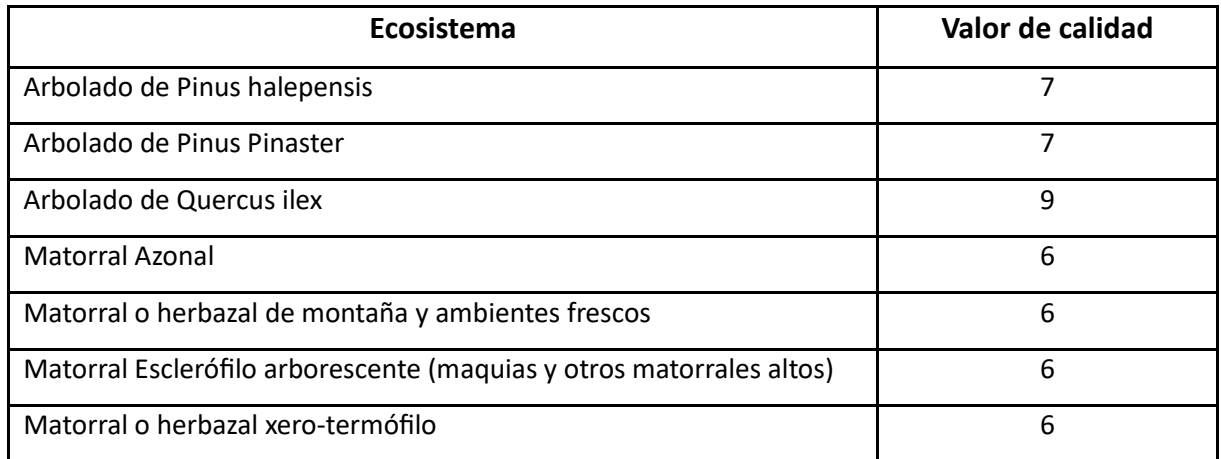

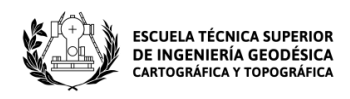

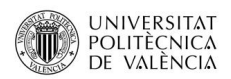

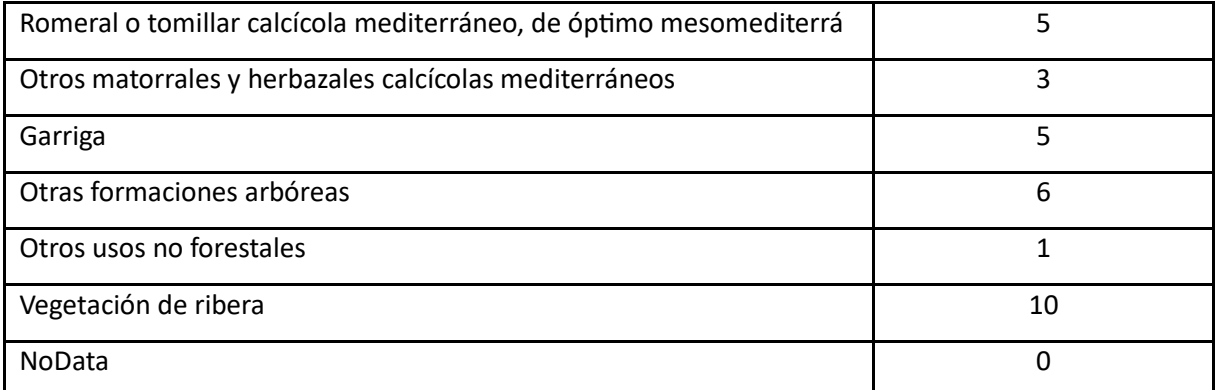

Tabla 13. Valores de calidad para clasificar las cubiertas ambientales dependiendo de su ecosistema. Fuente: Elaboración propia.

Con los valores que se han asignado a cada ecosistema se utiliza dicha herramienta y se obtiene el siguiente ráster que se utilizará para el análisis multicriterio.

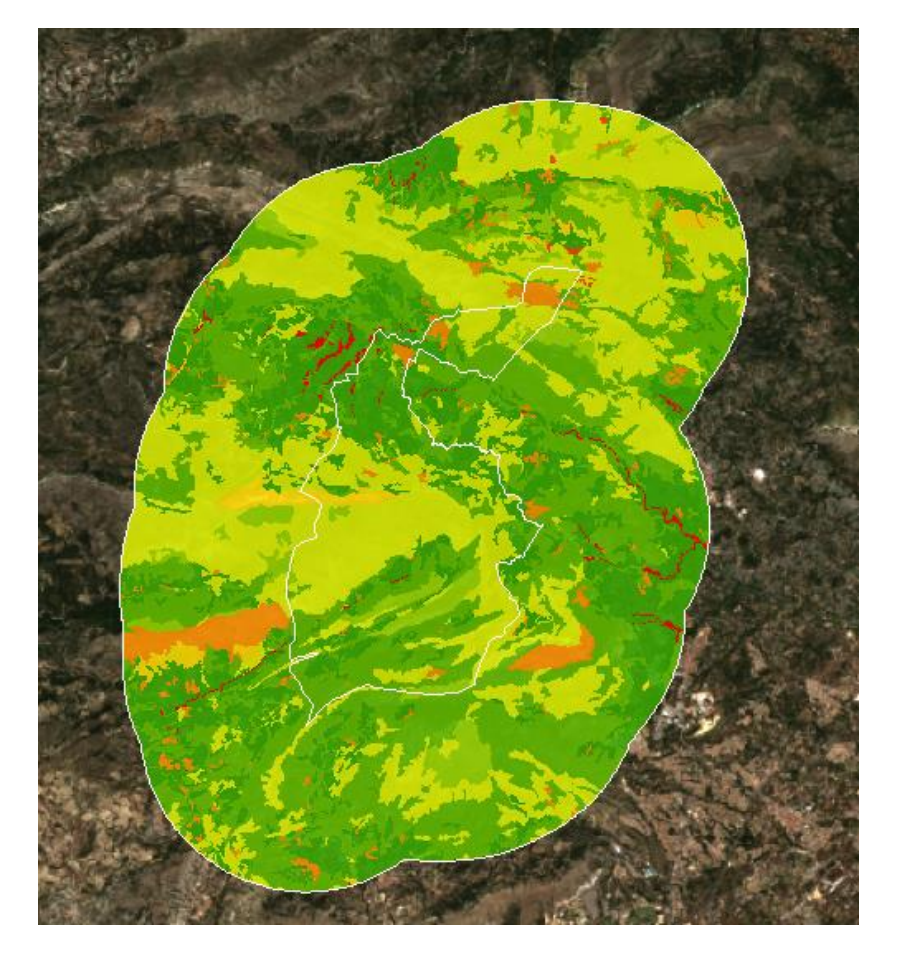

Ilustración 45. Ráster reclasificado de cubiertas forestales de la zona de estudio. Fuente: Elaboración propia.

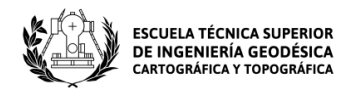

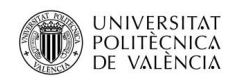

# **5.3 Calidad territorial**

### **5.3.1 Usos del suelo**

En primer lugar, se carga la información obtenida del IDEV en ArcMap. Una vez cargada la capa del Corine Land Cover, se recorta sobre el buffer aplicado al TM de nuestro municipio para comenzar a trabajar con la información que nos interesa y se obtiene la siguiente capa:

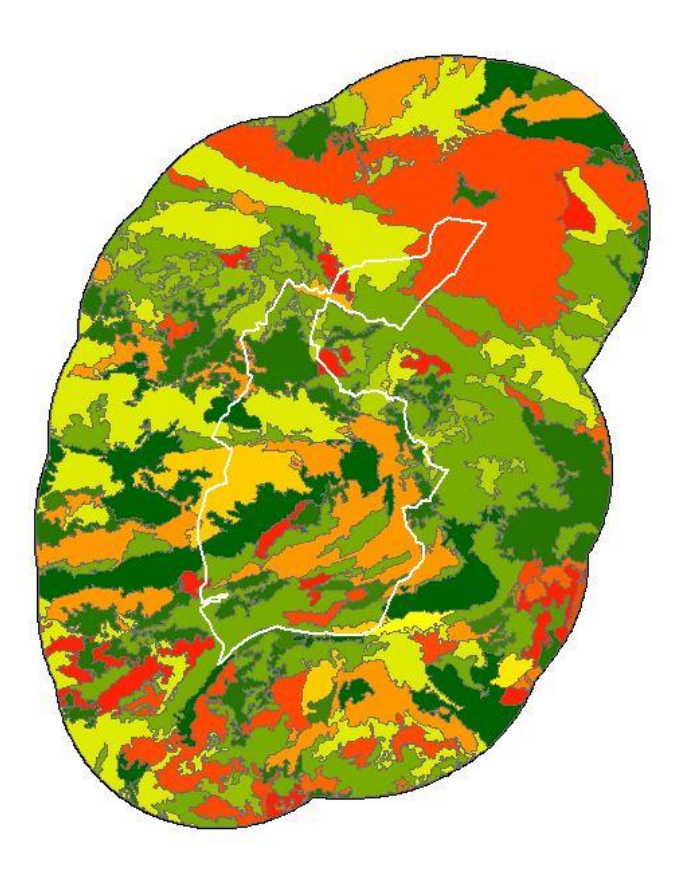

Ilustración 46. Ráster de los usos de suelo de la zona de estudio. Fuente: Elaboración propia.

Los diferentes usos del suelo representados en la imagen superior son los siguientes:

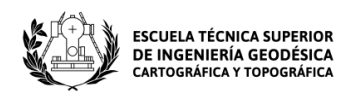

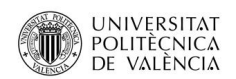

**Bosque mixto Bosques de coníferas Bosques de frondosas EL Espacios con vegetación escasa Frutales** Láminas de agua Matorral boscoso de transición Mosaico de cultivos **Olivares** Pastizales naturales Prados y praderas **Roquedo** For Tejido urbano discontinuo Terrenos principalmente agrícolas, pero con importantes espacios de vegetación natural Vegetación esclerófila Zonas en construcción Zonas industriales o comerciales

Ilustración 47. Valores de usos de suelo. Fuente: Elaboración propia.

A continuación, se rasteriza la capa y se procede con su reclasificación. Para ello, se otorga un valor de calidad a los diferentes usos del suelo como se puede observar en la siguiente tabla:

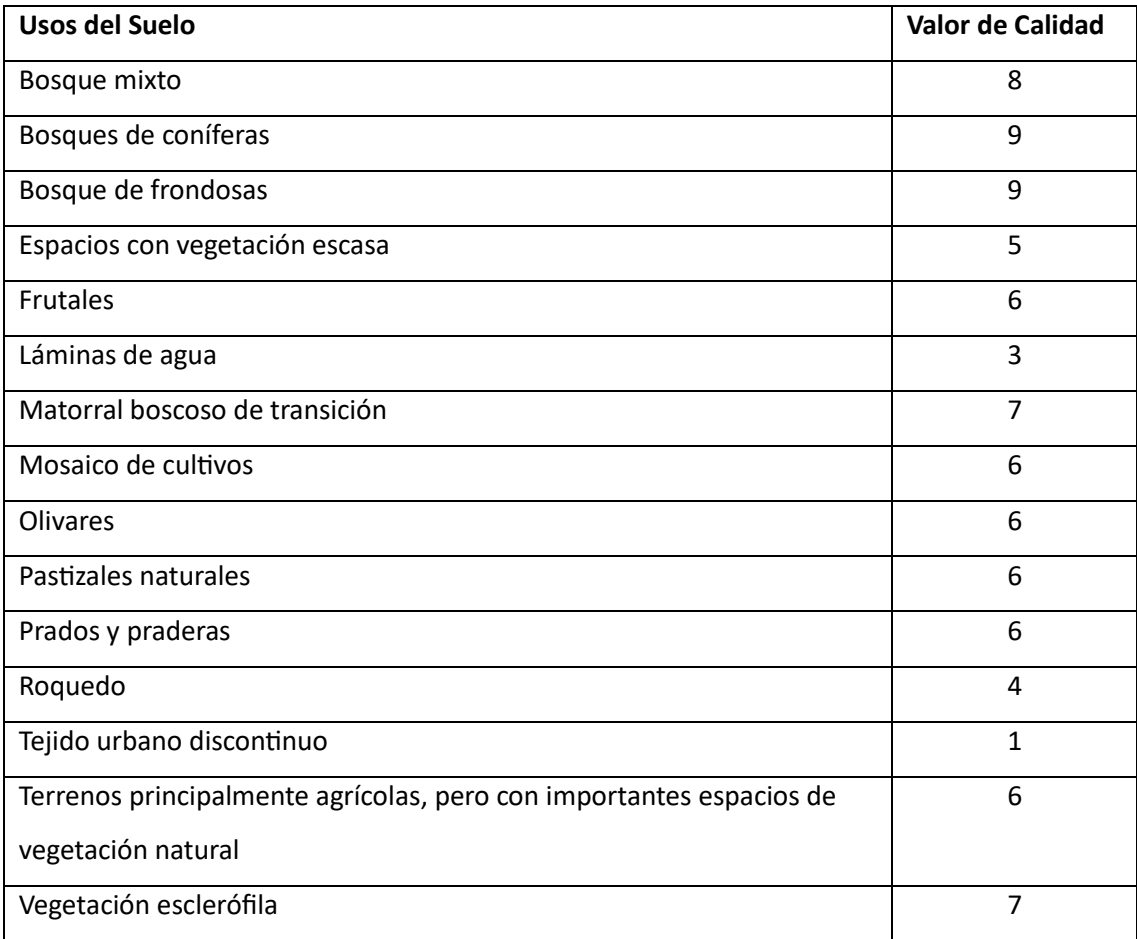

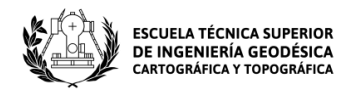

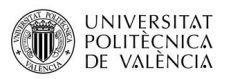

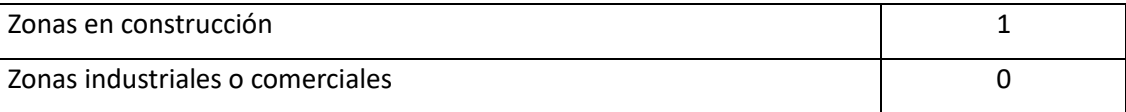

Tabla 14. Valores de calidad asociados para cada tipo de uso de suelo. Fuente: Elaboración propia.

Una vez asignados los valores de calidad a cada tipo de cobertura, se realiza la reclasificación:

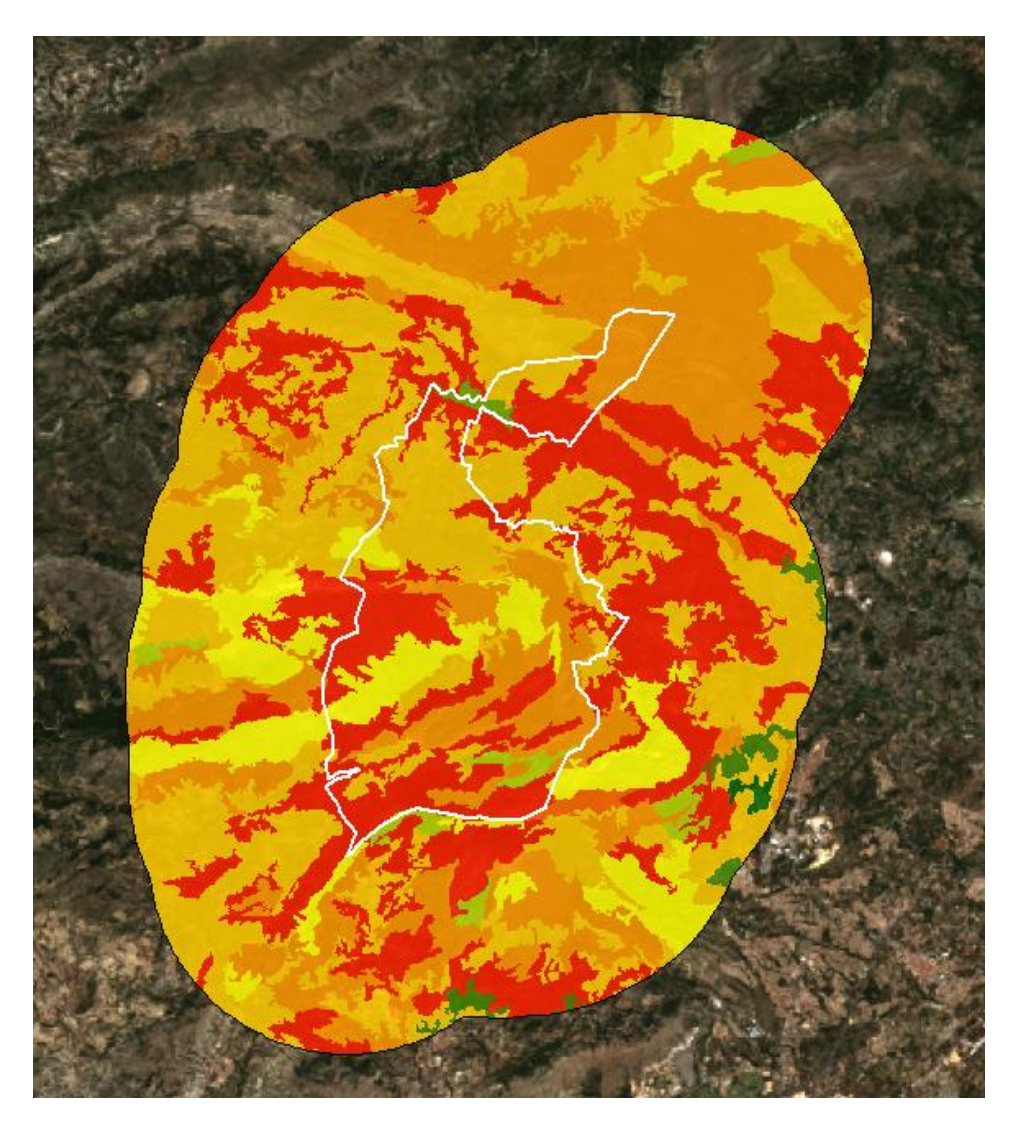

Ilustración 48. Ráster reclasificado de los usos de suelo de la zona de estudio. Fuente: Elaboración propia.

## **5.3.2 Montes catalogados (Utilidad Pública)**

"Monte protector u otra figura de especial protección y el destinado a la restauración, repoblación o mejora forestal, por lo que queda afecto a un régimen de intervención

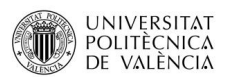

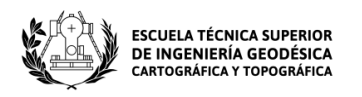

dirigido a preservar sus valores forestales" (Definición de monte catalogado de utilidad pública - Diccionario panhispánico del español jurídico - RAE, s.f.).

Un Monte de utilidad pública (MUP) es aquel que se incluye dentro del Catálogo de montes de utilidad pública de cualquiera de las comunidades autónomas de España.

El Catálogo de montes "es un registro público de carácter administrativo, en el que deben incluirse todos los montes de titularidad de una Administración Pública que hayan sido declarados de utilidad pública". (Montes catalogados, s.f.)

Los servicios que ofrecen los montes considerados de utilidad pública a la sociedad se relacionan con la defensa de cultivos, la defensa de las poblaciones, la protección de especies de flora y fauna, la conservación de la diversidad biológica, etc. También tienen como finalidad, garantizar el derecho constitucional a disfrutar de un medio ambiente adecuado para el correcto desarrollo de las personas.

Los datos para realizar el estudio se han descargado a través de la Infraestructura de Datos Espaciales Valenciana. Interesa el archivo "Montes gestionados por la Conselleria" en formato SHP que incluye los montes de utilidad pública, los montes no catalogados y los polígonos enclavados. Los "ENCLAVADOS" son las superficies que están rodeadas en su totalidad por polígonos de montes catalogados o no catalogados.

En primer lugar, se recorta la capa descargada sobre el buffer aplicado al TM de Benimantell. Se utiliza un buffer de 4 kilómetros, porque dentro del TM no se localiza ningún monte. A continuación, se rasteriza la capa obtenida y se procede con su reclasificación.

Para ello, se crea la siguiente tabla asignando un valor territorial diferente para cada tipo de monte:

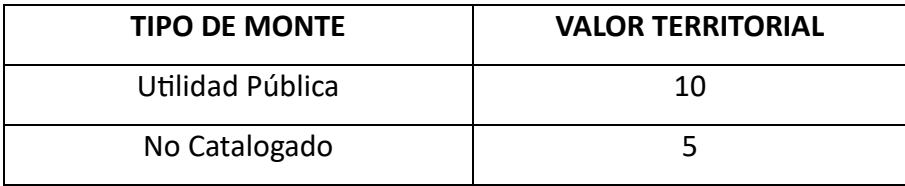
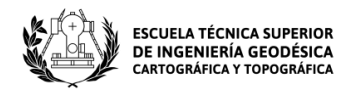

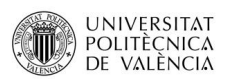

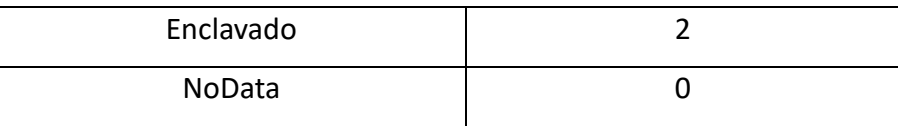

Tabla 15. Valores territoriales asociados a cada tipo de monte. Fuente: Elaboración propia.

A continuación, se utiliza la herramienta "Reclassify" como en apartados anteriores para obtener el siguiente ráster reclasificado:

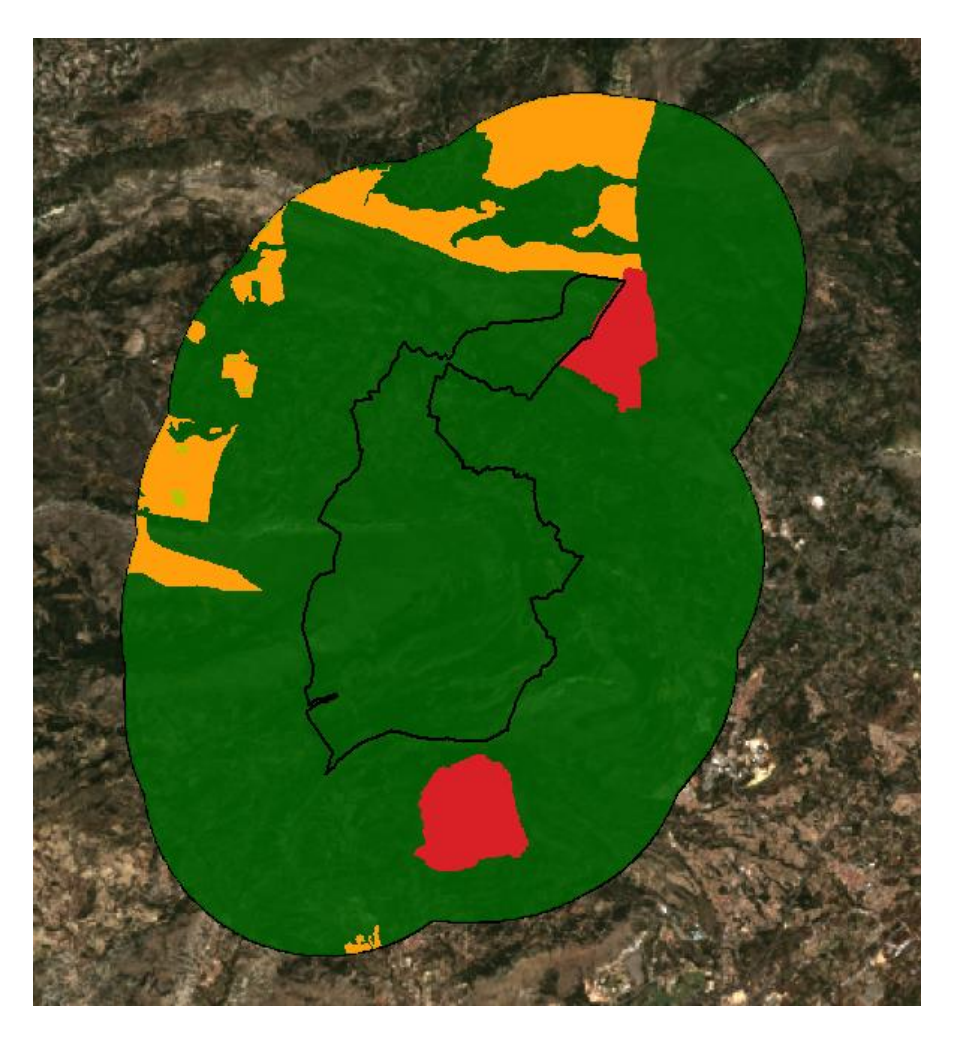

Ilustración 49. Ráster de tipos de montes catalogados reclasificado de la zona de estudio. Fuente: Elaboración propia.

En el ráster obtenido, se observan los polígonos enclavados en color verde claro, los no catalogados en naranja y los de utilidad pública en rojo.

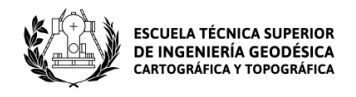

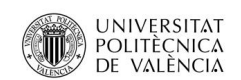

# **5.4 Calidad patrimonial**

### **5.4.1 Bienes patrimoniales inventariados**

El inventario general del Patrimonio Cultural Valenciano "es la institución básica en torno a la cual se configura el sistema legal de clasificación y protección de los bienes de naturaleza cultural que merecen especial amparo. En él se inscriben toda clase de bienes, muebles, inmuebles o inmateriales, clasificados según dos niveles de protección: El correspondiente a los bienes declarados de interés cultural y el asignado a los bienes inventariados que no sean objeto de esta declaración". (BOE-A-1998-17524 Ley 4/1998, de 11 de junio, del Patrimonio Cultural Valenciano). (AEBOE, 1998).

### **5.4.1.1Bienes de Interés Cultural (BIC)**

Según recoge la Ley 16/1985, de 25 de junio, del Patrimonio Histórico Español, todo tipo de patrimonio histórico y de relevancia en la sociedad debe ser protegido. El BIC es la máxima distinción a la que puede aspirar un bien a nivel nacional y ello es debido a la importancia que se les otorga. Cuando un bien es declarado BIC la administración pública municipal a la que pertenece está en la obligación de fijar una estrategia de protección para su conservación, ya que es un patrimonio para todos y le otorga una riqueza cultural invaluable al Estado.

La ley estatal establece una serie de categorías para la declaración de un BIC:

- Bienes inmuebles
- Monumento histórico
- Jardín histórico
- Conjunto histórico
- Sitio histórico
- Zona arqueológica
- Bienes muebles

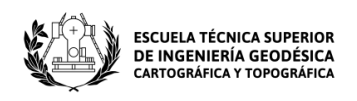

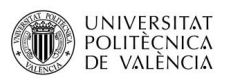

Sabiendo los tipos de BIC que hay, resta buscar información en la web de Conselleria de Cultura de la Generalitat Valenciana. Es necesaria la información que se encuentra en el Inventario General del Patrimonio Cultural Valenciano, concretamente las dos primeras secciones que éste posee y que son: los BIC y los BRL.

Dentro de estas secciones hay un buscador que se utiliza para buscar los bienes que hay en los municipios de España. Con la ayuda de estos buscadores y Google maps, se han localizados los diferentes bienes que recaen dentro de la zona de estudio y se ha creado un entidad de puntos para almacenar sus localizaciones. En la tabla siguiente están los diferentes tipos de bienes de interés cultural que se han localizado en el área de trabajo:

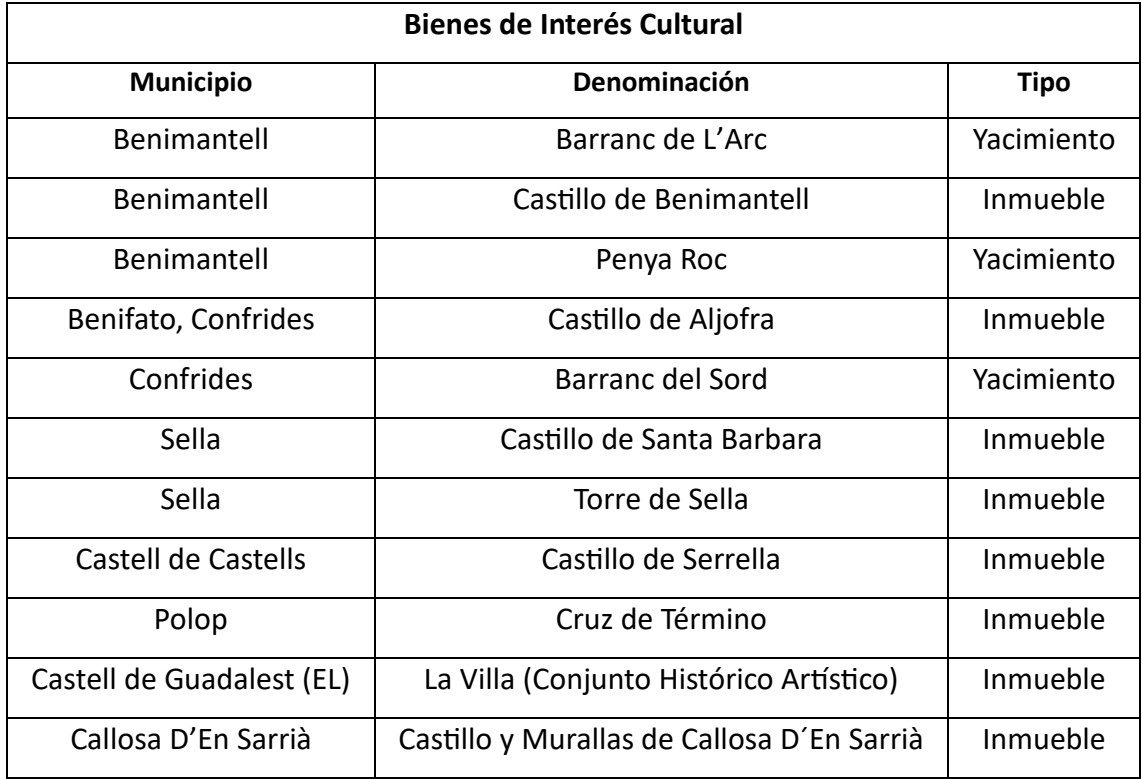

Tabla 16. Bienes de Interés Cultural de la zona de estudio. Fuente: Elaboración propia.

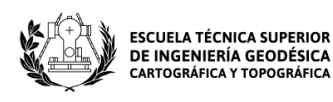

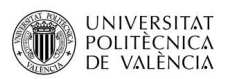

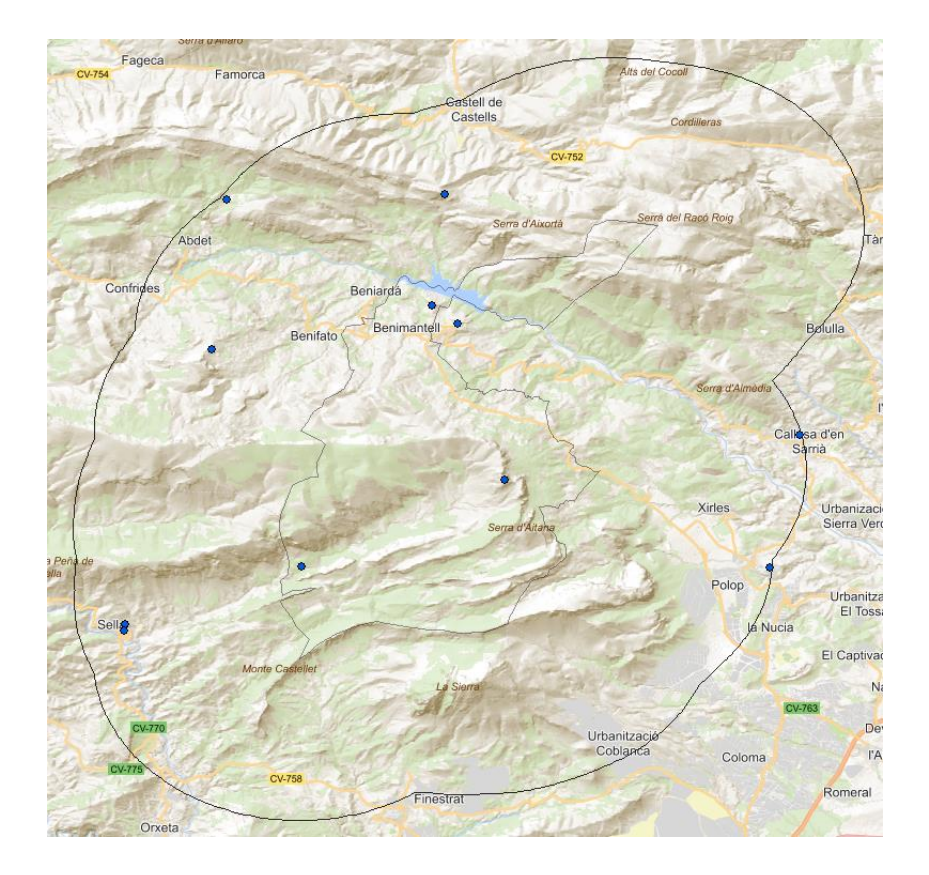

Ilustración 50. Ubicación de los bienes de interés cultural de la zona de estudio. Fuente: Elaboración propia.

#### **5.4.1.2Bienes de Relevancia Local (BRL)**

Los bienes de relevancia local se consideran como una representación jurídica de protección del patrimonio cultural de la Comunidad Valenciana. Son aquellos inmuebles que se incluyen en los Catálogos de Bienes y Espacios Protegidos que son regulados por la legislación urbanística. Tienen un valor cultural relativo para el ámbito humano o para el entorno donde estén situados, por ello, se establece la categoría de los BRL dentro de los diferentes niveles de protección que están determinados en los catálogos mencionados. En dicha categoría se incluyen los inmuebles que posean en sí mismos un valor artístico, histórico, paleontológico, etnológico o arqueológico para ser declarados objeto de protección de acuerdo con los procedimientos establecidos por el DECRETO 62/2011, de 20 de mayo, del Consejo.

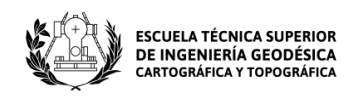

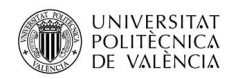

Para los BRL se ha seguido el mismo procedimiento que para los BIC y se ha completado la siguiente tabla:

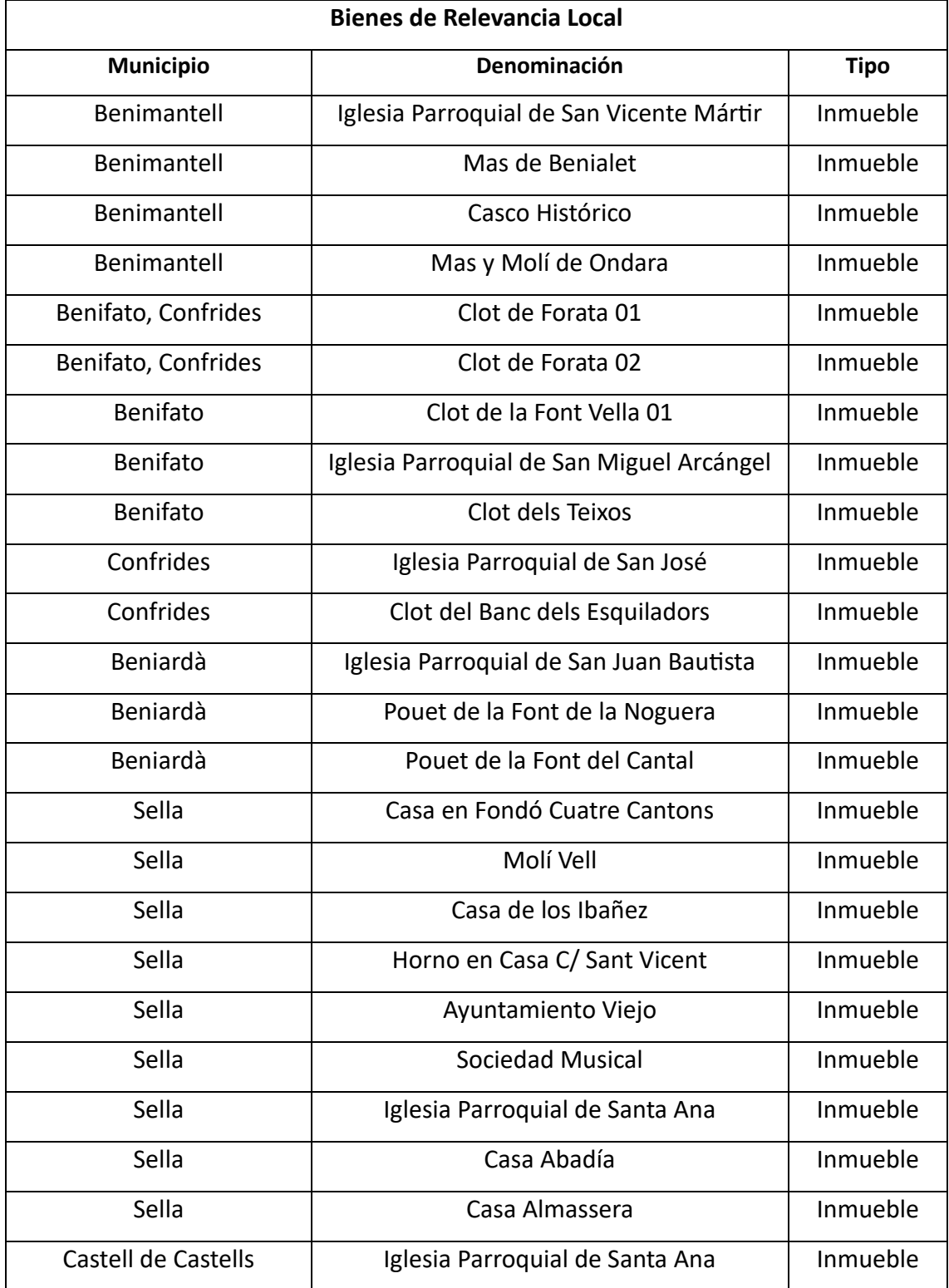

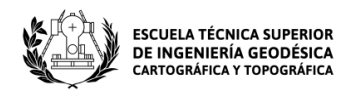

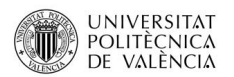

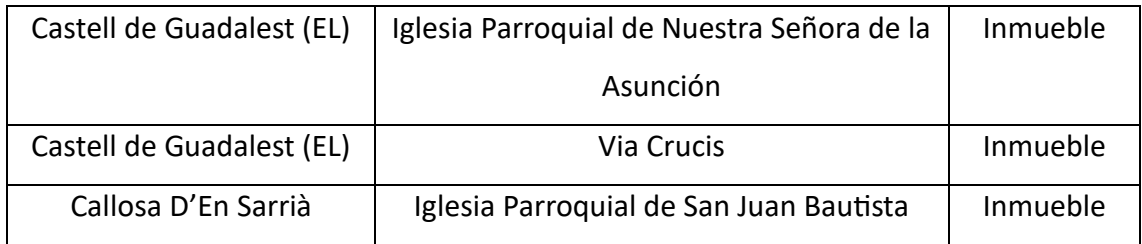

Tabla 17. Bienes de Relevancia Local de la zona de estudio. Fuente: Elaboración propia.

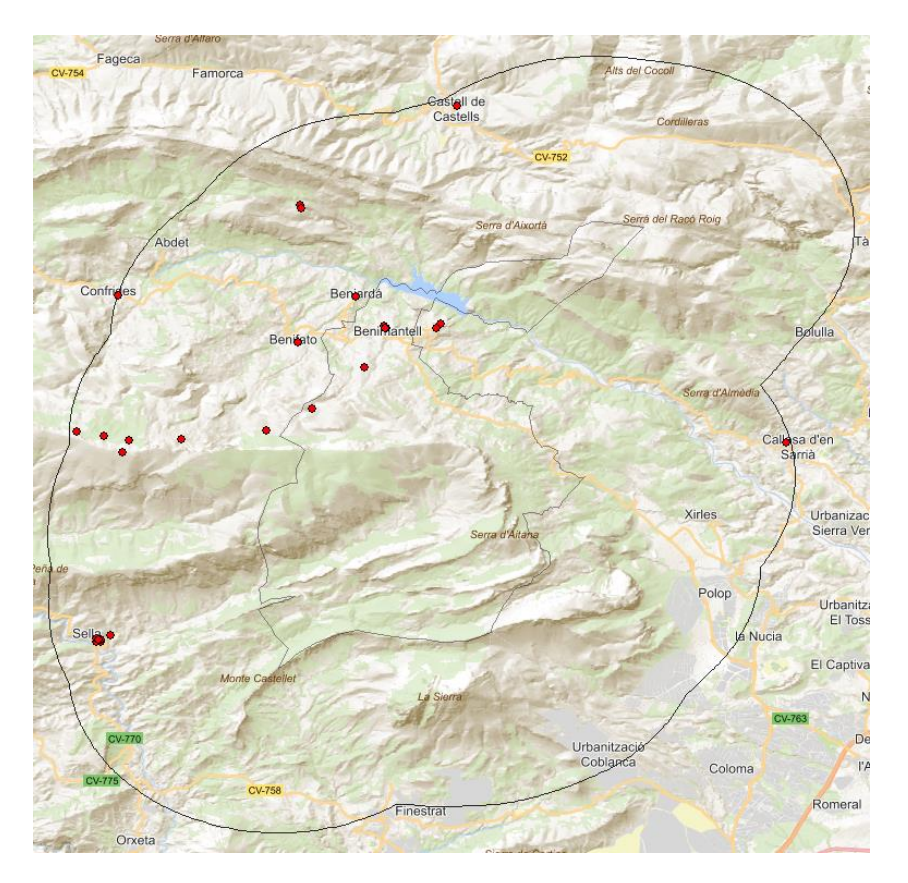

Ilustración 51. Ubicación de los bienes de relevancia local de la zona de estudio. Fuente: Elaboración propia.

Cabe mencionar que los bienes que se observan en las tablas superiores son aquellos que se han podido localizar, ya que muchos de ellos carecen de ubicación a través de la información ofrecida por la web de Conselleria de cultura de la Generalitat valenciana y a través de Google Maps y otros visores tampoco ha sido posible encontrarla.

Una vez localizados todos los datos necesarios, se comienza a trabajar con dicha información.

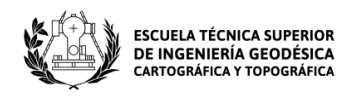

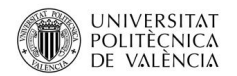

En primer lugar, se utiliza la herramienta "Multi ring buffer" y se crean 3 anillos para los BIC y los BRL con las características siguientes:

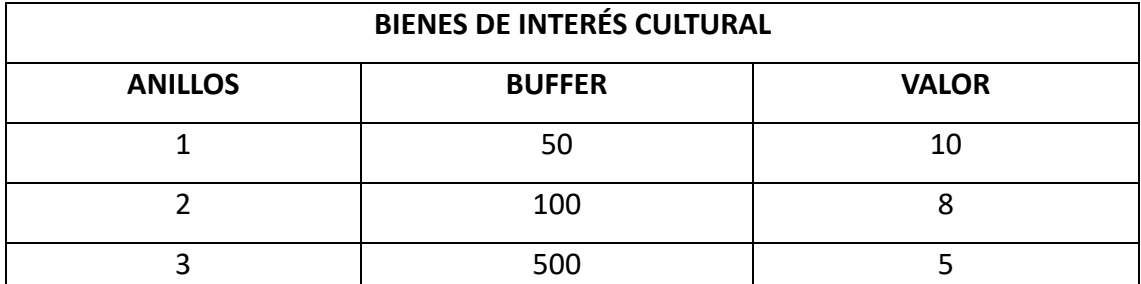

Tabla 18. Valores de calidad para los BIC de la zona de estudio. Fuente: Elaboración propia.

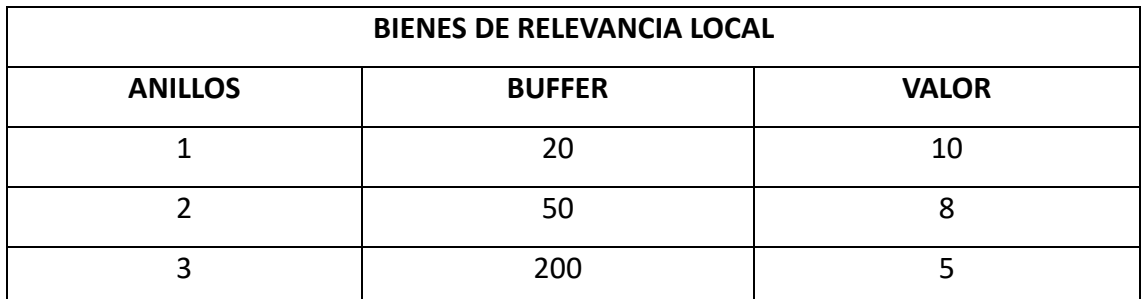

Tabla 19. Valores de calidad para los BRL de la zona de estudio. Fuente: Elaboración propia.

A continuación, con la herramienta "CLIP" se recortan ambas capas sobre el buffer aplicado al TM de Benimantell para que los anillos creados no excedan los límites de la zona de estudio. A continuación, se editan las tablas de atributos de ambas capas creando un nuevo campo donde se asignará para cada anillo un valor de calidad distinto.

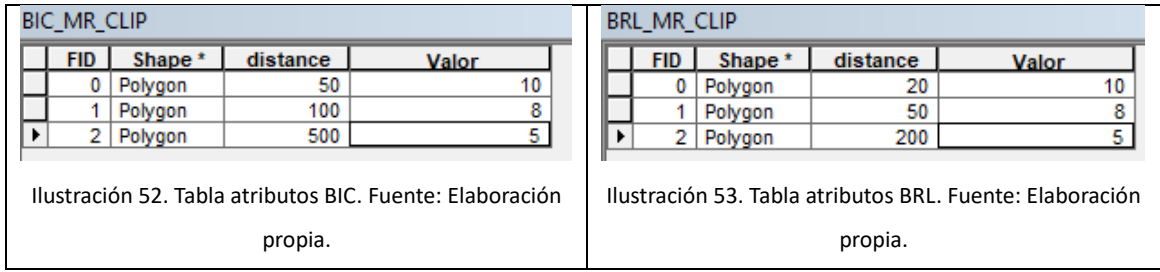

Una vez creado el campo para cada tabla, se procede con la reclasificación de ambas capas. Una vez rasterizadas, se reclasifican y para finalizar se unen creando un mosaico como se ve en la siguiente imagen:

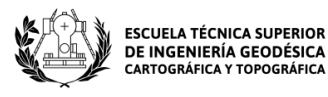

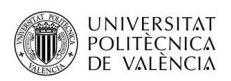

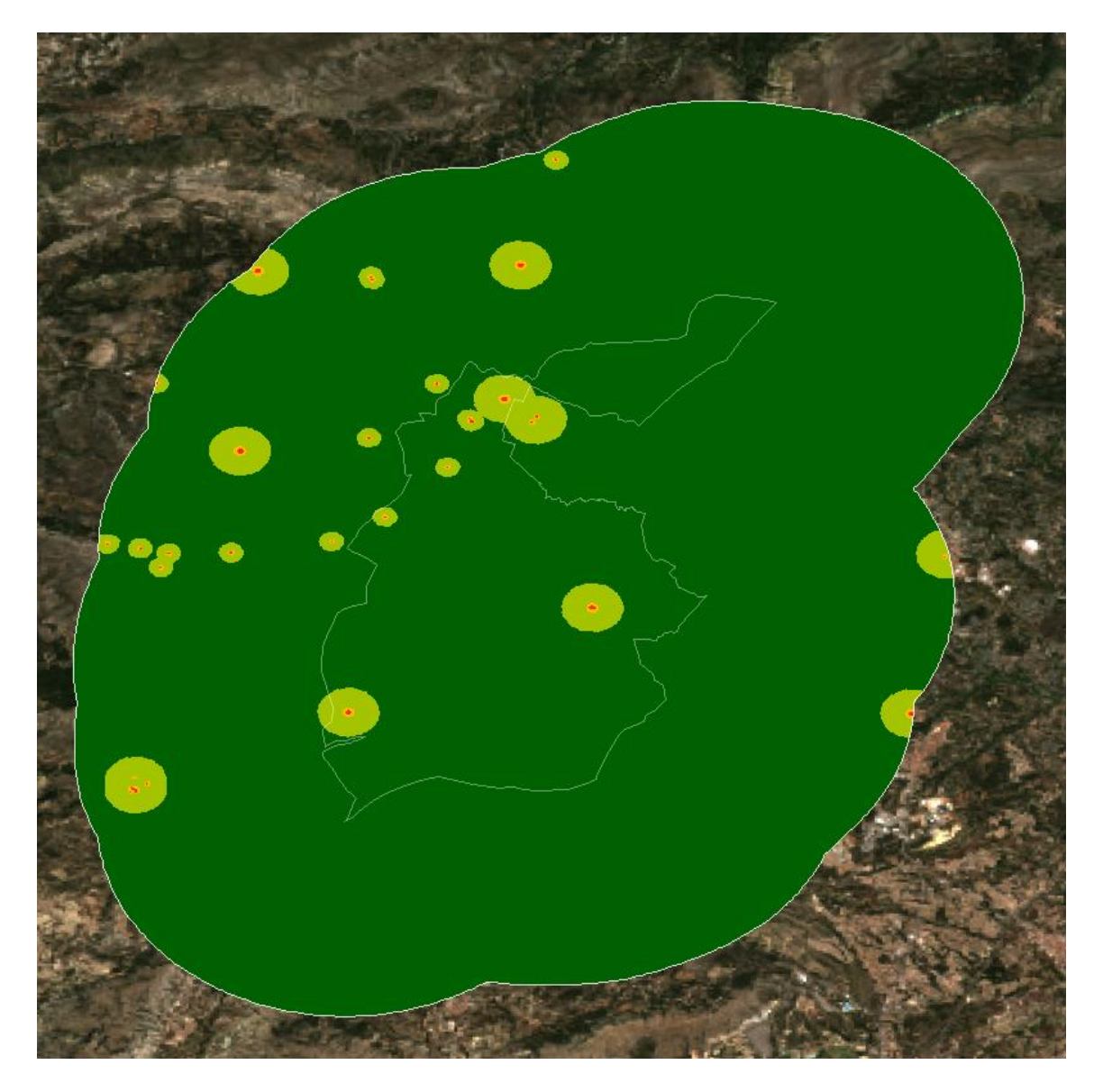

Ilustración 54. Ráster reclasificado de los diferentes tipos de bienes patrimoniales inventariados. Fuente: Elaboración propia.

### **5.4.2 Vías Pecuarias**

Las vías pecuarias "son rutas o itinerarios por donde discurre o ha venido discurriendo tradicionalmente el ganado" (Medio Natural - Generalitat Valenciana, s.f.).

En la actualidad tienen varias funciones como, por ejemplo: acoger distintos usos recreativos (Senderismo, paseo, etc.) o funcionar como conectores ecológicos, es

Página **79** de **123**

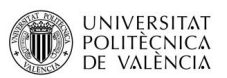

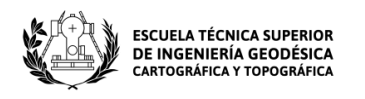

decir, como rutas utilizadas para hacer de nexo con áreas naturales que compartan unas características ambientales similares, con la finalidad de favorecer a la biodiversidad, favorecer a la migración, evitar la fragmentación de los hábitats, etc.

Hay varios tipos y se clasifican según su anchura:

- Cañadas (hasta 75 metros)
- Cordeles (hasta 37,5 metros)
- Veredas, azagadores o coladas (hasta 20 metros)

En nuestro estudio, se ha trabajado con las vías pecuarias y los senderos localizados en el buffer de 4 kilómetros aplicado al TM de Benimantell.

Una vez descargados los datos, se introducen en ArcMap y se comienza a trabajar con ellos. En primer lugar, se utiliza la herramienta "clip" para recortar los datos tanto de senderos como de vías pecuarias sobre el buffer aplicado al TM de Benimantell, para así poder trabajar con nuestra área de estudio. Con ello, se obtienen dos capas, una para las vías Pecuarias y otra para los senderos.

A continuación, se utiliza la herramienta "Multiple Ring Buffer" en las dos capas creadas anteriormente.

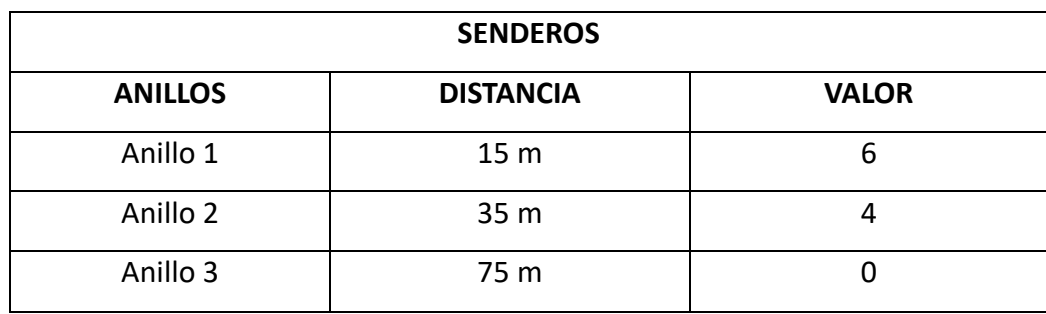

Para los senderos:

Tabla 20. Valores de calidad para los senderos de la zona de estudio. Fuente: Elaboración propia.

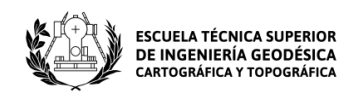

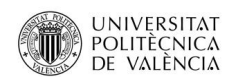

#### Para las Vías Pecuarias:

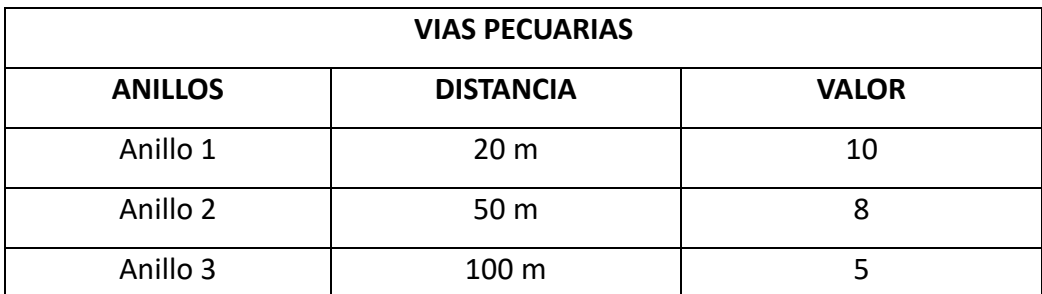

Tabla 21. Valores de calidad para las vías pecuarias de la zona de estudio. Fuente: Elaboración propia.

En las tablas anteriores, la columna valor es la que se utilizará para la reclasificación. Para ello, antes de utilizar la herramienta "Feature To Raster", se editan ambas capas para crear un campo (Valor) en cada una de tipo double.

Después de utilizar dicha herramienta para las dos capas, se rasterizan y posteriormente se fusionan utilizando la herramienta "Mosaic To New Raster" para obtener un nuevo ráster con el que se continuará trabajando.

Para finalizar, se utiliza la herramienta "Reclassify" para obtener el siguiente ráster:

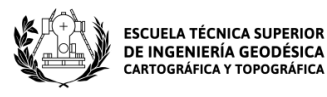

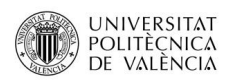

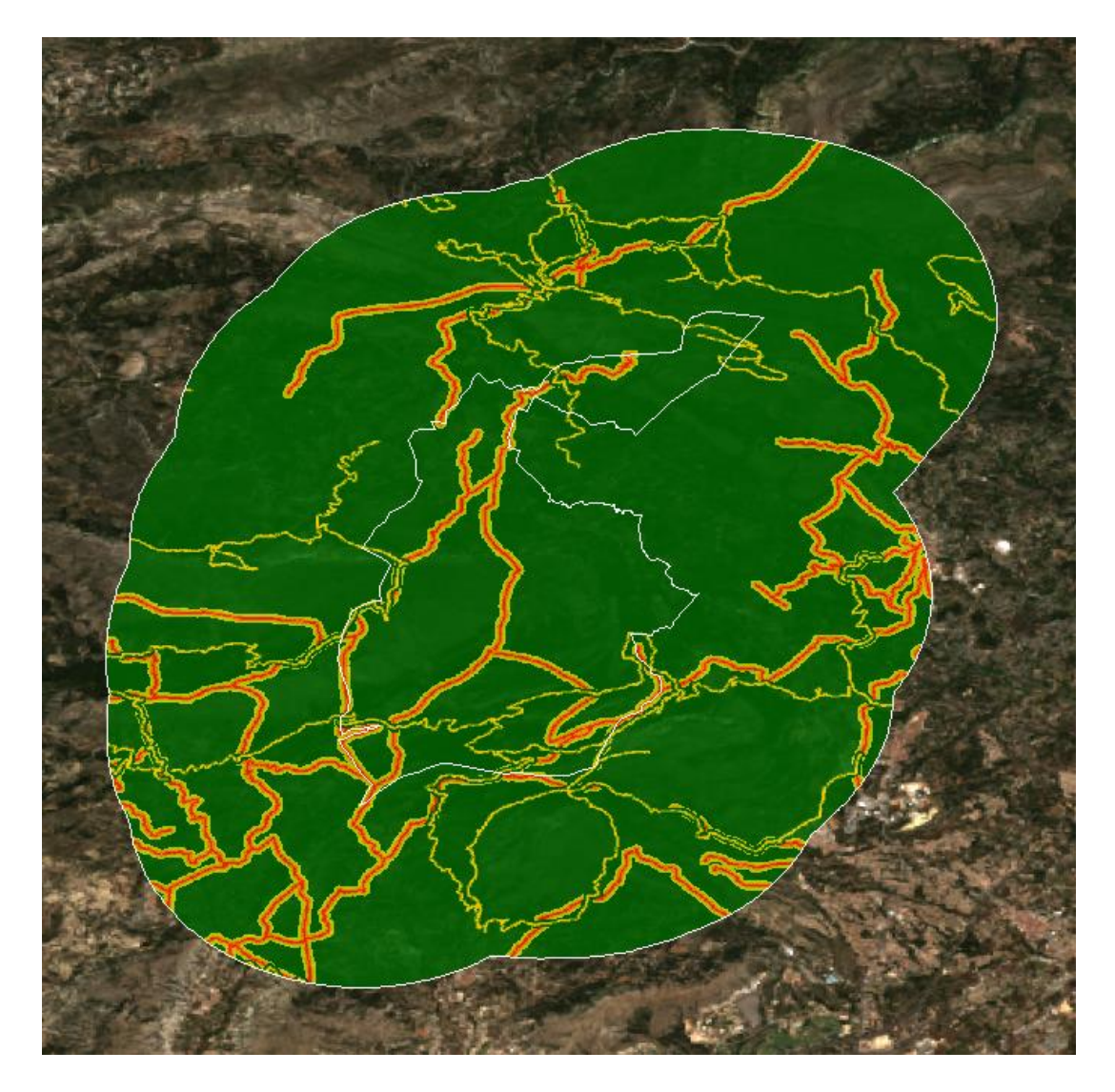

Ilustración 55. Ráster reclasificado de vías pecuarias de la zona de estudio. Fuente: Elaboración propia.

### **5.4.3 Elementos patrimoniales singulares**

Para el estudio de los elementos patrimoniales singulares de la zona de estudio, se pueden utilizar los elementos patrimoniales que no estén incluidos en el inventario general. Estos elementos pueden ser: ermitas, yacimientos arqueológicos, castillos, torres, etc. También se deben tener en cuenta construcción rurales con cierta relevancia como, por ejemplo: masías, casas de labor, corrales, etc.

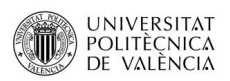

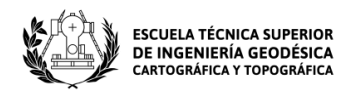

Todos ellos deben tener un buffer distinto según su importancia. El valor de calidad asociado a cada uno ellos, estará comprendido entre los valores 0 a 10 pero poseerán una ponderación menor que los bienes patrimoniales inventariados.

Para localizar los elementos patrimoniales singulares de la zona de estudio, se ha seguido la misma filosofía que para los BIC y los BRL. Se ha buscado información en internet y con la ayuda de la web de Conselleria de Cultura de la Generalitat Valenciana, Google maps y otros visores se han encontrado las diferentes ubicaciones de los elementos de estudio.

En la siguiente tabla vemos los elementos que se han estudiado:

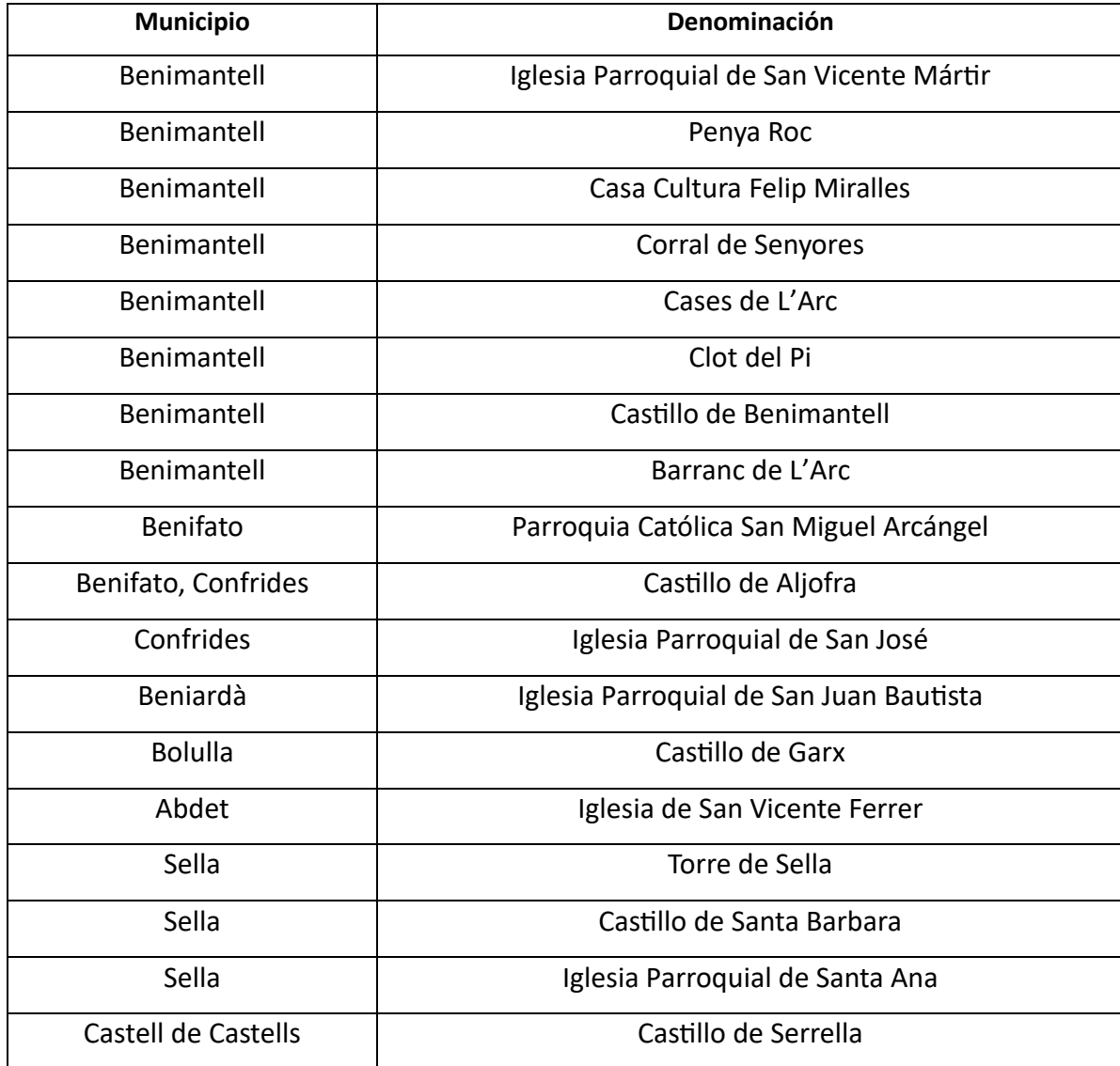

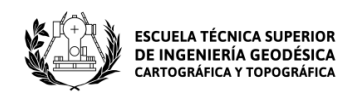

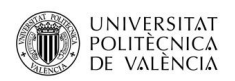

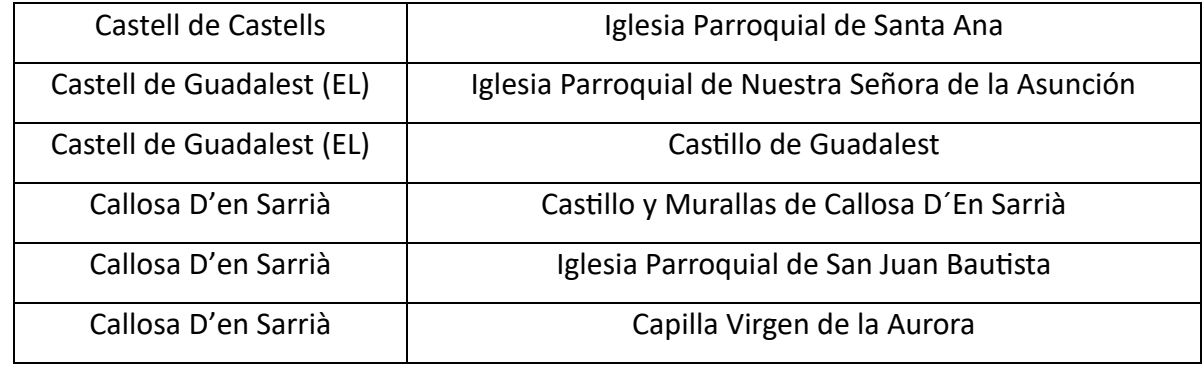

Tabla 22. Elementos patrimoniales singulares de la zona de estudio. Fuente: Elaboración propia.

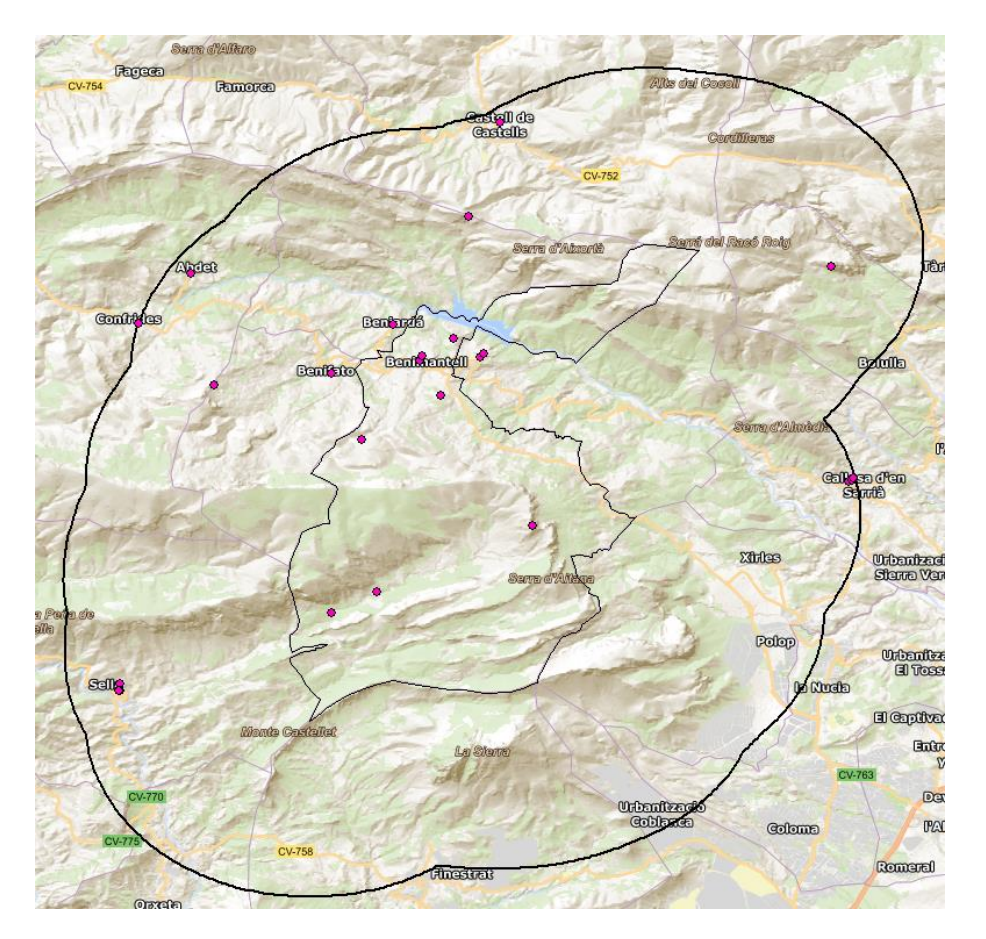

Ilustración 56. Ubicación de los elementos patrimoniales singulares de la zona de estudio. Fuente: Elaboración propia.

Se han creado una serie de grupos y cada uno poseerá una valoración distinta para su posterior reclasificación. Los grupos son los siguientes:

- Yacimientos: Penya Roc y Barranc de L'Arc.
- Ermitas: Iglesia Parroquial de San Vicente Mártir, Parroquia Católica San Miguel Arcángel, Iglesia Parroquial de San José, Iglesia Parroquial de San Juan

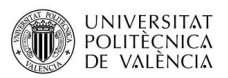

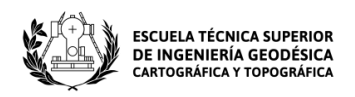

Bautista, Iglesia de San Vicente Ferrer, Iglesia Parroquial de Santa Ana, Iglesia Parroquial de Santa Ana, Iglesia Parroquial de Nuestra Señora de la Asunción, Iglesia Parroquial de San Juan Bautista y la Capilla Virgen de la Aurora.

- Castillos: Castillo de Benimantell, Castillo de Aljofra, Castillo de Garx, Castillo de Santa Barbara, Castillo de Serrella, Castillo de Guadalest y el Castillo y Murallas de Callosa D´En Sarrià.
- Casas de Labor: Cases de L'Arc y Clot del Pi.
- Corrales: Corral de Senyores.
- Otros: Torre de Sella.

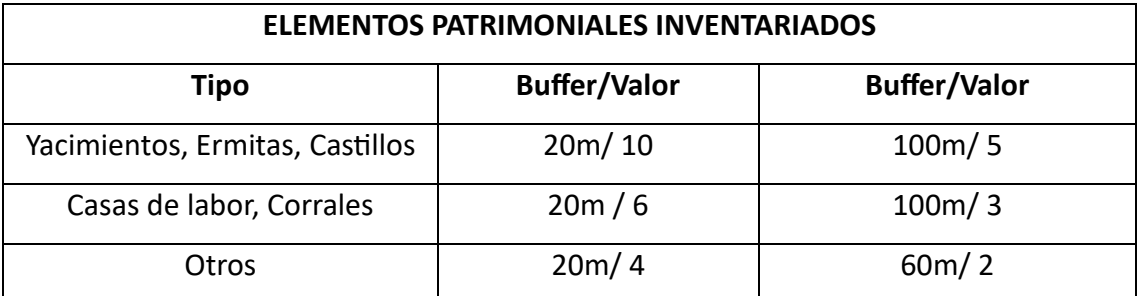

Tabla 23. Valores patrimoniales para los elementos patrimoniales singulares. Fuente: Elaboración propia.

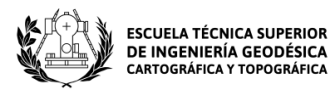

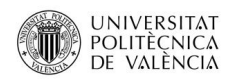

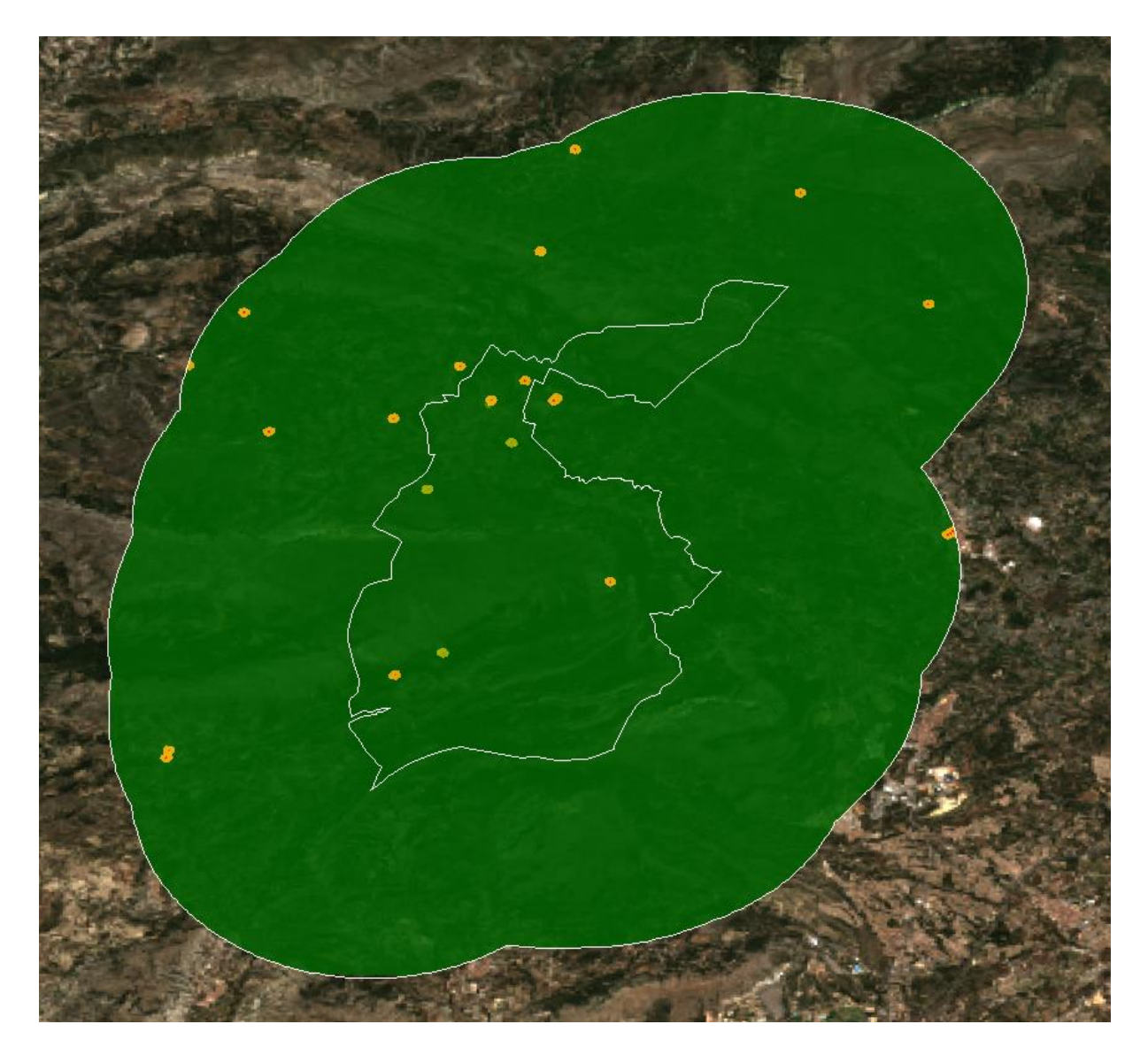

Ilustración 57. Ráster reclasificado de elementos patrimoniales singulares de la zona de estudio. Fuente: Elaboración propia.

# **6 Ráster Resultado**

En este apartado, se busca la manera de combinar todas las variables ambientales estudiadas para formar un único mapa. Para ello, se debe organizar el procedimiento en fases y, por tanto, se necesita idear una estrategia de procesamiento de información para resumir muchos datos en unos pocos y así trabajar de una manera más sencilla.

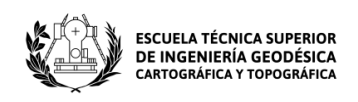

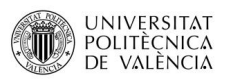

Esta estrategia de procesamiento se denomina Bottom-up (de abajo arriba) en la que se comienza a trabajar con partes individuales con el objetivo de formar sistemas completos.

En primer lugar, se relacionan las diferentes variables ambientales estudiadas y se forman grupos. Se utilizan las agrupaciones de factores ambientales que se han estudiado:

- 1. Calidad del paisaje: Red Hidrológica + Litología + Orografía + Fragilidad del paisaje.
- 2. Calidad biótica: Espacios Protegidos + Biodiversidad (Fauna y Flora) + Cubiertas forestales.
- 3. Calidad territorial: Usos del Suelo + Montes Catalogados.
- 4. Calidad patrimonial: Bienes patrimoniales inventariados + Vías pecuarias + Elementos patrimoniales singulares.

Cada grupo debe estar valorado de 0 a 10 y para ello, se deben sintetizar dichas variables en una sola mediante álgebra de mapas (Calculadora ráster) aplicando una ponderación a criterio del autor. Esto quiere decir que las diferentes variables dentro de sus respectivos grupos poseerán un peso distinto en función de la calidad ambiental que representen.

Los cuatro grupos de factores ambientales son muy distintos entre sí y puede ser complicado aplicar una ponderación a priori. La solución a nuestro problema es realizar un análisis multicriterio para conocer la importancia de cada grupo y aplicar el álgebra lineal con las ponderaciones obtenidas para cada variable.

# **7 Análisis Multicriterio**

Se puede definir como "todo aquel proceso analítico que permite identificar diversas soluciones ante un problema, utilizando principalmente variables cartográficas como datos de partida" (¿Qué son los análisis multicriterio en un SIG? - Gis&Beers, s.f.).

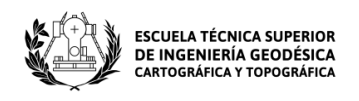

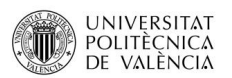

Para obtener un resultado cuantitativo más relevante se utilizan las variables continuas, es decir, las imágenes raster. En este caso, se trata de las variables ambientales estudiadas durante el proyecto y se utilizarán para elaborar el mapa de calidad ambiental de la zona de estudio.

## **7.1 Construcción de grupos**

Los grupos ya han sido definidos en el apartado "Ráster Resultado". A continuación, se desarrollan los distintos grupos ráster que se utilizarán posteriormente para ponderar la importancia de cada grupo mediante la metodología AHP.

## **7.1.1 Calidad del paisaje**

El primer grupo está compuesto por las siguientes variables:

- Hidrología. Proporciona información sobre la distribución, circulación y propiedades de las masas de agua que se encuentran en la zona de estudio. Es un factor que tendrá un peso importante, ya que los cursos de agua aportan una riqueza visual y ecológica.
- Litología. Es importante conocer la formación geológica de la superficie del territorio que nos rodea. Sin embargo, a la hora de valorar el paisaje se le otorga un peso menor debido a que el tipo de rocas que existen en una zona no aportan un enriquecimiento paisajístico a la altura de otras variables estudiadas.
- Orografía. Nos ayuda a conocer los diferentes tipos de relieve que existen en la superficie terrestre. La zona de estudio posee una orografía accidentada por lo que los cambios de pendiente son pronunciados y esto otorga una riqueza ambiental elevada. Por ello, se le otorga un peso mayor que a las variables anteriores.
- Fragilidad del paisaje. Es la variable más importante, ya que cualquier actuación en el paisaje puede tener un gran impacto en éste, provocando una pérdida de valor paisajístico invaluable. Poseerá el peso más importante del grupo del paisaje.

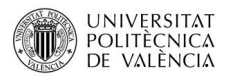

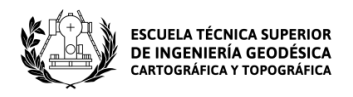

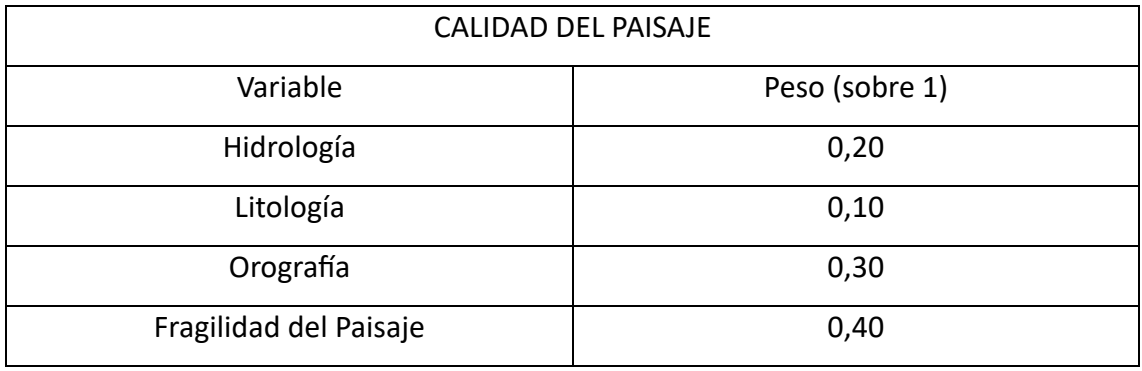

A continuación, se crea una tabla con la ponderación asignada a cada variable:

Tabla 24. Ponderación para la calidad del paisaje. Fuente: Elaboración propia.

Una vez asignados los diferentes pesos a cada variable, se utiliza ArcGIS como en el resto del trabajo y por medio de la herramienta "Raster Calculator" ubicada dentro del ArcToolbox (Spatial Analyst Tools/ Map Algebra) se obtiene el ráster final para este grupo.

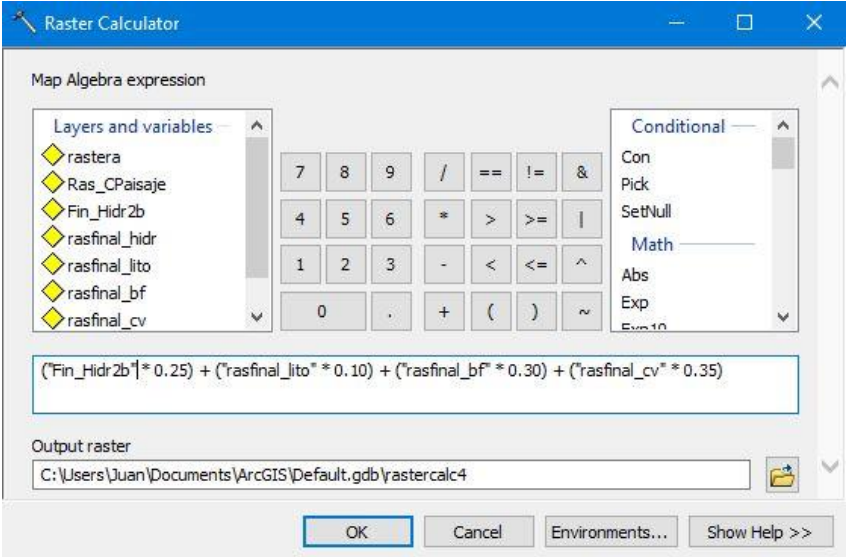

Ilustración 58. Herramienta Raster Calculator utilizada para la Calidad del Paisaje. Fuente: Elaboración propia.

Expresión algebraica utilizada:

RasterA = ("Fin\_Hidr2b" \* 0.25) + ("rasfinal\_lito" \* 0.10) + ("rasfinal\_bf" \* 0.30) + ("rasfinal\_cv" \* 0.35)

El raster obtenido es el siguiente:

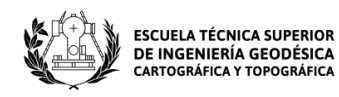

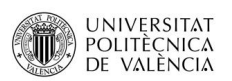

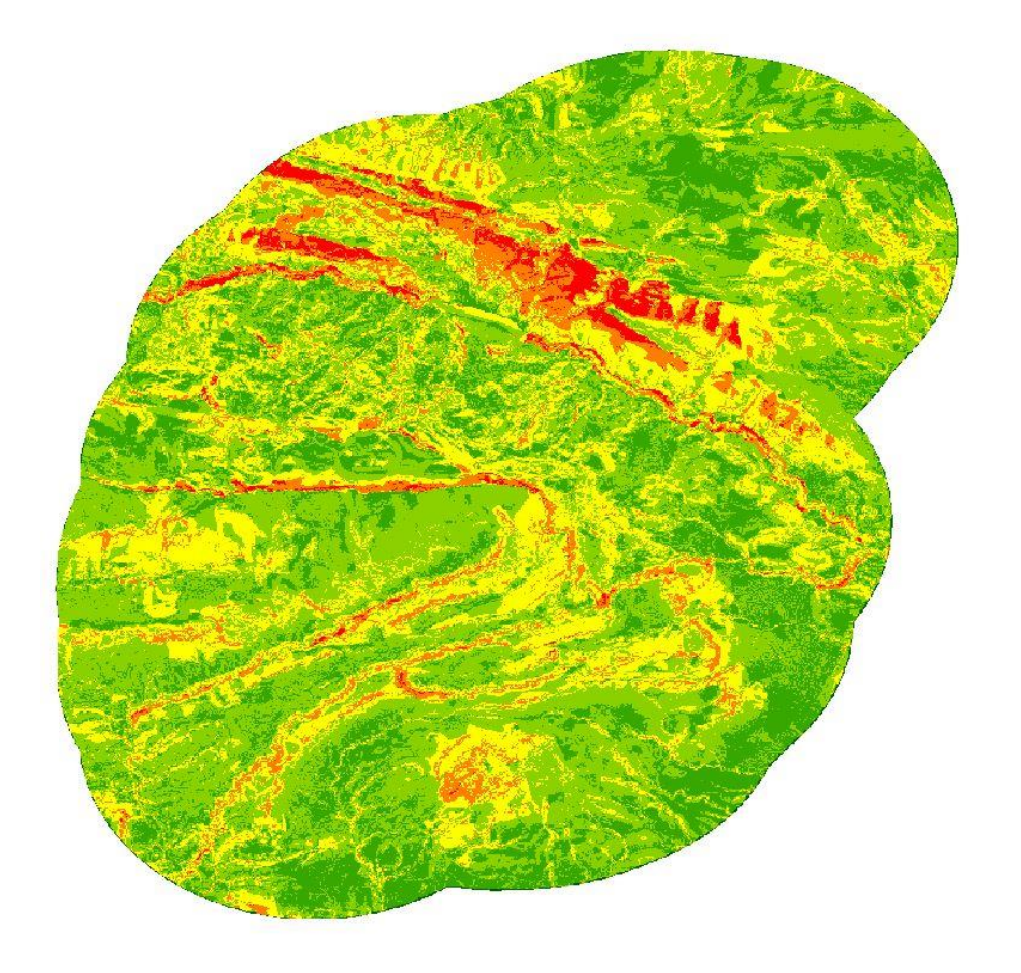

Ilustración 59. Raster de calidad del paisaje. Fuente: Elaboración propia.

## **7.1.2 Calidad biótica**

El segundo grupo lo componen las siguientes variables:

- Espacios protegidos. Se estudia la Red Natura 2000, es decir, las distintas áreas de conservación de la biodiversidad. Se le asignará un peso significativo, ya que influye en la supervivencia y en la conservación de especies que habitan una zona determinada.
- Biodiversidad (Fauna y Flora). Se le asigna el mayor peso debido a que el medio biótico es aquel en el que existe vida y por tanto riqueza ambiental invaluable.
- Cubierta forestal. Se le asigna un peso menor que al resto, pero eso no quiere decir que sea menos importante. Favorece la calidad medioambiental

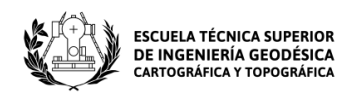

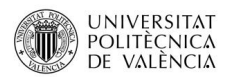

desempeñando una serie de funciones como, por ejemplo: producir oxígeno,

acoger especies animales y vegetales, etc.

Tras comentar las variables, se crea una tabla con la ponderación asignada a cada una:

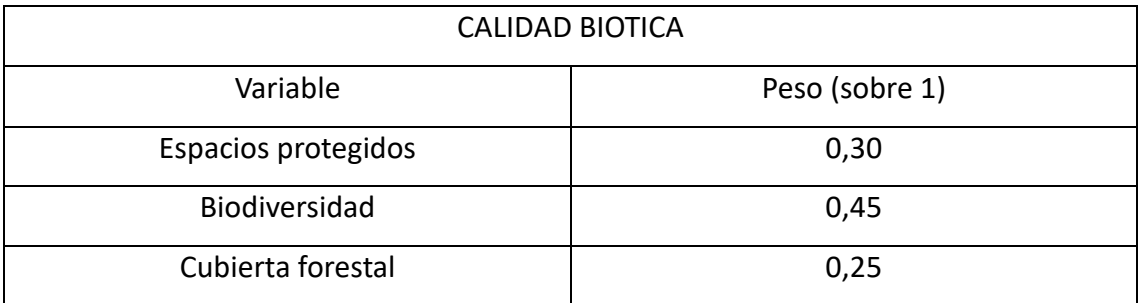

Tabla 25. Ponderación para la calidad biótica. Fuente: Elaboración propia.

A continuación, se utiliza la calculadora raster como en apartado anterior:

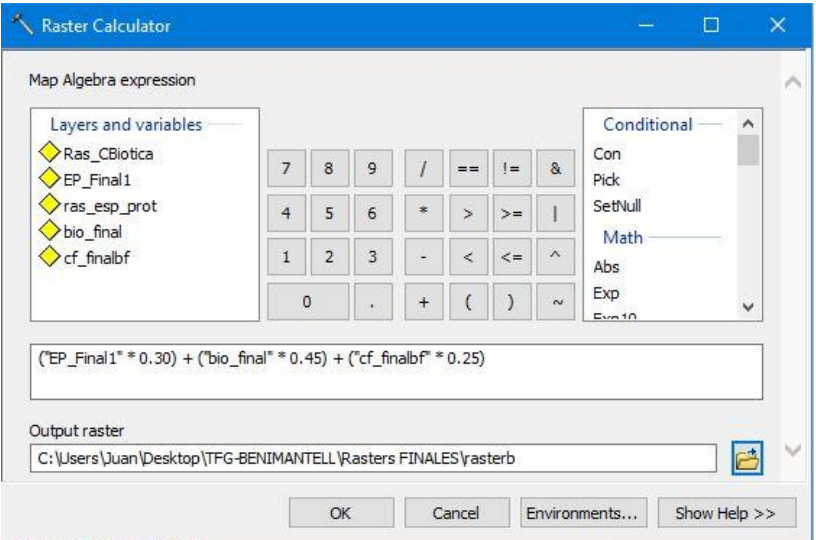

Ilustración 60. Herramienta Raster Calculator utilizada para la Calidad biótica. Fuente: Elaboración propia.

Expresión algebraica utilizada:

RasterB = ("EP\_Final1" \* 0.30) + ("bio\_final" \* 0.45) + ("cf\_finalbf" \* 0.25)

Se aplica y se obtiene siguiente raster para la calidad biótica:

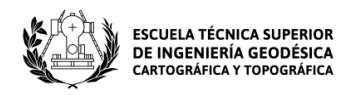

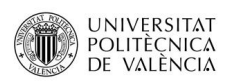

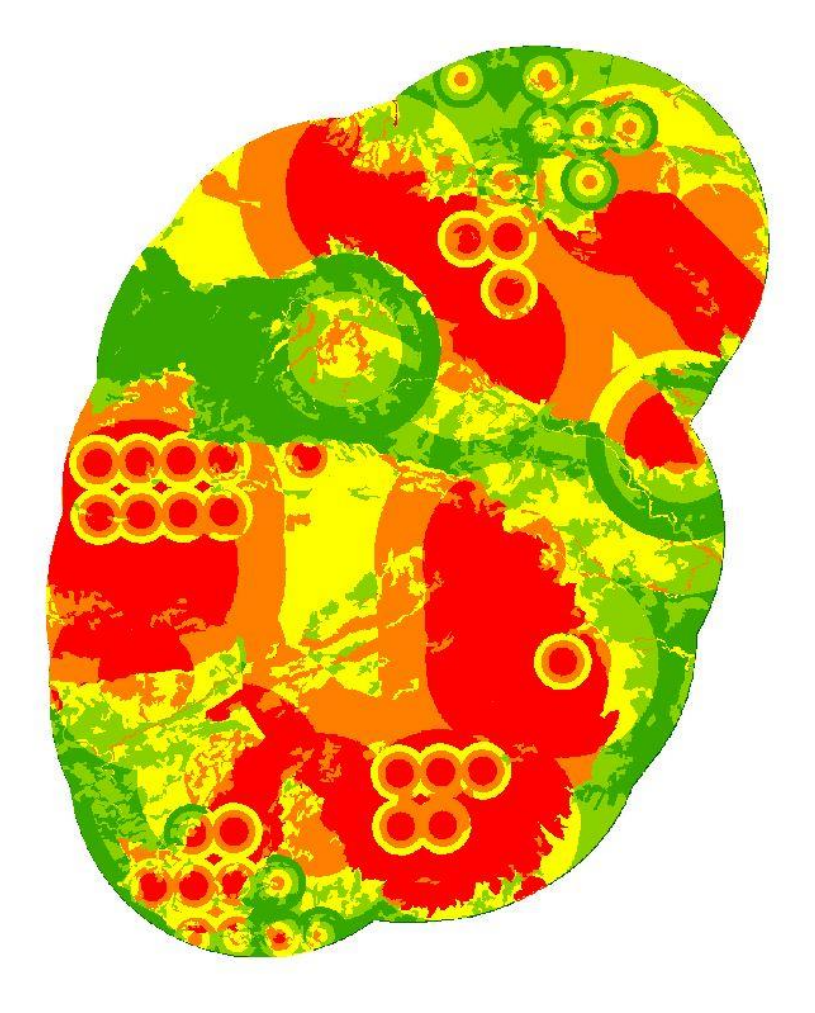

Ilustración 61. Ráster de calidad biótica. Fuente: Elaboración propia.

## **7.1.3 Calidad territorial**

El tercer grupo se compone por las siguientes dos variables:

- Usos del suelo. Se le da mayor peso que a los montes catalogados ya que proporciona información sobre los tipos de coberturas del suelo que existen en la zona de estudio.
- Montes catalogados. Hay que tenerlos en cuenta debido a los servicios que ofrecen. Estos servicios ayudan con la defensa de los cultivos, con la conservación de biodiversidad, la mejora forestal, etc. Por ello, se les otorga un peso considerable, aunque menor que el de los usos del suelo.

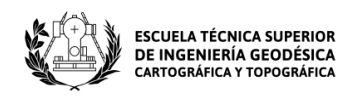

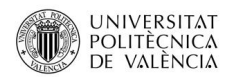

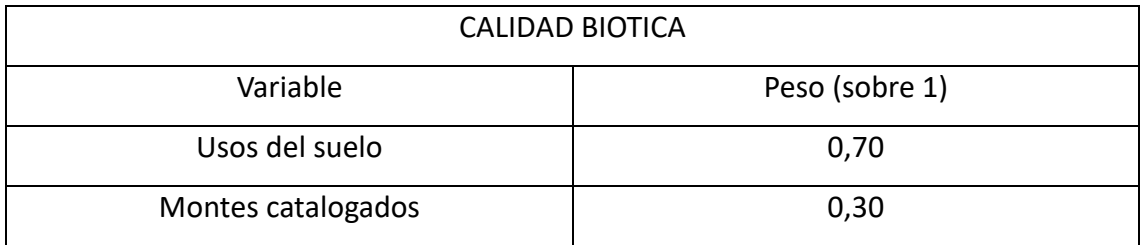

Tabla 26. Ponderación para la calidad territorial. Fuente: Elaboración propia.

#### Se utiliza la calculadora raster:

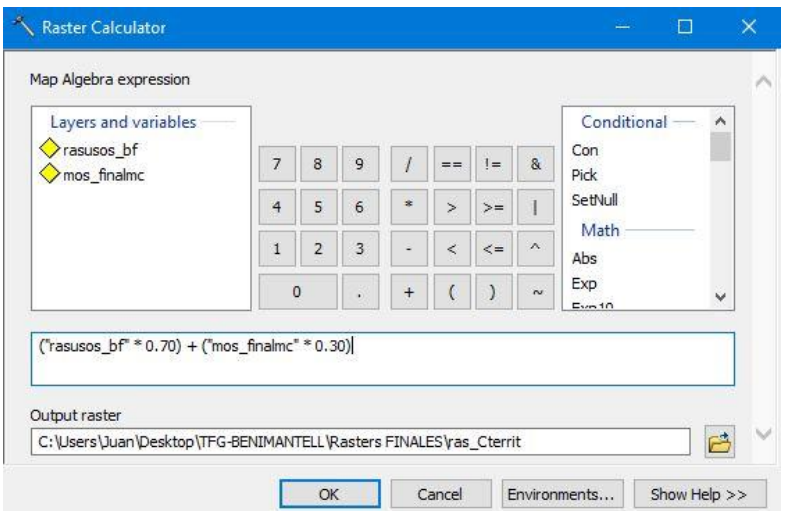

Ilustración 62. Herramienta Raster Calculator utilizada para la Calidad territorial. Fuente: Elaboración propia.

Expresión algebraica utilizada:

RasterC = ("rasusos\_bf" \* 0.70) + ("mos\_finalmc" \* 0.30)

Se aplica la expresión algebraica y se obtiene el raster final de calidad territorial.

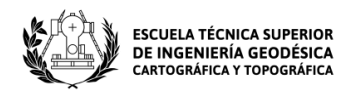

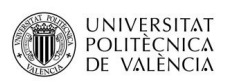

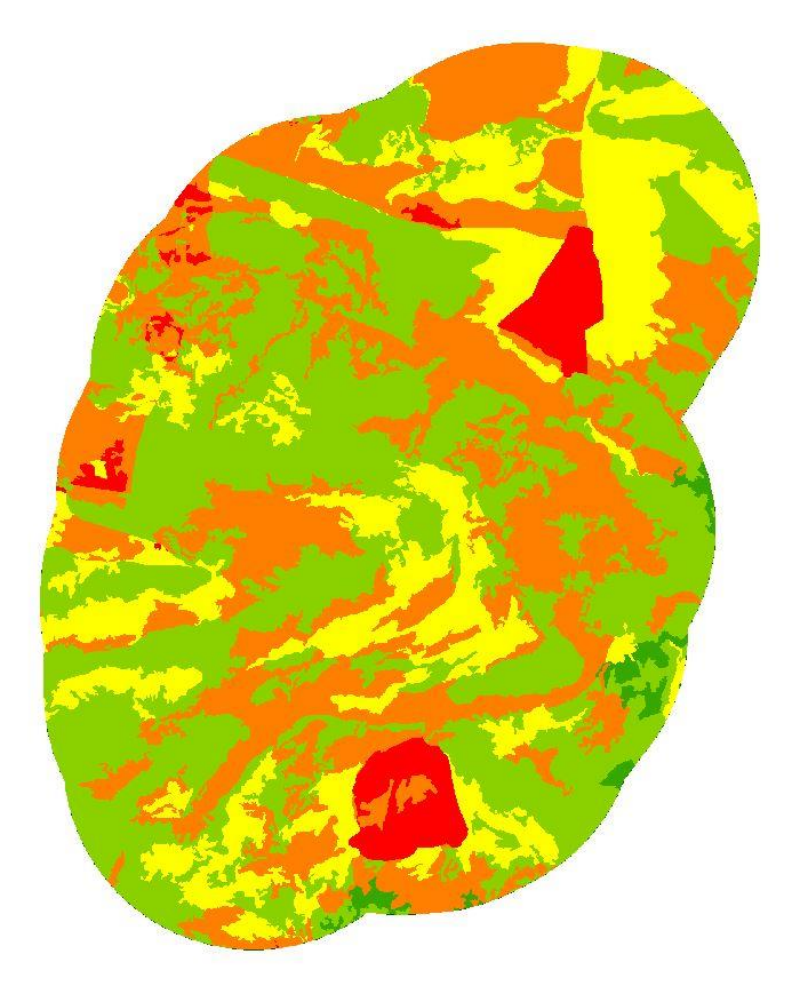

Ilustración 63. Ráster de calidad territorial. Fuente: Elaboración propia.

## **7.1.4 Calidad Patrimonial**

El cuarto grupo posee las variables siguientes:

- Bienes patrimoniales inventariados. Son figuras jurídicas de protección del patrimonio cultural a nivel nacional (BIC)o local (BRL). Se le otorga el mayor peso debido a su importancia ambiental ya sea por interés histórico, artístico, arqueológico, etc.
- Vías Pecuarias. Pese a su deterioro constituyen un extenso y valioso patrimonio natural y cultural que lleva siendo protegido desde el año 1995 por mejorar la conectividad entre espacios naturales y ser clave para el tránsito ganadero.
- Página **94** de **123** - Elementos Patrimoniales singulares. También poseen un peso considerable debido a que integran todos los elementos que no son inventariados, pero

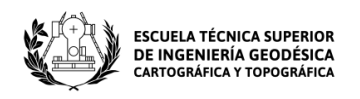

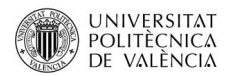

que aun así son importantes para el patrimonio, como es el caso de: castillos, yacimientos arqueológicos, ermitas, etc.

| <b>CALIDAD PATRIMONIAL</b>         |                |  |  |  |  |  |  |  |
|------------------------------------|----------------|--|--|--|--|--|--|--|
| Variable                           | Peso (sobre 1) |  |  |  |  |  |  |  |
| Bienes patrimoniales inventariados | 0,50           |  |  |  |  |  |  |  |
| Vías Pecuarias                     | 0,20           |  |  |  |  |  |  |  |
| Elementos Patrimoniales singulares | 0,30           |  |  |  |  |  |  |  |

Tabla 27. Ponderación para la calidad patrimonial. Fuente: Elaboración propia.

Se utiliza la calculadora raster:

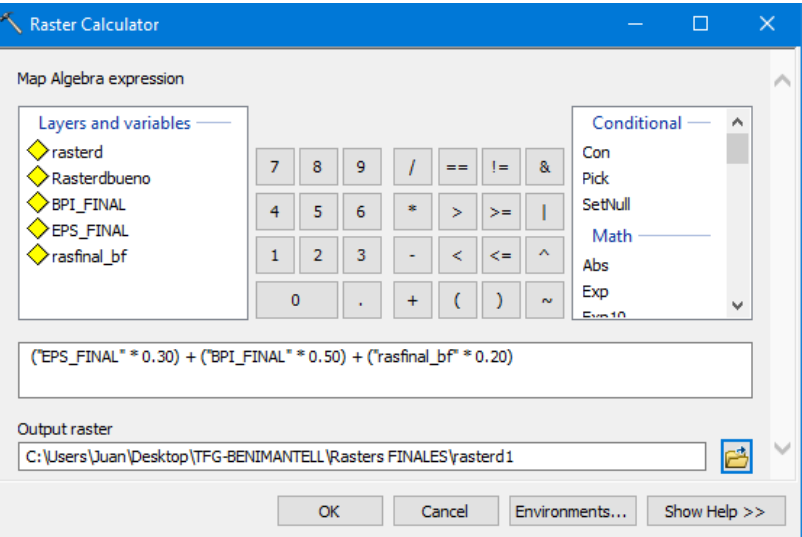

Ilustración 64. Herramienta Raster Calculator utilizada para la Calidad patrimonial. Fuente: Elaboración propia.

Expresión algebraica utilizada:

RasterD = ("EPS\_FINAL" \* 0.30) + ("BPI\_FINAL" \* 0.50) + ("rasfinal\_bf" \* 0.20)

Finalmente se obtiene el ráster final para la calidad patrimonial.

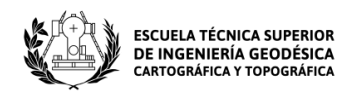

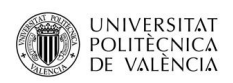

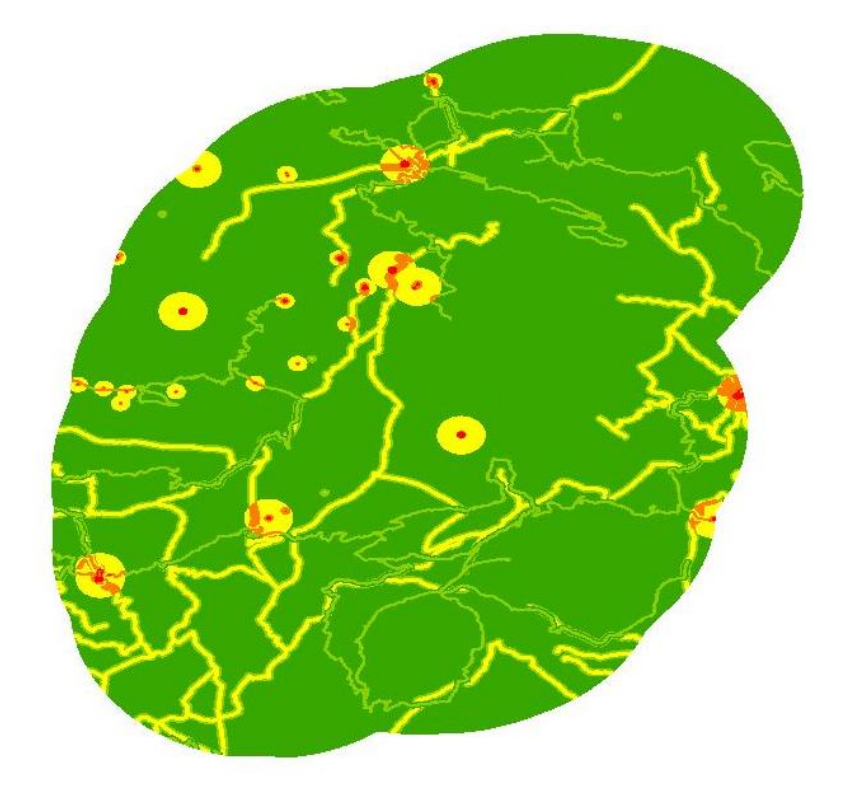

Ilustración 65. Ráster de calidad patrimonial. Fuente: Elaboración propia.

# **7.2 Metodología AHP**

El método Analytic Hierarchy Process (AHP) es un tipo de Análisis Multicriterio Discreto que está capacitado para utilizar variables cuantitativas y cualitativas frente a numerosos objetivos. Fue desarrollado en la década de 1970 por el profesor Thomas L. Saaty.

En castellano se denomina "Proceso Analítico Jerárquico (PAJ)" y se trata de un método que descompone estructuras complejas en sus componentes base.

Este método de análisis permite asignar un peso a las distintas partes que componen un sistema, identificar los vínculos que éstas poseen y establecer una solución racional al problema elegido siguiendo una serie de pautas:

- El primer paso es ordenar las variables siguiendo una estructura jerárquica.
- Tras ordenarlas, se analizan par a par.

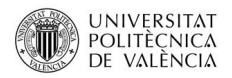

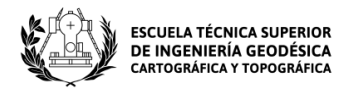

Por último, se determina la preferencia o prioridad según la valoración dada a cada variable para determinar cuál posee una mayor o menor importancia.

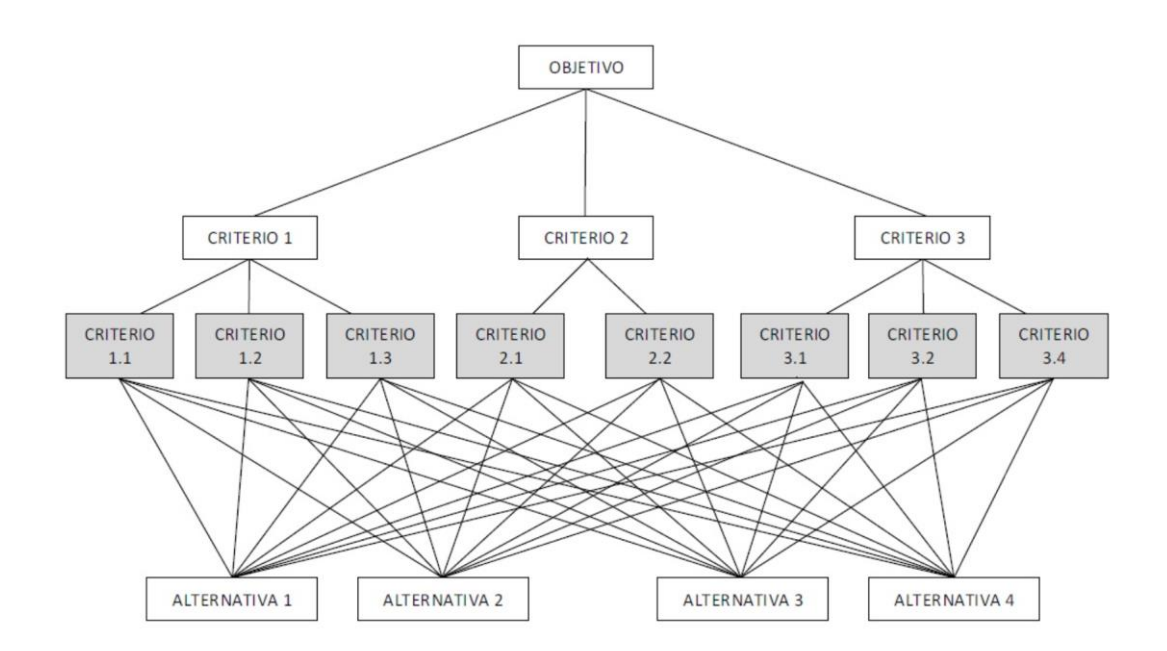

Ilustración 66: Ejemplo de Estructura jerárquica AHP.

Fuente[: https://victoryepes.blogs.upv.es/files/2018/11/estructura-AHP.jpg](https://victoryepes.blogs.upv.es/files/2018/11/estructura-AHP.jpg)

Las variables se han definido anteriormente mediante la creación de grupos y en nuestro caso son: calidad del paisaje, calidad biótica, calidad territorial y calidad patrimonial.

Para trabajar la metodología AHP se utiliza un fichero Excel que fue desarrollado por Klaus D. Goepel en el año 2011, que permite dotar de distintos pesos a las diferentes variables estudiadas.

Dicho archivo consta de una serie de hojas en las que tendrán lugar los procedimientos pertinentes para la obtención de las ponderaciones con las que se calculará el ráster final de calidad ambiental.

En la primera hoja (Summary) se rellena la información referente al objetivo del análisis, los criterios a seguir, el nombre del autor y la fecha de realización.

Página **97** de **123**

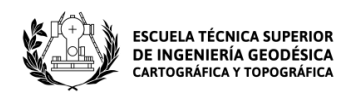

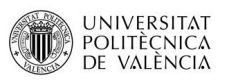

| А                    | A                                     | B.                                                        | С              | D                  | F | F                           | G              | H                                                           | I | J | KL | M | N | $\circ$ | P |
|----------------------|---------------------------------------|-----------------------------------------------------------|----------------|--------------------|---|-----------------------------|----------------|-------------------------------------------------------------|---|---|----|---|---|---------|---|
| $\mathbf{1}$         | <b>AHP Analytic Hierarchy Process</b> |                                                           |                |                    |   |                             |                |                                                             |   |   |    |   |   |         |   |
| $\overline{2}$       | K. Goepel Version 27.8.2011           |                                                           |                |                    |   | http://bpmsg.com            |                |                                                             |   |   |    |   |   |         |   |
| 3                    |                                       |                                                           |                |                    |   |                             |                |                                                             |   |   |    |   |   |         |   |
| 4                    |                                       | Only input data in the light green fields and worksheets! |                |                    |   |                             |                |                                                             |   |   |    |   |   |         |   |
| 5<br>Ü               |                                       |                                                           |                |                    |   |                             |                |                                                             |   |   |    |   |   |         |   |
| 7                    | $n =$                                 |                                                           | 4              |                    |   | Number of criteria (3 to 8) |                |                                                             |   |   |    |   |   |         |   |
| $\circ$              |                                       |                                                           |                |                    |   |                             |                |                                                             |   |   |    |   |   |         |   |
| 9<br>$\overline{10}$ | sheet                                 | 4x4!<br>Input Fields (green)                              |                |                    |   |                             |                |                                                             |   |   |    |   |   |         |   |
| 11<br>L              | Objective                             |                                                           |                |                    |   |                             |                | Desarrollo de ponderaciones mediante análisis multicriterio |   |   |    |   |   |         |   |
| 13                   | Author                                |                                                           |                |                    |   | Juan Bautista Pérez López   |                |                                                             |   |   |    |   |   |         |   |
| 14                   |                                       |                                                           |                |                    |   |                             |                |                                                             |   |   |    |   |   |         |   |
| 15                   | Date                                  |                                                           | 27/06/2023     |                    |   |                             |                |                                                             |   |   |    |   |   |         |   |
| 16                   |                                       |                                                           |                |                    |   |                             |                |                                                             |   |   |    |   |   |         |   |
| 17                   |                                       |                                                           |                |                    |   |                             |                |                                                             |   |   |    |   |   |         |   |
| 18                   | Table                                 | Element                                                   |                |                    |   |                             | <b>Comment</b> |                                                             |   |   |    |   |   | Weights |   |
| 19                   |                                       | 1                                                         | Paisaje        |                    |   |                             | Comment 1      |                                                             |   |   |    |   |   | 25%     |   |
| 20                   |                                       |                                                           | <b>Biotica</b> |                    |   |                             | Comment 2      |                                                             |   |   |    |   |   | 25%     |   |
| 21                   |                                       | 3                                                         |                | <b>Territorial</b> |   |                             | Comment 3      |                                                             |   |   |    |   |   | 25%     |   |
| 22                   |                                       | 4                                                         |                | <b>Patrimonial</b> |   |                             | Comment 4      |                                                             |   |   |    |   |   | 25%     |   |
| 23                   |                                       | 5                                                         |                | <b>Criterion 5</b> |   |                             |                |                                                             |   |   |    |   |   |         |   |
| 24                   |                                       | 6                                                         |                | <b>Criterion 6</b> |   |                             |                |                                                             |   |   |    |   |   |         |   |
| 25                   |                                       |                                                           |                | <b>Criterion 7</b> |   |                             |                |                                                             |   |   |    |   |   |         |   |
| 26                   |                                       | 8                                                         |                | <b>Criterion 8</b> |   |                             |                |                                                             |   |   |    |   |   |         |   |
| 27                   |                                       |                                                           |                |                    |   |                             |                |                                                             |   |   |    |   |   |         |   |

Ilustración 67. Hoja Summary – Excel metodología AHP. Fuente: Isidro Cantarino Martí.

En la segunda hoja (Input) se establece la importancia de las variables introducidas en la hoja anterior, ya que los datos se actualizan automáticamente a medida que son introducidos.

A continuación, se desarrolla la importancia. Se establece a pares mediante una comparación entre los factores A y B, otorgando un valor de intensidad comprendido entre 1 y 9 que definirá la importancia que tiene el factor A sobre el B o viceversa según la escala de Thomas L. Saaty.

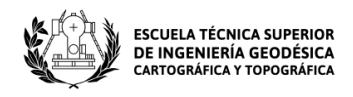

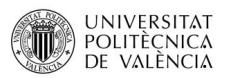

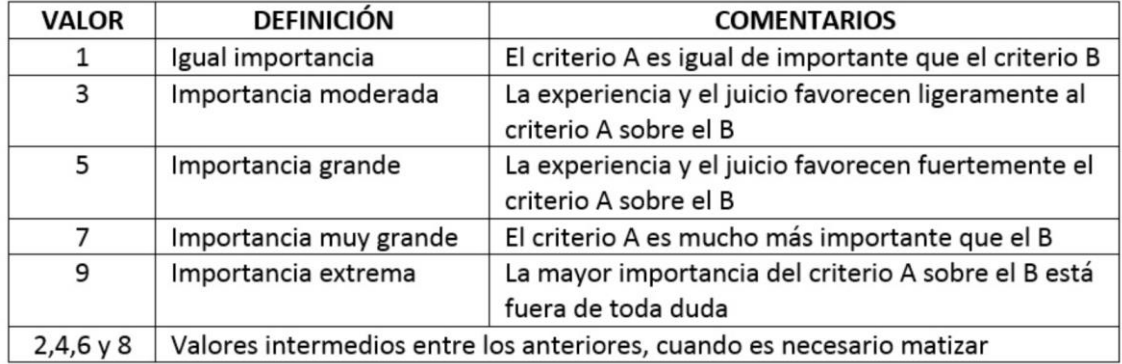

Ilustración 68. Escala fundamental de comparación por pares (Saaty, 1980).

Fuente[: https://victoryepes.blogs.upv.es/files/2018/11/Escala-Fundamental.jpg](https://victoryepes.blogs.upv.es/files/2018/11/Escala-Fundamental.jpg)

Tras realizar la comparación por pares se obtiene la proporción de consistencia (Consistency Ratio, CR) que se calcula de manera automática al introducir los valores de intensidad de cada comparación. Dicho ratio, determina la consistencia de las comparaciones realizadas y en nuestro caso, al trabajar con una matriz de 4 variables, su valor debe ser igual o inferior al 9% como se define en la siguiente tabla:

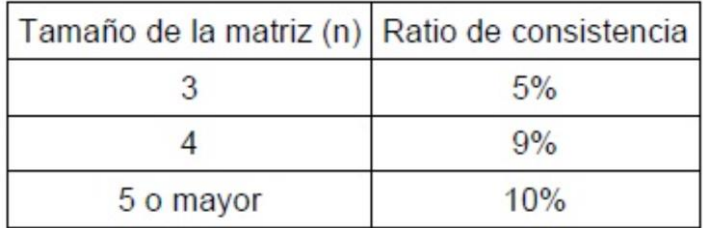

Ilustración 69. Porcentajes máximos del ratio de consistencia CR.

Fuente[: https://victoryepes.blogs.upv.es/files/2018/11/Tabla-3.jpg](https://victoryepes.blogs.upv.es/files/2018/11/Tabla-3.jpg)

Una vez aplicada la comparación por pares, se observa la segunda hoja del Excel como vemos a continuación:

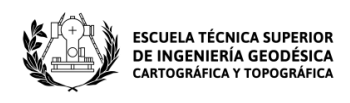

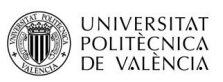

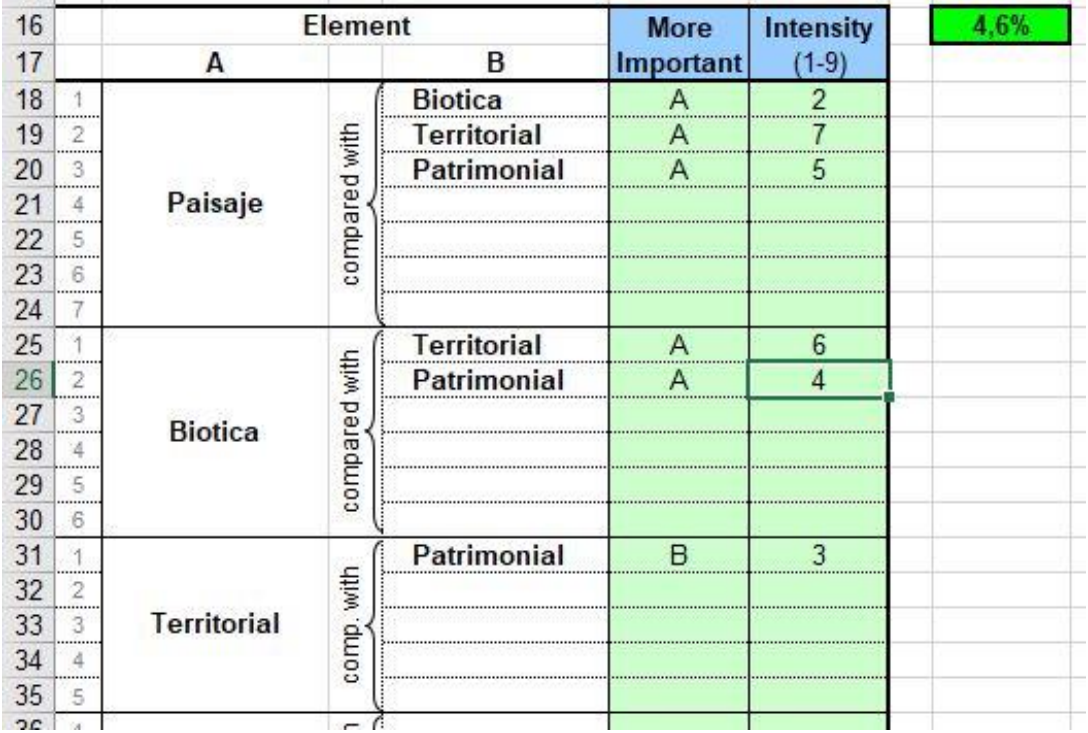

Ilustración 70. Hoja Input – Excel metodología AHP. Fuente: Isidro Cantarino Martí.

El criterio utilizado viene dado por la importancia que tienen las diferentes subvariables que integran cada grupo. La variable a la que se le ha dado mayor importancia es al paisaje, ya que es la que más calidad ambiental otorga a nuestra zona de estudio, ya sea debido a la fragilidad paisajística, a la litología que abarca el territorio o a los barrancos que permiten el drenaje de las Sierras Aitana y Serrella gracias al río de Guadalest.

La segunda a la que se le da más importancia es la calidad biótica debido a que la zona de estudio posee una biodiversidad muy diversa y además gran parte de su superficie pertenece tanto a Lugares de Interés Comunitario como a Zonas de Especial Protección para las Aves.

La tercera con más interés es la calidad patrimonial por sus importantes bienes y elementos patrimoniales. Destacando el Castillo de Guadalest, el valle que le rodea y el embalse que es considerado una reserva natural.

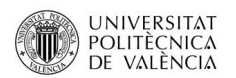

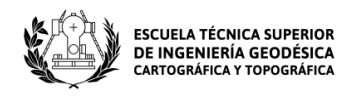

Dicho esto, la variable con menos importancia es la territorial, que no deja de ser importante, pero frente a las demás tiene menor peso en la comparación.

Después de establecer las valoraciones de importancia e intensidad para las variables anteriores, se obtiene un ratio de consistencia del 4,6% que es aceptable, ya que para una matriz de 4 variables el máximo es el 9% como se ha visto en la ilustración X.

A continuación, en la primera página se ve como automáticamente el Excel ha calculado la matriz de pesos.

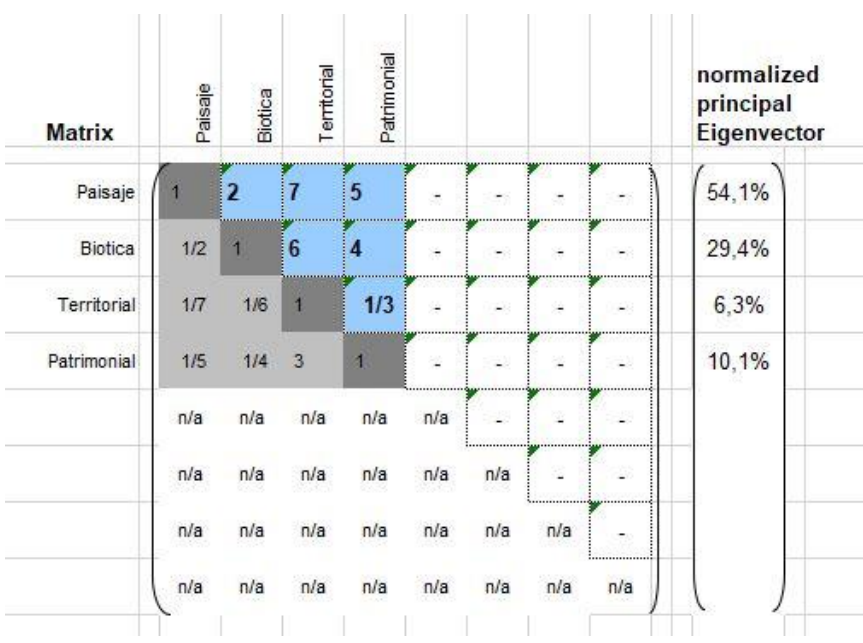

Ilustración 71. Matriz de pesos de pesos de la metodología AHP. Fuente: Isidro Cantarino Martí.

Y finalmente, se obtiene el resultado final de las ponderaciones para cada una de las variables que serán utilizadas posteriormente para calcular el ráster de calidad ambiental:

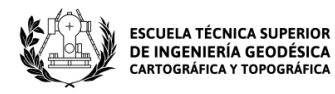

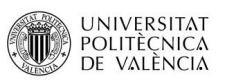

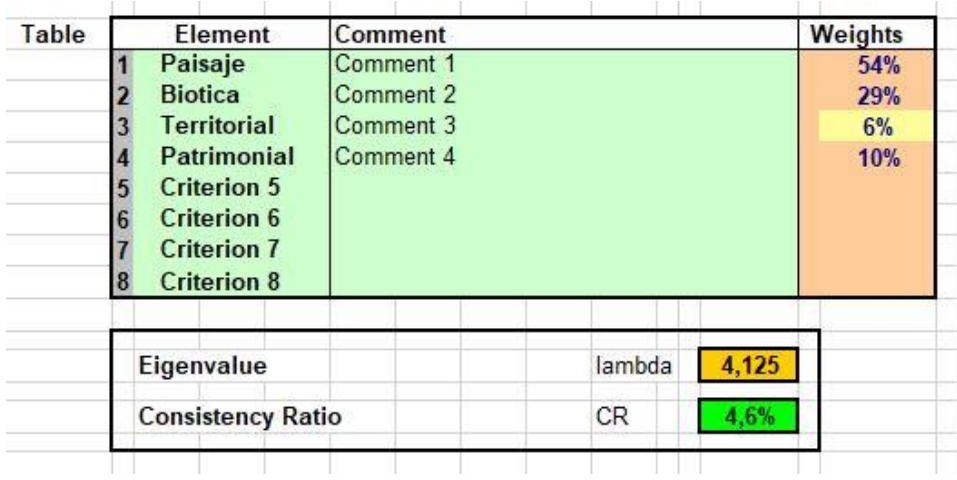

Ilustración 72. Resultado final de la metodología AHP. Fuente: Isidro Cantarino Martí.

# **8 Resultados**

Para finalizar, una vez obtenidos los rasters de los cuatro grupos A, B, C y D, además de sus respectivos coeficientes calculados por metodología AHP, se procede a utilizar en ArcGIS la calculadora ráster y se aplica la siguiente ecuación:

Raster Ambiental =  $a *$  Raster $A + b$  Raster $B + c *$  Raster $C + d *$  RasterD

Se utiliza la herramienta:

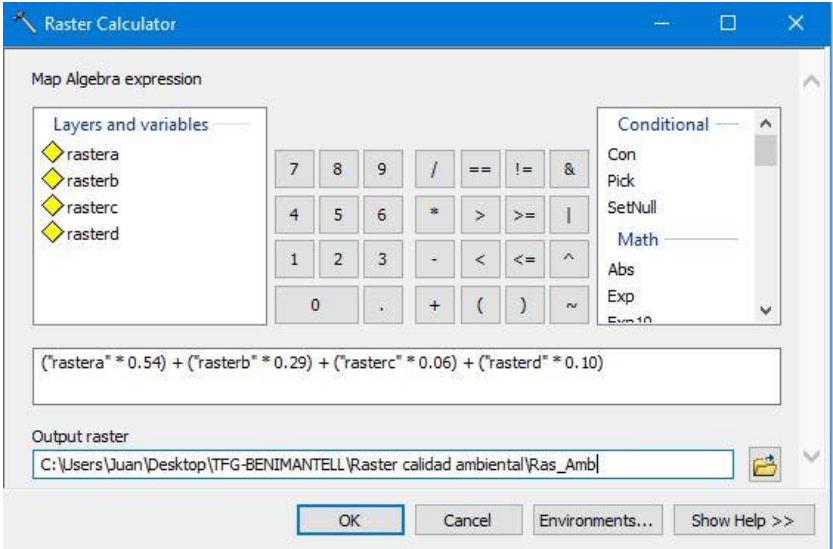

Ilustración 73. Herramienta Raster Calculator utilizada para la Calidad ambiental. Fuente: Elaboración propia.

Finalmente, se obtiene el siguiente ráster de calidad ambiental:

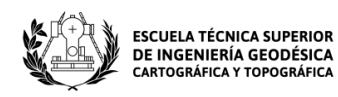

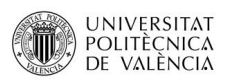

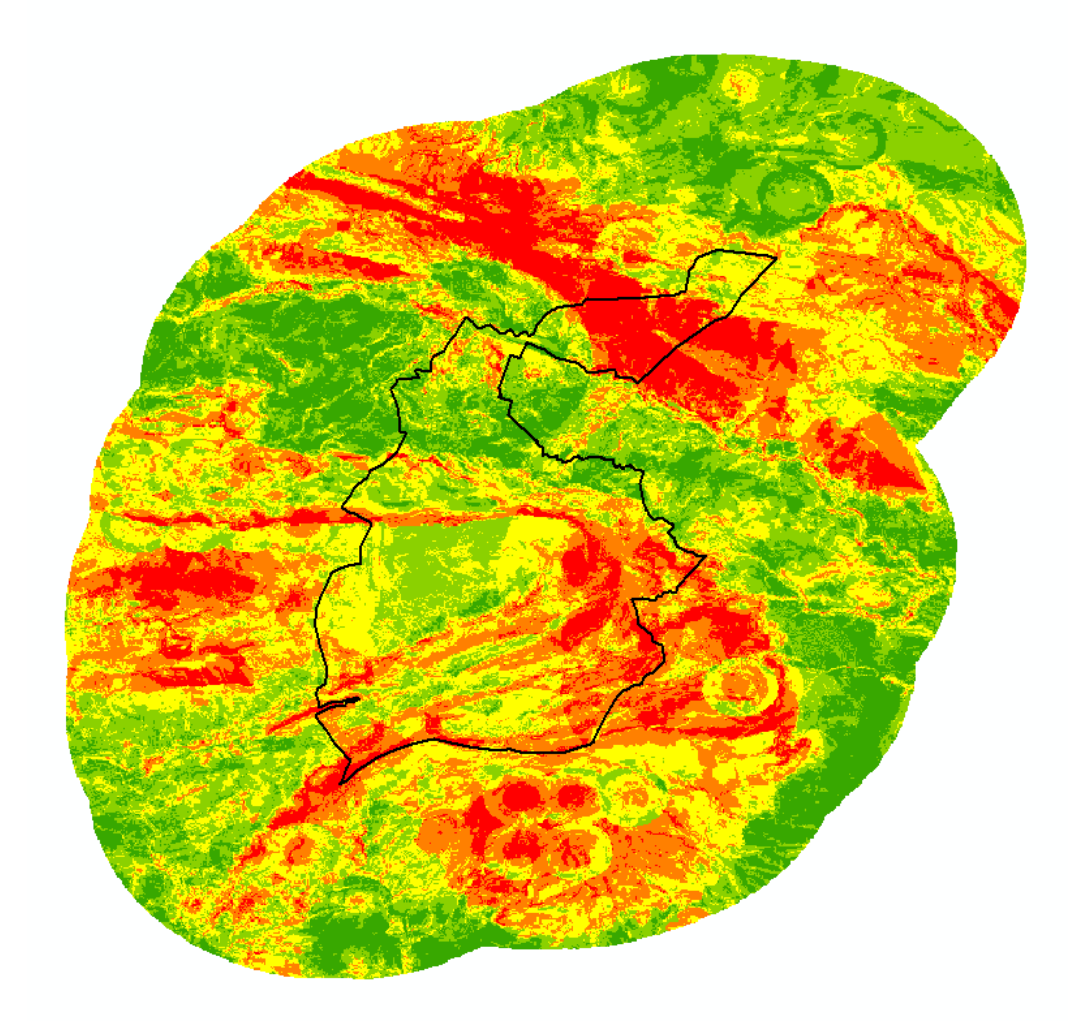

Ilustración 74. Ráster de calidad ambiental. Fuente: Elaboración propia.

No sería necesario normalizarlo puesto que los valores de calidad del ráster ambiental están comprendidos entre 0,55 y 7,35.

A continuación, se abren las propiedades de la capa y se va a simbología. Se define un intervalo igual de 5 clases, las cuales representan los niveles de calidad que se observan en el raster obtenido.

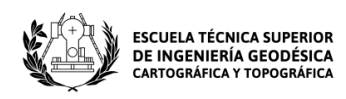

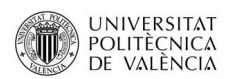

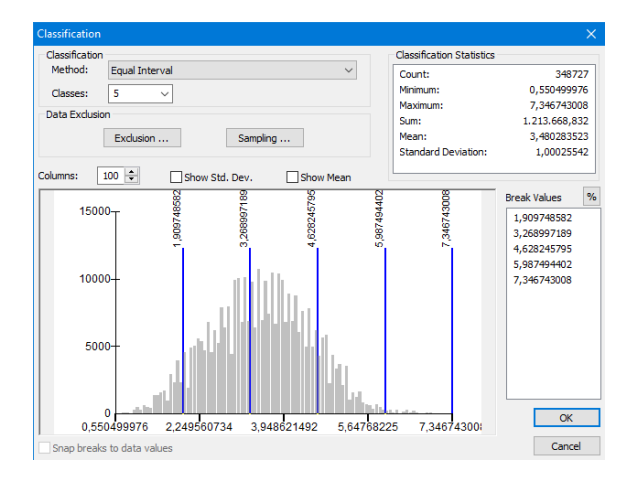

Ilustración 75. Histograma ráster calidad ambiental. Fuente: Elaboración propia.

Las 5 clases definidas comprenden los valores de calidad de: 0,55 – 1,91 (muy baja), 1,91 – 3,27 (baja), 3,27 – 4,63 (media), 4,63 – 5,99 (alta) y por último de 5,99 – 7,35 (muy alta).

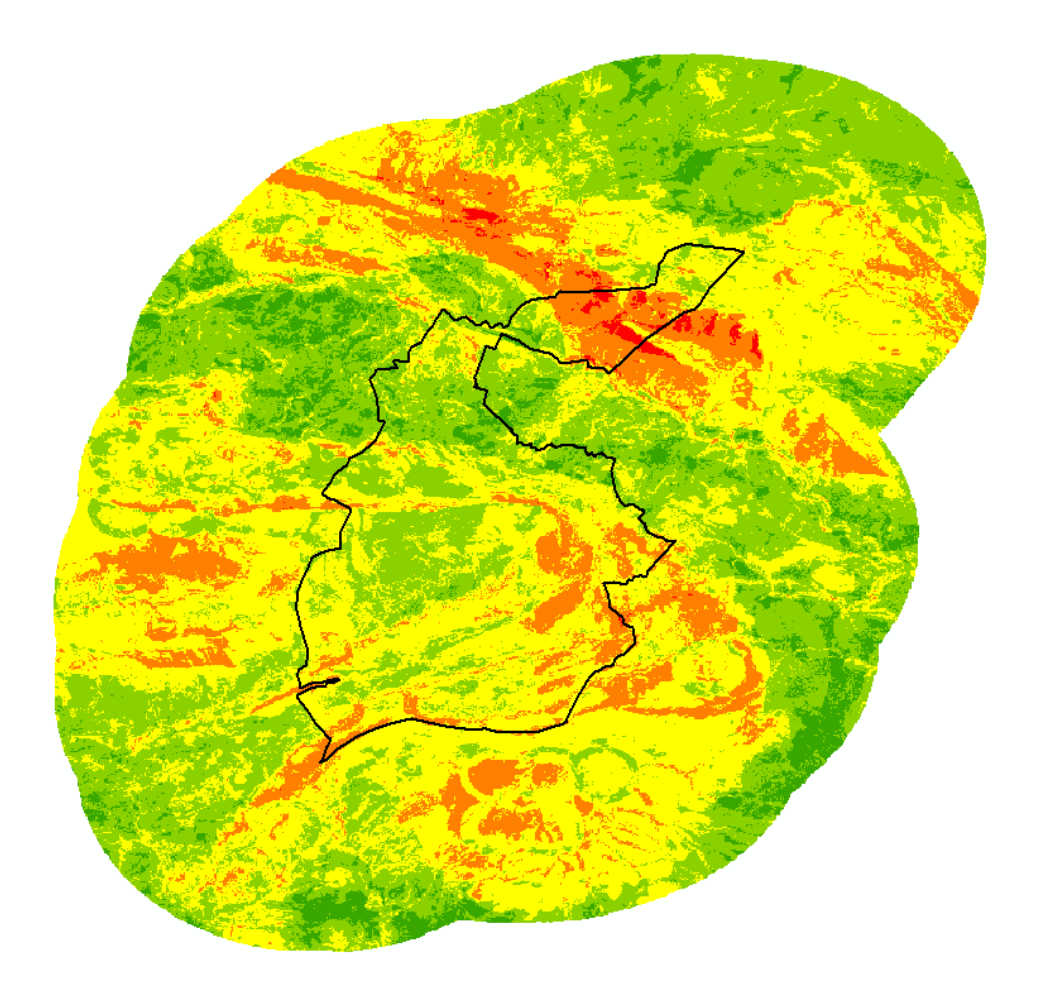

Ilustración 76. Ráster de calidad ambiental clasificado. Fuente: Elaboración propia.

Página **104** de **123**

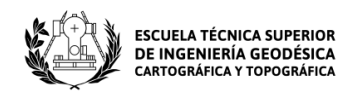

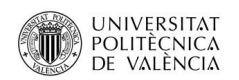

La zona estudiada posee una gran variabilidad ambiental que destaca por su distribución a lo largo del territorio. Se observan zonas con una calidad ambiental elevada y otras con una calidad muy baja.

Se puede apreciar como vemos en la siguiente imagen, que los lugares con un valor ambiental más elevado son los que se encuentran en el interior de los espacios protegidos, en zonas donde se solapan los LIC con las ZEPA. Esto supone que la calidad ambiental también depende en gran medida de la ubicación de las distintas especies de la biodiversidad, destacando los focos de las especies de avifauna que se distribuyen por la mayoría del territorio estudiado.

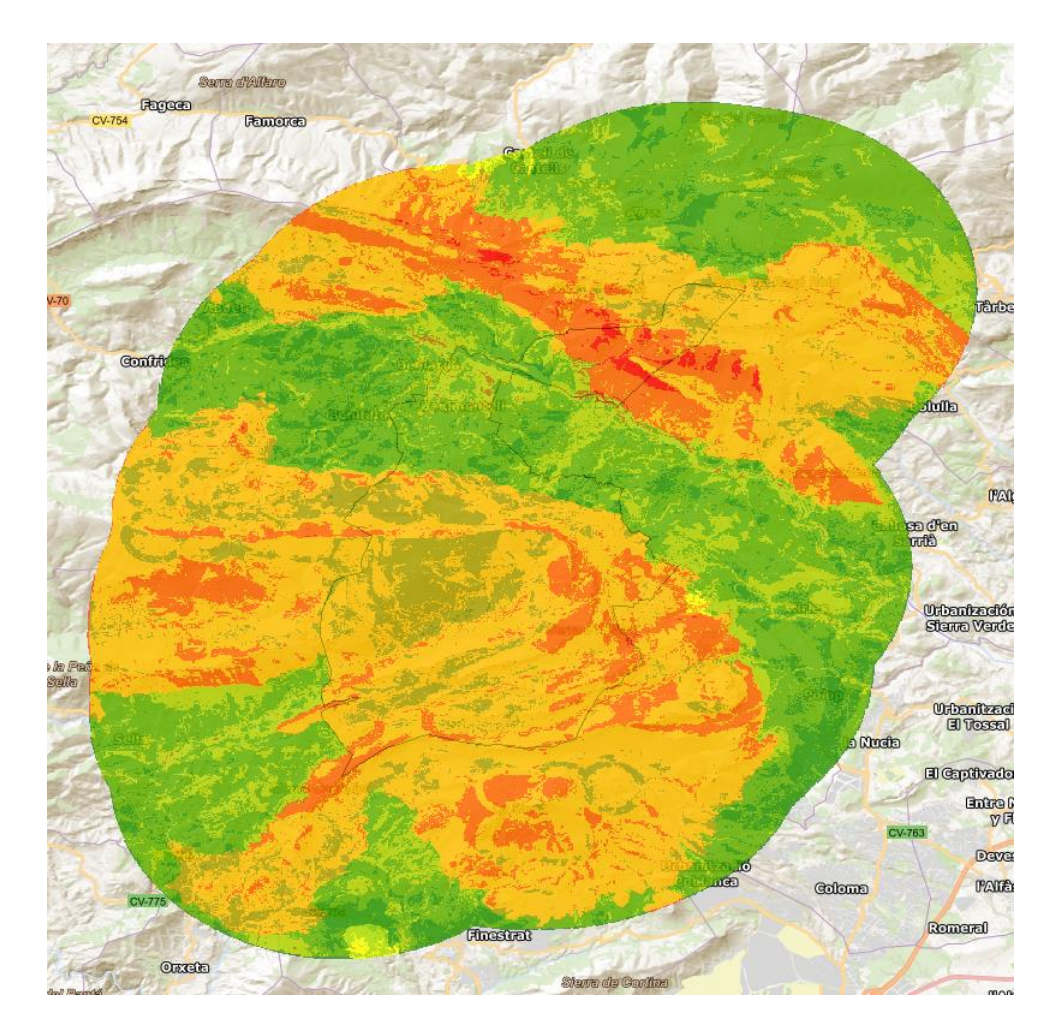

Ilustración 77. Ráster de calidad ambiental sobre ráster de espacios protegidos. Fondo: Mapa base IGN. Fuente: Elaboración propia.

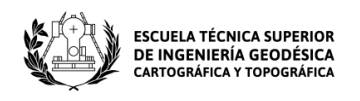

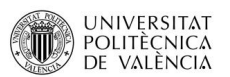

Comparando el terreno con una ortofoto y el mapa base del IGN, se diferencian mejor las distintas zonas y sus valores de calidad ambiental:

- Al norte, se observa la zona con los valores más bajos de calidad ambiental.
- De nordeste a noroeste, se puede observar la zona donde los valores de calidad ambiental son los más altos debido a la gran existencia de avifauna, flora y fauna terrestre. También hay que tener en cuenta, el impacto que causa la fragilidad visual, el transcurso del cauce del río Guadalest, la existencia de varias vías pecuarias y la ubicación del castillo de Serrella (BIC). Además, dicha zona se caracteriza por tener unas pendientes elevadas por lo que la orografía de la zona aporta un valor paisajístico considerable.
- Cruzando la zona de estudio, desde confrides a callosa den Sarriá atravesando el municipio estudiado, se observa otra zona de baja calidad ambiental ya sea por la existencia de núcleos urbanos, pendientes bajas o la reducida actuación de las diferentes subvariables estudiadas.
- De oeste a sur, entre Confrides y Sella, se localiza otra zona con una calidad medio-alta. Esta calidad, viene dada por la avifauna, pero la flora también influye, aunque sea en menor medida. Además, se considera también la orografía por los valores medios y altos que poseen las pendientes. Esto quiere decir que en esta zona tienen mayor importancia la variables de calidad biótica y paisajística.
- Por último, de este a sur y teniendo en cuenta la parte medio baja del ráster final ambiental, se observa otra zona donde la calidad posee valores medios y altos. Estos valores vienen definidos por los principales barrancos de la zona de estudio (Barranc del salt o xirles, Barranc de L'ARC, Barranc del Realet y el Barranc Gulabdar), por la existencia de especies de avifauna y flora, por las pendientes del terreno y por los montes públicos que se encuentran en él.

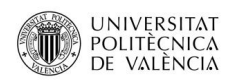

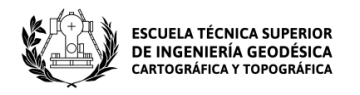

Según lo comentado, se llega a la conclusión de que la zona estudiada posee una variabilidad ambiental muy diversa que se distribuye a lo largo del área de trabajo. Cabe destacar la cantidad de especies vulnerables y en peligro de extinción que encontramos en ella, los numerosos bienes patrimoniales, sus elevadas pendientes que resultan en un mayor relieve y por lo tanto una mayor calidad del paisaje, etc.

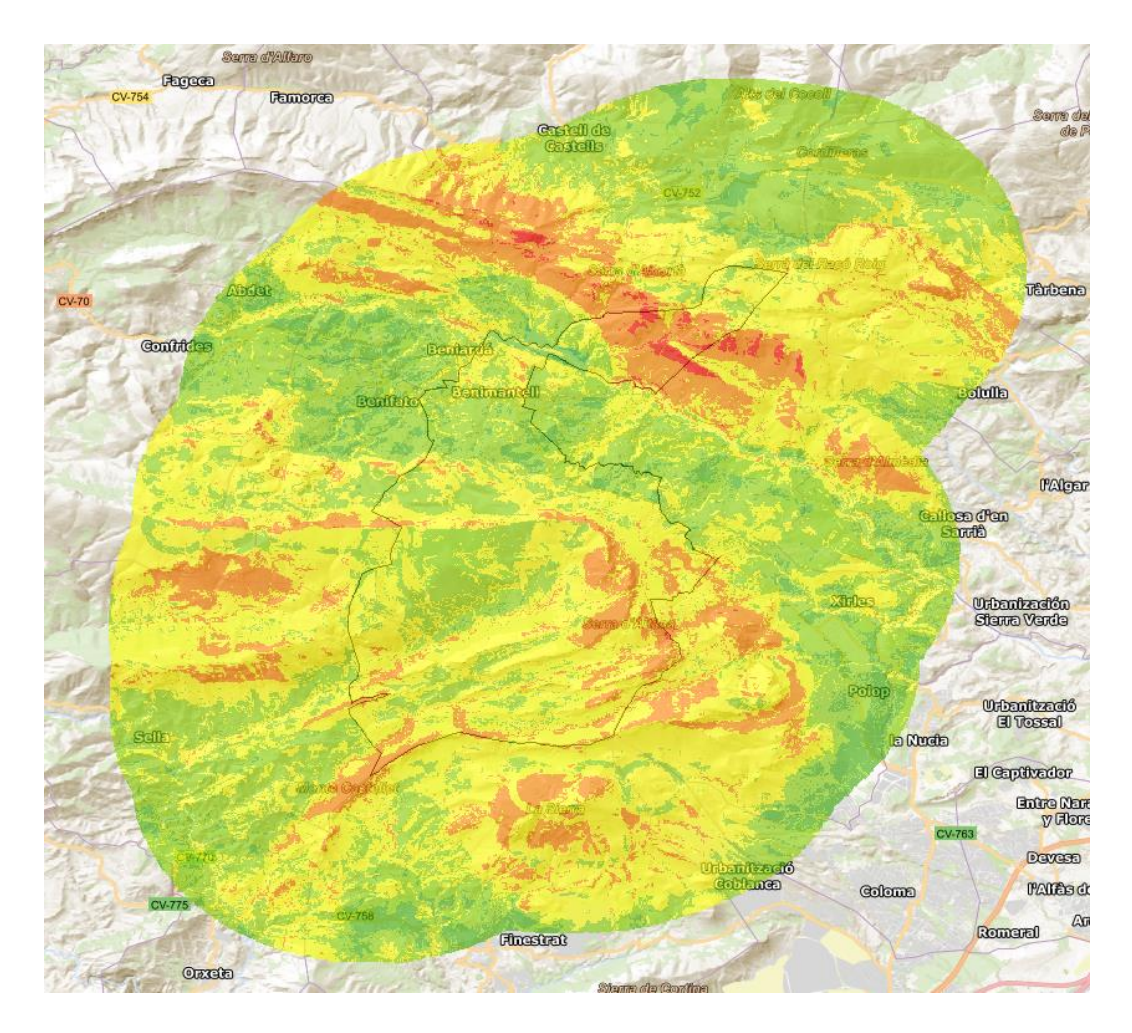

Ilustración 78. Ráster de calidad ambiental sobre Mapa base IGN para facilitar la explicación de los distintos valores de calidad ambiental distribuidos por la zona de estudio. Fuente: Elaboración propia.

Para finalizar, se utiliza la herramienta "Extract by mask" como se ha visto en apartados anteriores y se obtiene el raster del TM de Benimantell con el que se trabajará a continuación para la realización del plano ambiental.
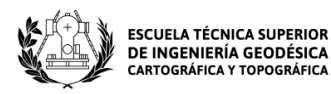

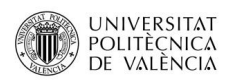

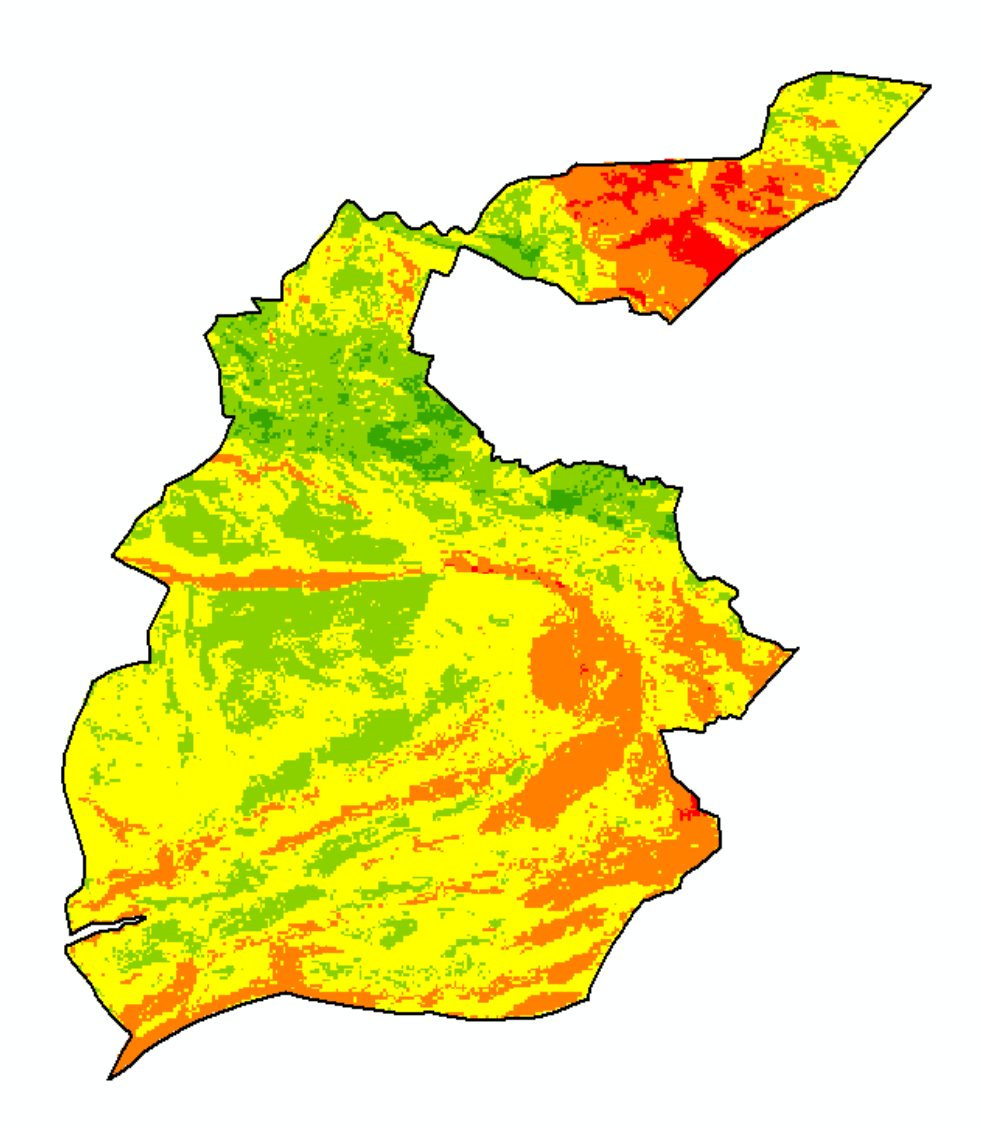

Ilustración 79. Ráster de calidad ambiental final del TM de Benimantell. Fuente: elaboración propia.

## **9 Presupuesto**

El proyecto ha sido realizado por un único individuo lincenciado por la Escuela Técnica Superior de Ingenieria Topográfica, Cartográfica y Geomática. Se ha realizado casi en su totalidad en gabinete y por tanto, los gastos asociados a salidas a campo y al

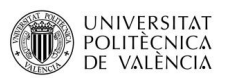

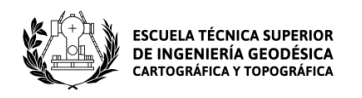

transporte han sido más bien reducidos. Se debe tener en cuenta que para este tipo de trabajos, se cobra como autónomo y no como un asalariado de una empresa.

Los costos son aquellos gastos en los que se incurre a la hora de realizar un proyecto determinado. Para ello se deben tener en cuenta los costos directos e indirectos.

Los costes directos son aquellos que están asociados directamente con la elaboración y terminación del proyecto como, por ejemplo: los materiales que se han utilizado, el coste de la mano de obra, el tiempo dedicado a la elaboración del proyecto, etc.

En cambio, los costes indirectos son todos aquellos que son atribuibles al conjunto del proyecto, es decir, costos ligados a su desarrollo general. Son costos indirectos: los gastos de luz, agua y electricidad, papelería, alquiler de la vivienda, el internet, etc.

### **9.1 Costes directos**

Los ingenieros normalmente trabajan entre 50 - 60 horas por semana, esto supone que al mes se trabajen entre 210- 250 horas aproximadamente. El tiempo efectivo dedicado al proyecto ha sido de unas 300 horas teniendo en cuenta que el proyecto de fin de grado consta de 12 ECTS y suponiendo que cada crédito equivale a unas 25 horas laborables. Por lo tanto, si se dedica un tiempo efectivo de unas 300 horas, los días trabajados ascenderán a un total de 37 aproximadamente.

El salario mínimo interprofesional anual 2023 de la provincia de Alicante para un Técnico especialista es de 21.934,16€. El salario mensual es de 1.582,94€, que equivale a 6,5956€/hora.

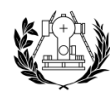

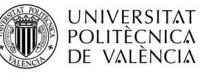

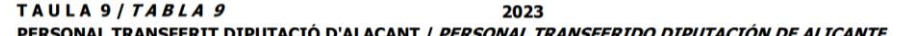

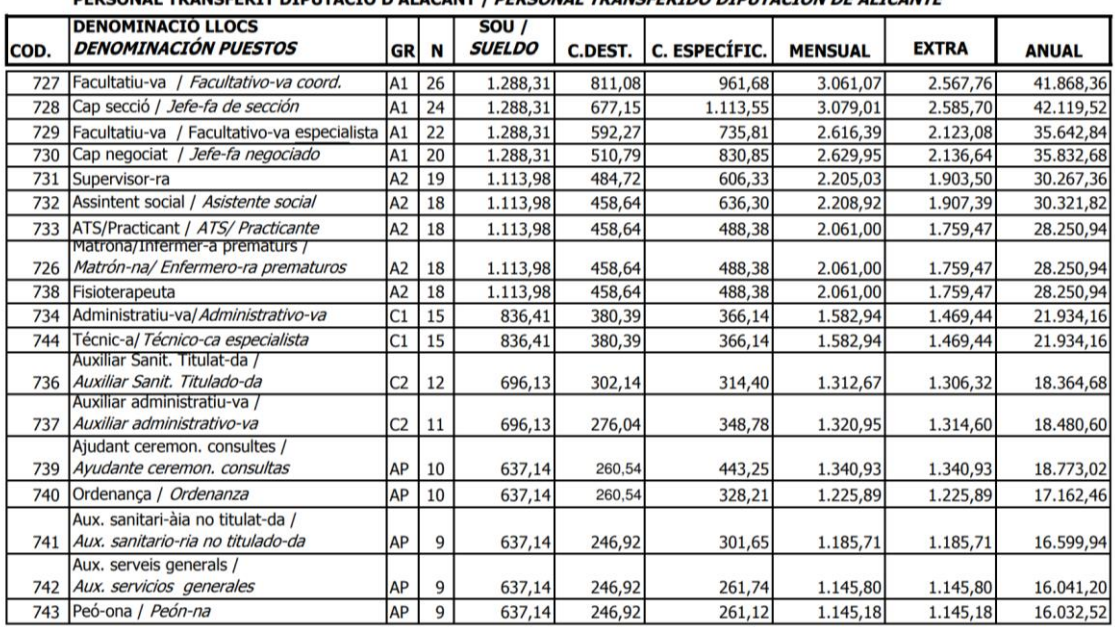

Ilustración 80. Salario anual 2023 para un Técnico Especialista. Fuente:

[https://www.san.gva.es/documents/337744/3104007/pdf\\_TABLAS\\_2023\\_es.pdf/7fd7e950-ea02-3a13-e780-](https://www.san.gva.es/documents/337744/3104007/pdf_TABLAS_2023_es.pdf/7fd7e950-ea02-3a13-e780-3ad069434ea6?t=1677075635570) [3ad069434ea6?t=1677075635570](https://www.san.gva.es/documents/337744/3104007/pdf_TABLAS_2023_es.pdf/7fd7e950-ea02-3a13-e780-3ad069434ea6?t=1677075635570)

Además, se debe tener en cuenta que el programa utilizado ArcGIS es un software privado por lo que se necesita una suscripción para poder trabajar con él. En nuestro caso se ha optado por la versión para uso personal.

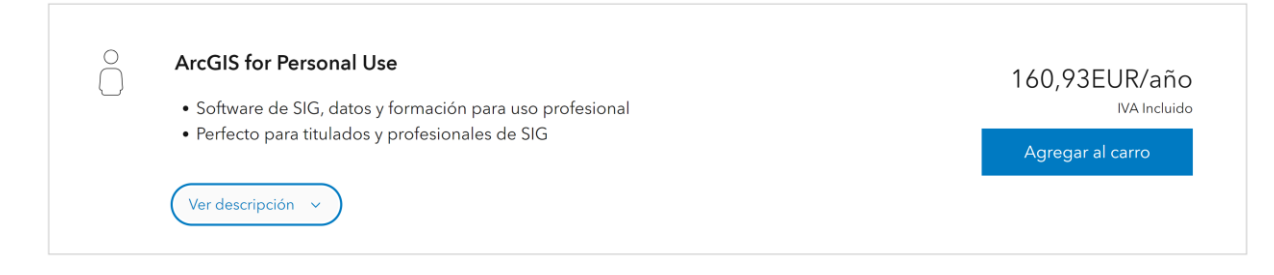

Ilustración 81. Suscripción ArcGIS for Personal Use.

Fuente[: https://www.esri.es/es-es/store/products/buy/arcgis-for-personal-use](https://www.esri.es/es-es/store/products/buy/arcgis-for-personal-use)

Finalmente, se obtiene que la cifra de costes directos asciende a un total de

2.139,61€ como se ve a continuación:

X = Coste mano de obra \* Tiempo dedicado al proyecto = 6,5956 \* 300 = 1.978,68€.

Y = Programas utilizados = 160,93€

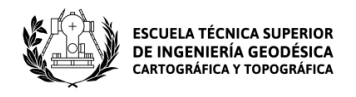

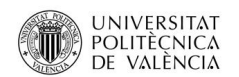

 $CD = X + Y = 1.978,68 + 160,93 = 2.139,61 \text{E}.$ 

#### **9.2 Costes indirectos**

Primeramente, se calculan los gastos medios generales de una persona en condiciones de teletrabajo por medio del Instituto Nacional de Estadística (INE). A través de la tabla de consulta "Gasto medio por hogar, gasto medio por persona y distribución del gasto (porcentajes verticales y horizontales) por grupos de gasto y por quintiles de gasto" se obtiene el gasto medio por persona de vivienda, agua, electricidad, gas y otros combustibles y, por otro lado, de alimentos y bebidas no alcohólicas.

Según encuestas del año 2022 el gasto total es de 4.146,50€ anuales para gastos relacionados con la vivienda, el agua, la electricidad, el gas y otros combustibles. Mensualmente equivalen a 345,54€.

Teniendo en cuenta que el tiempo efectivo dedicado al proyecto es de 37 días, dicho gasto ascendería a un total de 426,16€.

Se realiza el mismo procedimiento para gastos relacionados con alimentos y bebidas no alcohólicas. El gasto total anual es de 2.044,49€, que equivale a 170,37€ mensuales. Para los 37 días de tiempo efectivo dedicado al proyecto, el total es de 210,123€.

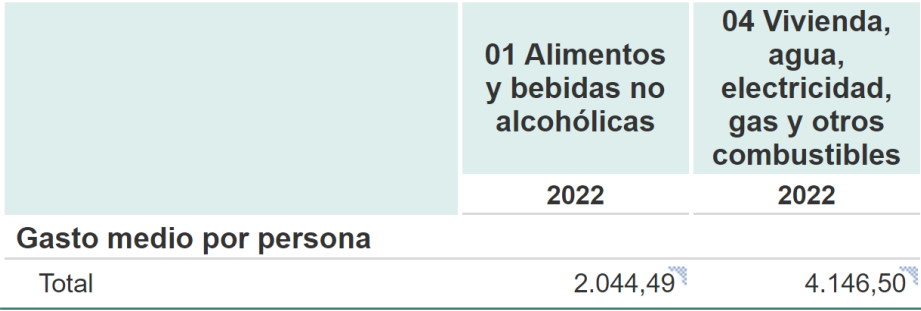

Ilustración 82. Gasto medio por persona del año 2022. Fuente:<https://www.ine.es/jaxiT3/Tabla.htm?t=24900&L=0>

También se deben tener en cuenta los costes asociados al transporte, que en nuestro caso van referidos a las salidas a campo. Se suponen dos salidas, una para visitar el

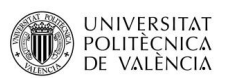

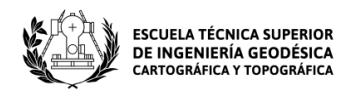

ayuntamiento del municipio y recopilar información adicional, y otra para ver las diferentes zonas que se encuentran en su término municipal.

Según la Agencia tributaria, Ministerio de Hacienda y Función Pública del Gobierno de España, el gasto asociado al kilometraje es la cantidad que resulte de computar 0,19€ \* km recorrido. En nuestro caso, como del domicilio habitual al municipio trabajado hay 37,2 kilómetros entre la ida y la vuelta, y considerando que se efectúan dos salidas, el coste total sería de 14,136€.

Finamente, se obtiene una cifra total para los costes indirectos de 650,419€.

#### **9.3 Beneficio industrial**

Una vez calculados los costes directos e indirectos se les aplica un beneficio industrial que es aquella parte del precio final que se corresponde con el beneficio del empresario. En nuestro caso, el porcentaje asociado al beneficio industrial es de un 20% que se aplica al coste total (Costes directos + indirectos). Teniendo en cuenta que la suma de costes directos e indirectos es de 2.790,029€, el beneficio industrial equivaldrá a 558€ aproximadamente. Por lo que el coste total del proyecto será de 3.348,03€.

## **10 Conclusiones**

Mediante el estudio realizado se busca la manera de resumir los procedimientos utilizados para la confección de cualquier mapa de calidad medioambiental. También se podría utilizar de guía para desarrollar proyectos con una naturaleza similar. Por ejemplo, se podría utilizar de guía para identificar posibles ubicaciones dentro del área estudiada, y así llevar a cabo cualquier tipo de obra en la que se tuviese como objetivo causar el menor daño posible al medio ambiente o localizar una zona idónea que cumpliese ciertos estándares en función de los tipos de calidad estudiados.

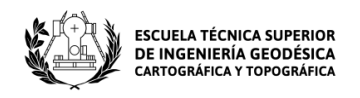

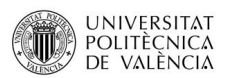

Gracias al estudio que se ha realizado de las diferentes variables de calidad ambiental se podría informar a la población de las zonas que son más susceptibles a recibir daños ante las acciones humanas y así ayudar a prevenir impactos ambientales negativos.

También podría serle de utilidad al ayuntamiento del municipio estudiado, ya que la mayoría de la información esta actualizada y podría servir de base para futuros proyectos. Además, en caso de querer actualizar cierta cartografía, también podrían beneficiarse de él.

En definitiva, los resultados obtenidos han sido los deseados ya que se ha obtenido satisfactoriamente el mapa de calidad medioambiental. Además, si se observa el mapa, se pueden interpretar de manera clara y concisa las zonas que poseen un valor ambiental mayor y las que tienen uno menor, pudiendo tomarse como referencia para interpretar múltiples acciones relacionadas con el tema abarcado.

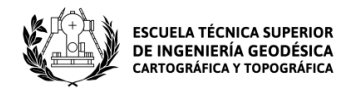

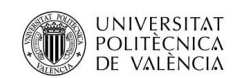

## **11 Bibliografía**

(s.f.). ¿Qué es un SIG, GIS o Sistema de Información Geográfica? - Geoinnova. [https://geoinnova.org/blog-territorio/que-es-un-sig-gis-o-sistema-de-informacion](https://geoinnova.org/blog-territorio/que-es-un-sig-gis-o-sistema-de-informacion-geografica/)[geografica/](https://geoinnova.org/blog-territorio/que-es-un-sig-gis-o-sistema-de-informacion-geografica/)

Componentes y Funcionalidades de un SIG - Construmatica. (s.f.). Portal de Arquitectura, Ingeniería y Construcción | Construmática.

[https://www.construmatica.com/construpedia/Componentes\\_y\\_Funcionalidades\\_de](https://www.construmatica.com/construpedia/Componentes_y_Funcionalidades_de_un_SIG) [\\_un\\_SIG](https://www.construmatica.com/construpedia/Componentes_y_Funcionalidades_de_un_SIG)

Centro de Descargas del CNIG (IGN). (s.f.). Centro de Descargas del CNIG. <https://centrodedescargas.cnig.es/CentroDescargas/index.jsp>

Infraestructura valenciana de datos espaciales - generalitat valenciana. (s.f.). Infraestructura Valenciana de Dades Espacials - Generalitat Valenciana. <https://idev.gva.es/es>

IGME. instituto geológico y minero de España. web site oficial España. (s.f.). IGME. Instituto Geológico y Minero de España. Web Site Oficial España. https://www.igme.es/

Hidrología: Definición, Clasificación y Variables - Somos Advance. (s.f.). Somos Advance (2021).<https://somosadvance.com/expertise/hidrologia/>

Red hidrográfica. artículo de la enciclopedia. (s.f.). Enciclopedia (2023). [http://enciclopedia.us.es/index.php/Red\\_hidrográfica](http://enciclopedia.us.es/index.php/Red_hidrográfica)

Callosa den sarrià-benimantell. sendero GR de la montaña de alicante. (s.f.). Universidad de Alicante. [https://web.ua.es/es/gr-alacant/etapas/callosa-d-en-sarria](https://web.ua.es/es/gr-alacant/etapas/callosa-d-en-sarria-benimantell.html)[benimantell.html](https://web.ua.es/es/gr-alacant/etapas/callosa-d-en-sarria-benimantell.html)

Geotecnia. (s.f.). La litología y el estudio de las rocas. e-construir. [http://e](http://e-construir.com/geotecnia/litologia.html)[construir.com/geotecnia/litologia.html](http://e-construir.com/geotecnia/litologia.html)

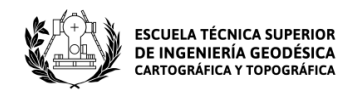

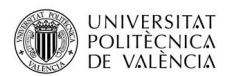

Portillo, G. (s.f.). Litología: Qué es, qué estudia, características e importancia. Meteorología en Red.

[https://www.meteorologiaenred.com/litologia.html?msclkid=b50e7d2ebcfd11ec867a](https://www.meteorologiaenred.com/litologia.html?msclkid=b50e7d2ebcfd11ec867aa16efde9cafb) [a16efde9cafb](https://www.meteorologiaenred.com/litologia.html?msclkid=b50e7d2ebcfd11ec867aa16efde9cafb)

Hazte Eco | Agencias. (2016, 4 de enero). ¿Qué son los espacios protegidos? Compromiso Atresmedia. [https://compromiso.atresmedia.com/hazte](https://compromiso.atresmedia.com/hazte-eco/noticias/que-son-espacios-protegidos_201601045943dd650cf26e79abb2059f.html)[eco/noticias/que-son-espacios-](https://compromiso.atresmedia.com/hazte-eco/noticias/que-son-espacios-protegidos_201601045943dd650cf26e79abb2059f.html)

[protegidos\\_201601045943dd650cf26e79abb2059f.html](https://compromiso.atresmedia.com/hazte-eco/noticias/que-son-espacios-protegidos_201601045943dd650cf26e79abb2059f.html)

Márquez, A. (2020, 13 de octubre). FACTORES BIÓTICOS: Qué son, características, clasificación y ejemplos - Resumen. ecologiaverde.com. [https://www.ecologiaverde.com/factores-bioticos-que-son-caracteristicas](https://www.ecologiaverde.com/factores-bioticos-que-son-caracteristicas-clasificacion-y-ejemplos-3084.html)[clasificacion-y-ejemplos-3084.html](https://www.ecologiaverde.com/factores-bioticos-que-son-caracteristicas-clasificacion-y-ejemplos-3084.html)

Tevar, G. (s.f.). La cuenca visual en el análisis del paisaje. [https://ebuah.uah.es/dspace/bitstream/handle/10017/1052/La%20Cuenca%20Visual](https://ebuah.uah.es/dspace/bitstream/handle/10017/1052/La%20Cuenca%20Visual%20en%20el%20Análisis%20del%20Paisaje.pdf?sequence=1&isAllowed=y) [%20en%20el%20Análisis%20del%20Paisaje.pdf?sequence=1&isAllowed=y](https://ebuah.uah.es/dspace/bitstream/handle/10017/1052/La%20Cuenca%20Visual%20en%20el%20Análisis%20del%20Paisaje.pdf?sequence=1&isAllowed=y)

Pérez, L. (s.f.). Valoración de la fragilidad y la calidad visual del paisaje aplicando un sig. DSpace Home.

[https://repositorio.una.ac.cr/bitstream/handle/11056/14255/Valoración%20de%20la](https://repositorio.una.ac.cr/bitstream/handle/11056/14255/Valoración%20de%20la%20Fragilidad%20y%20Calidad%20Visual%20del%20Paisaje%20Aplicando%20un%20SIG.%20Caso%20de%20Estudio%20Santa%20Ana.pdf?sequence=1&isAllowed=y) [%20Fragilidad%20y%20Calidad%20Visual%20del%20Paisaje%20Aplicando%20un%20](https://repositorio.una.ac.cr/bitstream/handle/11056/14255/Valoración%20de%20la%20Fragilidad%20y%20Calidad%20Visual%20del%20Paisaje%20Aplicando%20un%20SIG.%20Caso%20de%20Estudio%20Santa%20Ana.pdf?sequence=1&isAllowed=y) [SIG.%20Caso%20de%20Estudio%20Santa%20Ana.pdf?sequence=1&isAllowed=y](https://repositorio.una.ac.cr/bitstream/handle/11056/14255/Valoración%20de%20la%20Fragilidad%20y%20Calidad%20Visual%20del%20Paisaje%20Aplicando%20un%20SIG.%20Caso%20de%20Estudio%20Santa%20Ana.pdf?sequence=1&isAllowed=y)

Espacios protegidos. (s.f.). Ministerio para la Transición Ecológica y el Reto Demográfico. [https://www.miteco.gob.es/es/biodiversidad/temas/espacios](https://www.miteco.gob.es/es/biodiversidad/temas/espacios-protegidos/)[protegidos/](https://www.miteco.gob.es/es/biodiversidad/temas/espacios-protegidos/)

La red natura 2000 en España. (s.f.). Ministerio para la Transición Ecológica y el Reto Demográfico. [https://www.miteco.gob.es/es/biodiversidad/temas/espacios](https://www.miteco.gob.es/es/biodiversidad/temas/espacios-protegidos/red-natura-2000/rn_espana.aspx)[protegidos/red-natura-2000/rn\\_espana.aspx](https://www.miteco.gob.es/es/biodiversidad/temas/espacios-protegidos/red-natura-2000/rn_espana.aspx)

Redacción. (2014, 18 de febrero). El Consell declara zona de especial conservación las 102 hectáreas de algepsars. LA MARINA PLAZA.

Página **115** de **123**

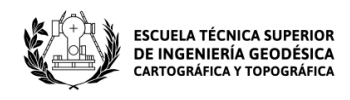

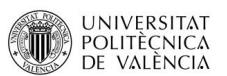

[https://lamarinaplaza.com/2014/02/18/el-consell-declara-zona-de-especial](https://lamarinaplaza.com/2014/02/18/el-consell-declara-zona-de-especial-conservacion-las-102-hectareas-de-algepsars/)[conservacion-las-102-hectareas-de-algepsars/](https://lamarinaplaza.com/2014/02/18/el-consell-declara-zona-de-especial-conservacion-las-102-hectareas-de-algepsars/)

Cuaternario | amigos de los dinosaurios y la paleontología. (s.f.). Mundo Prehistórico. <https://www.mundoprehistorico.com/cuaternario/>

Universitetsparken 15. (s.f.). What is GBIF? GBIF.<https://www.gbif.org/es/what-is-gbif>

Listado de especies silvestres en régimen de protección especial y catálogo español de especies amenazadas. (s.f.). Ministerio para la Transición Ecológica y el Reto Demográfico. [https://www.miteco.gob.es/es/biodiversidad/temas/conservacion-de](https://www.miteco.gob.es/es/biodiversidad/temas/conservacion-de-especies/especies-proteccion-especial/ce-proteccion-listado.aspx)[especies/especies-proteccion-especial/ce-proteccion-listado.aspx](https://www.miteco.gob.es/es/biodiversidad/temas/conservacion-de-especies/especies-proteccion-especial/ce-proteccion-listado.aspx)

Sección 1ª. bienes de interés cultural - patrimonio cultural y museos - generalitat valenciana. (s.f.). Patrimonio Cultural y Museos.

<https://ceice.gva.es/es/web/patrimonio-cultural-y-museos/bics>

BOE-A-1985-12534 ley 16/1985, de 25 de junio, del patrimonio histórico español. (s.f.). BOE.es - Agencia Estatal Boletín Oficial del Estado. <https://www.boe.es/buscar/act.php?id=BOE-A-1985-12534>

Colaboradores de los proyectos Wikimedia. (2014, 19 de enero). Bien de relevancia local - Wikipedia, la enciclopedia libre. Wikipedia, la enciclopedia libre. [https://es.wikipedia.org/wiki/Bien\\_de\\_relevancia\\_local](https://es.wikipedia.org/wiki/Bien_de_relevancia_local)

Ficha disposicion. (s.f.). Inici - Generalitat Valenciana.

[https://dogv.gva.es/portal/ficha\\_disposicion.jsp?id=24&sig=006169/2011&](https://dogv.gva.es/portal/ficha_disposicion.jsp?id=24&sig=006169/2011&L=1&url_lista=#:~:text=DECRETO%2062/2011,%20de%2020,los%20bienes%20de%20relevancia%20local) L=1&url lista=#:~:text=DECRETO%2062/2011,%20de%2020,los%20bienes%20de [%20relevancia%20local.](https://dogv.gva.es/portal/ficha_disposicion.jsp?id=24&sig=006169/2011&L=1&url_lista=#:~:text=DECRETO%2062/2011,%20de%2020,los%20bienes%20de%20relevancia%20local)

BOE-A-1998-17524 ley 4/1998, de 11 de junio, del patrimonio cultural valenciano. (s.f.). BOE.es - Agencia Estatal Boletín Oficial del Estado. [https://www.boe.es/buscar/act.php?id=BOE-A-1998-](https://www.boe.es/buscar/act.php?id=BOE-A-1998-17524&p=20221230&tn=0) [17524&p=20221230&tn=0](https://www.boe.es/buscar/act.php?id=BOE-A-1998-17524&p=20221230&tn=0)

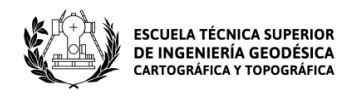

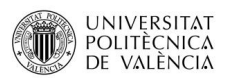

Boletín oficial de la provincia de alicante. (s.f.). CCOO de Industria.

<https://industria.ccoo.es/97c81815fda9eab30e197790befbf545000060.pdf>

AGUILELLA, A.; S. FOS & E. LAGUNA (Eds.) 2009. Catálogo Valenciano de Especies de flora Amenazadas. Colección de Biodiversidad, 18. Conselleria de Medi Ambient, Urbanisme i Habitatge, Generalitat Valenciana.

[https://agroambient.gva.es/estatico/vida-](https://agroambient.gva.es/estatico/vida-silvestre/Libros%20Colecci%C3%B3n%20Biodiversidad/Cat%C3%A1logo%20valenciano%20de%20especies%20de%20flora%20amenazadas/Cat%C3%A1logo%20valenciano%20de%20especies%20de%20flora%20amenazadas.pdf)

[silvestre/Libros%20Colecci%C3%B3n%20Biodiversidad/Cat%C3%A1logo%20valencian](https://agroambient.gva.es/estatico/vida-silvestre/Libros%20Colecci%C3%B3n%20Biodiversidad/Cat%C3%A1logo%20valenciano%20de%20especies%20de%20flora%20amenazadas/Cat%C3%A1logo%20valenciano%20de%20especies%20de%20flora%20amenazadas.pdf) [o%20de%20especies%20de%20flora%20amenazadas/Cat%C3%A1logo%20valenciano](https://agroambient.gva.es/estatico/vida-silvestre/Libros%20Colecci%C3%B3n%20Biodiversidad/Cat%C3%A1logo%20valenciano%20de%20especies%20de%20flora%20amenazadas/Cat%C3%A1logo%20valenciano%20de%20especies%20de%20flora%20amenazadas.pdf) [%20de%20especies%20de%20flora%20amenazadas.pdf](https://agroambient.gva.es/estatico/vida-silvestre/Libros%20Colecci%C3%B3n%20Biodiversidad/Cat%C3%A1logo%20valenciano%20de%20especies%20de%20flora%20amenazadas/Cat%C3%A1logo%20valenciano%20de%20especies%20de%20flora%20amenazadas.pdf)

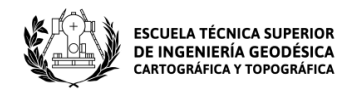

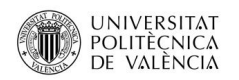

## **12 Anexos**

### **12.1 Tablas**

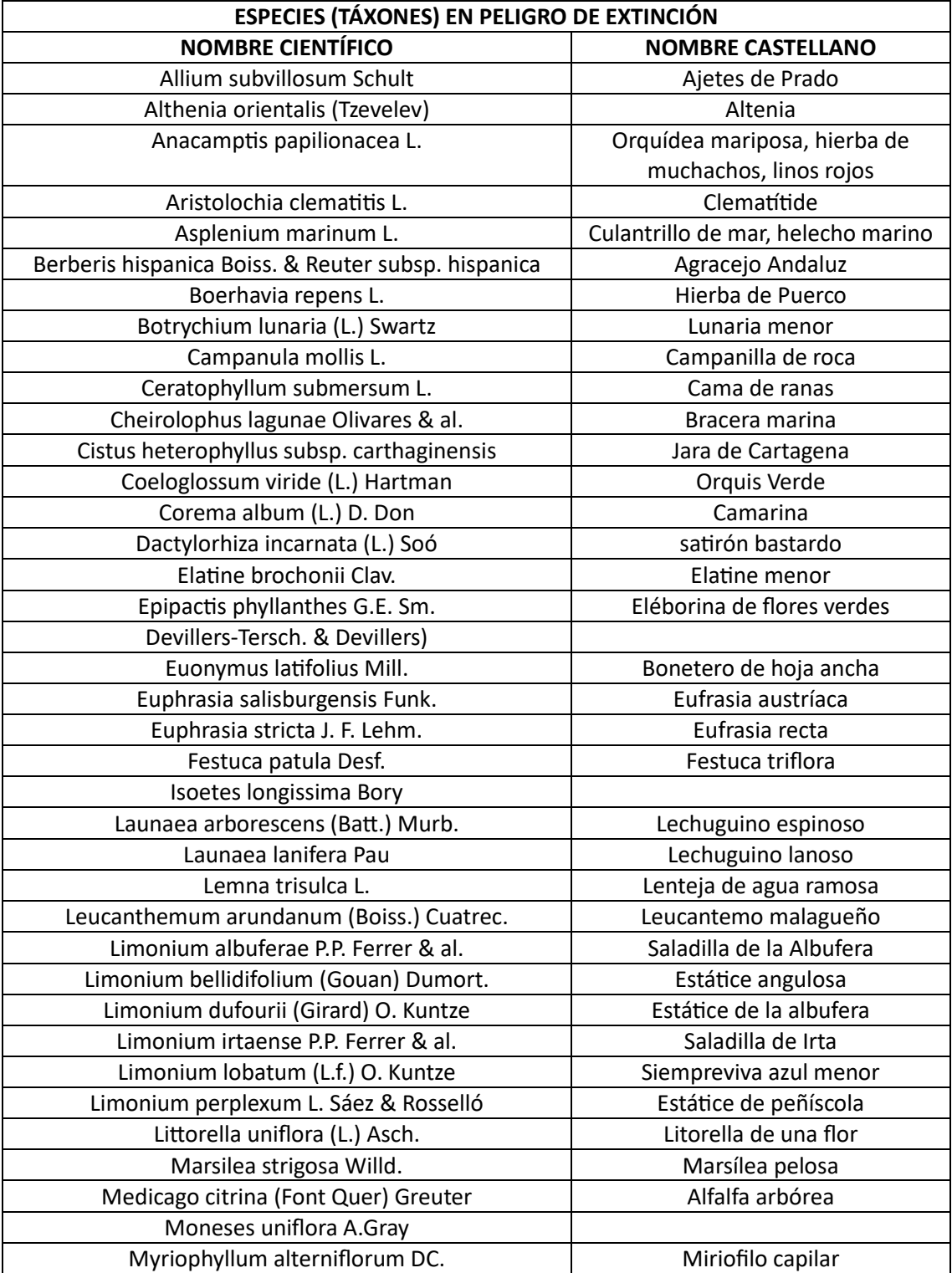

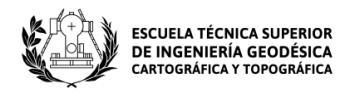

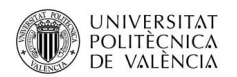

Anexo I: Listado de especies de flora en peligro de extinción 2022 según el Diari Oficial de la Generalitat Valenciana (Parte I). Fuente: Elaboración propia.

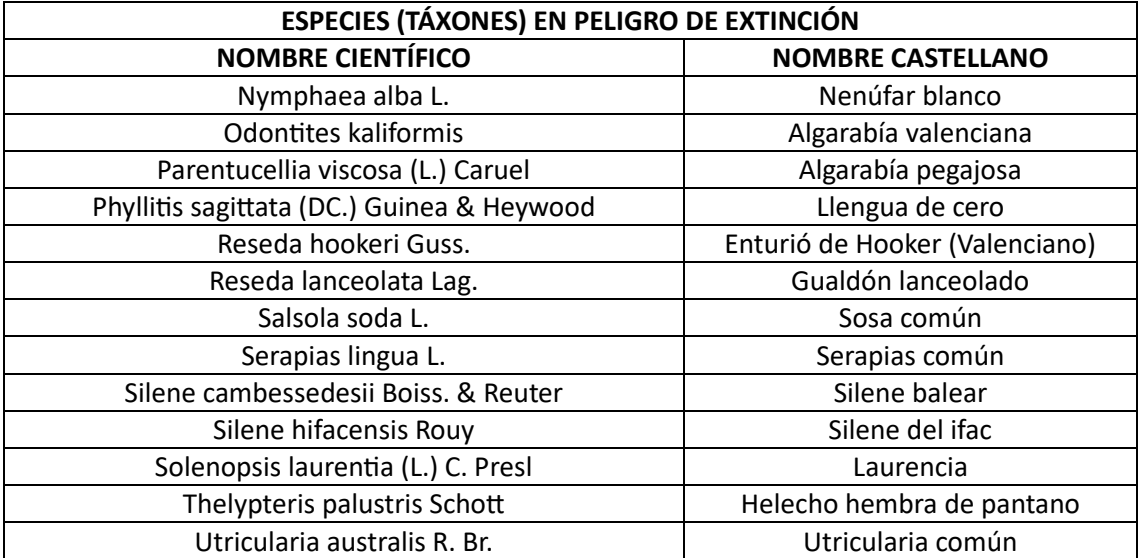

Anexo II: Listado de especies de flora en peligro de extinción 2022 según el Diari Oficial de la Generalitat Valenciana (Parte II). Fuente: Elaboración propia.

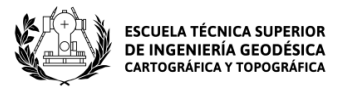

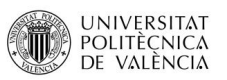

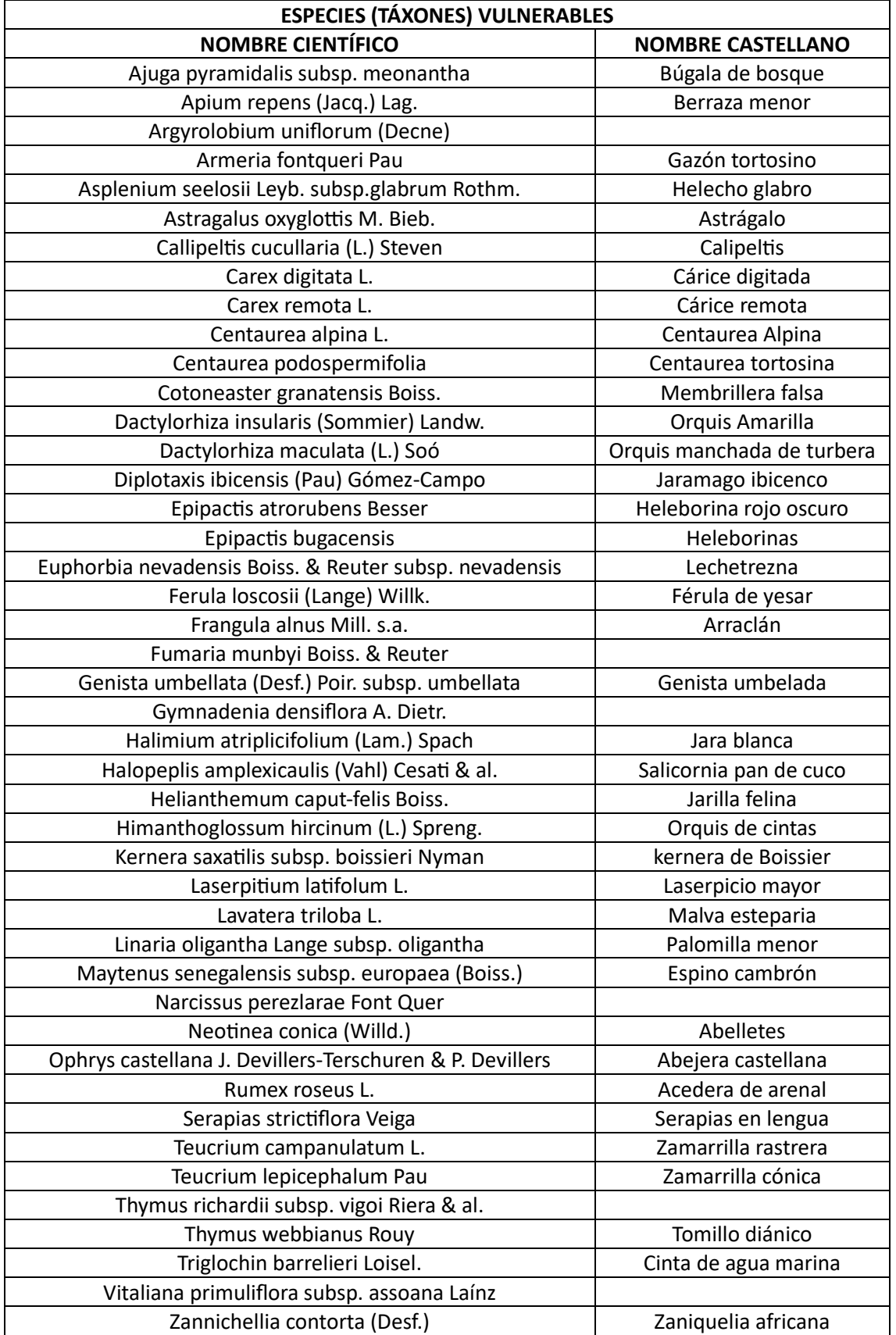

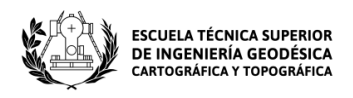

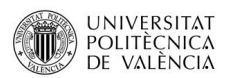

Anexo III: Listado de especies de flora vulnerables 2022 según el Diari Oficial de la Generalitat Valenciana. Fuente: Elaboración propia.

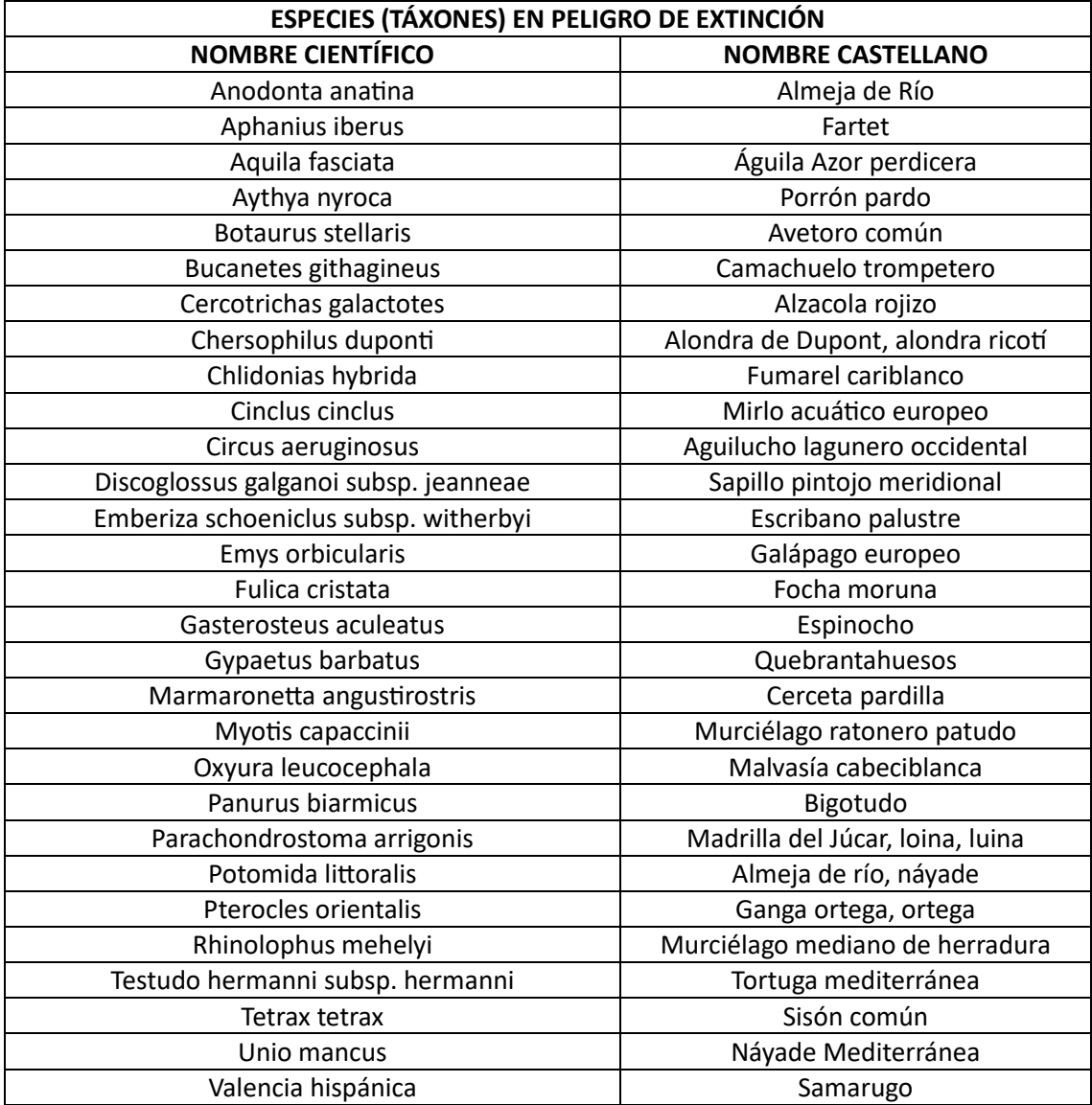

Anexo IV: Listado de especies de fauna en peligro de extinción 2022 según el Diari Oficial de la Generalitat Valenciana. Fuente: Elaboración propia.

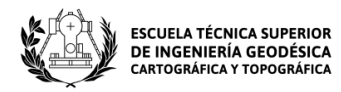

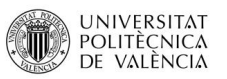

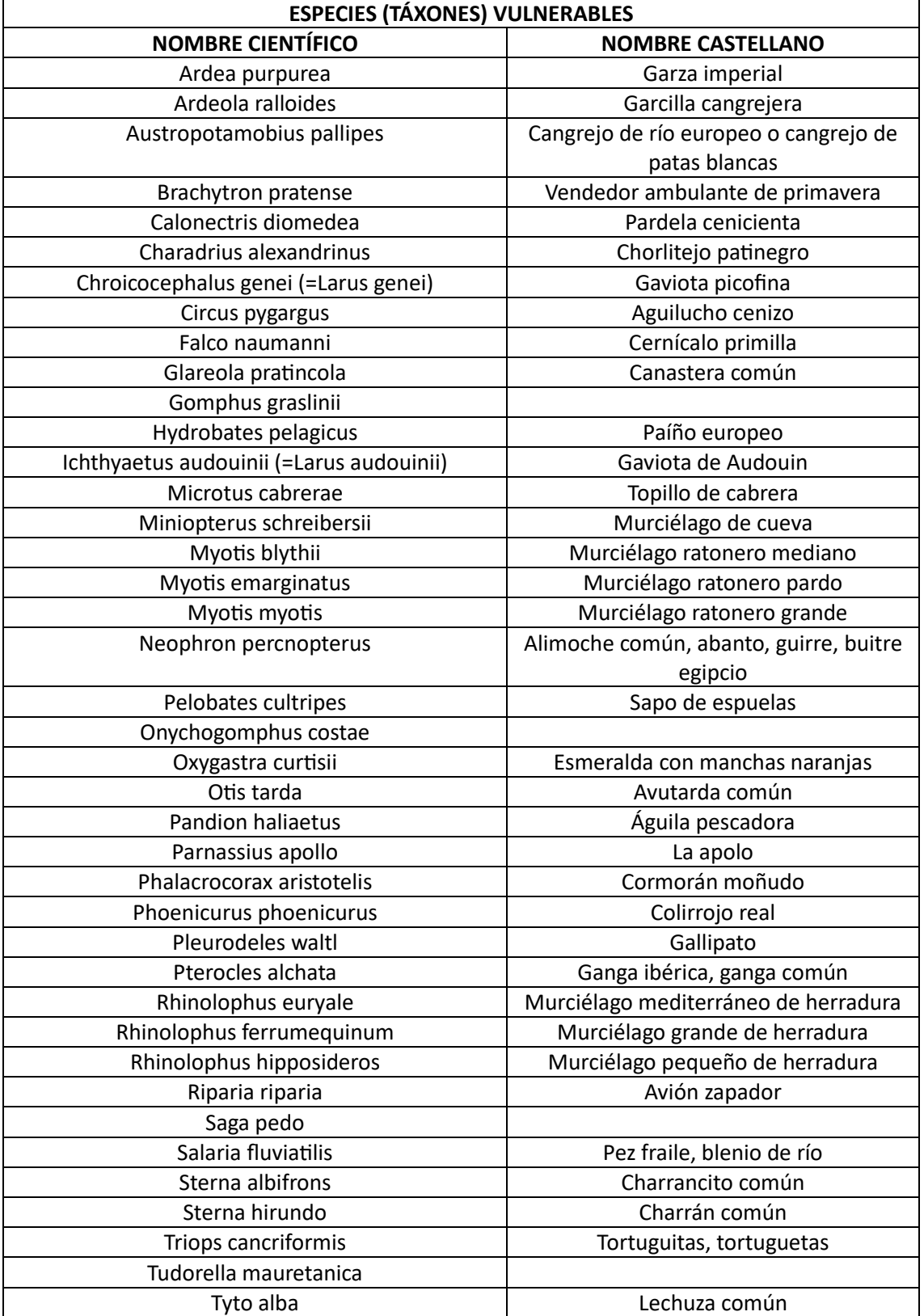

Anexo V: Listado de especies de fauna vulnerables 2022 según el Diari Oficial de la Generalitat Valenciana. Fuente: Elaboración propia.

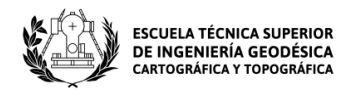

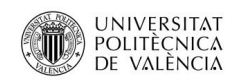

# **12.2 Cartografía**

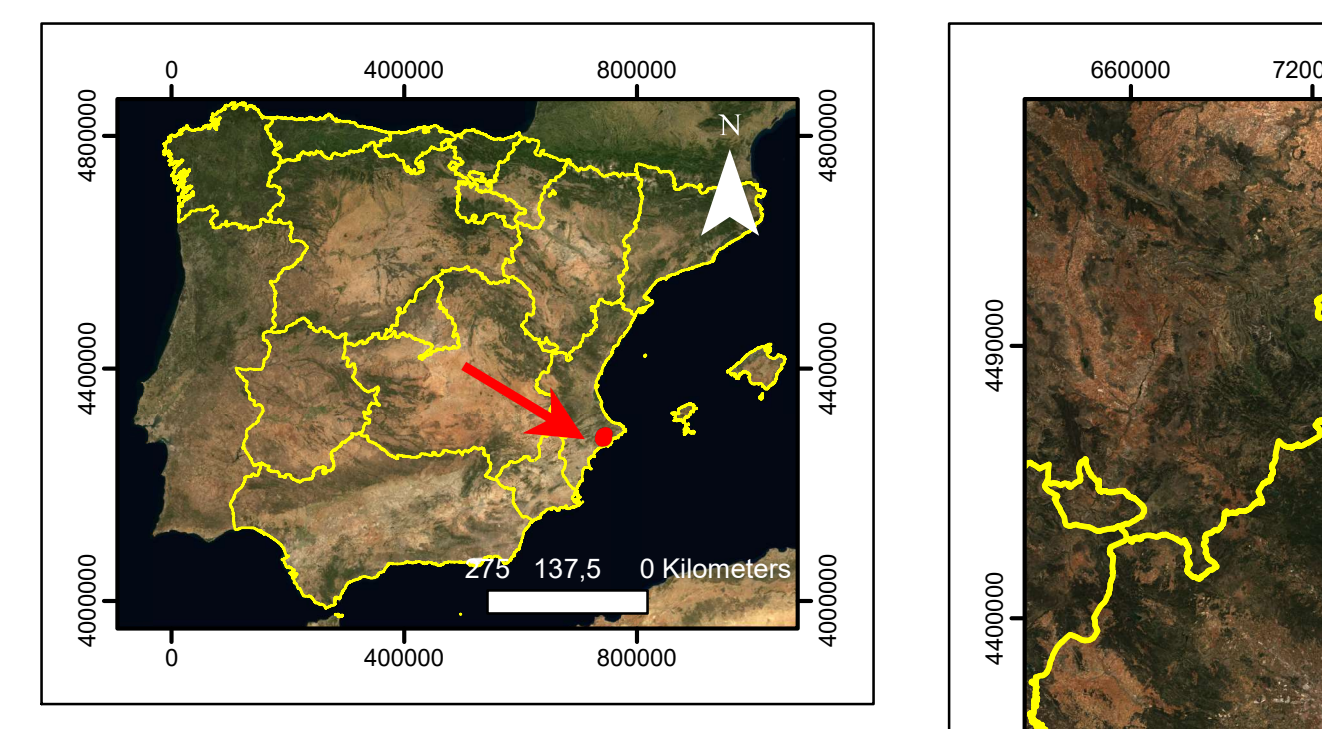

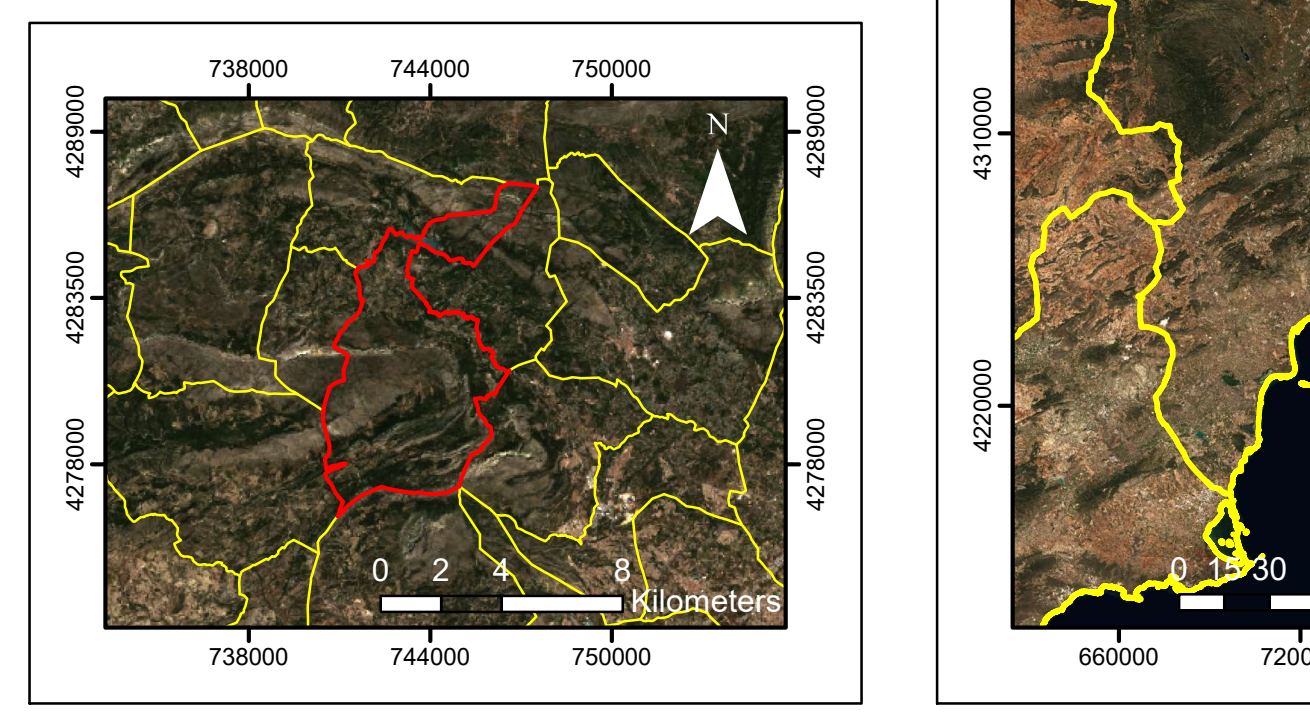

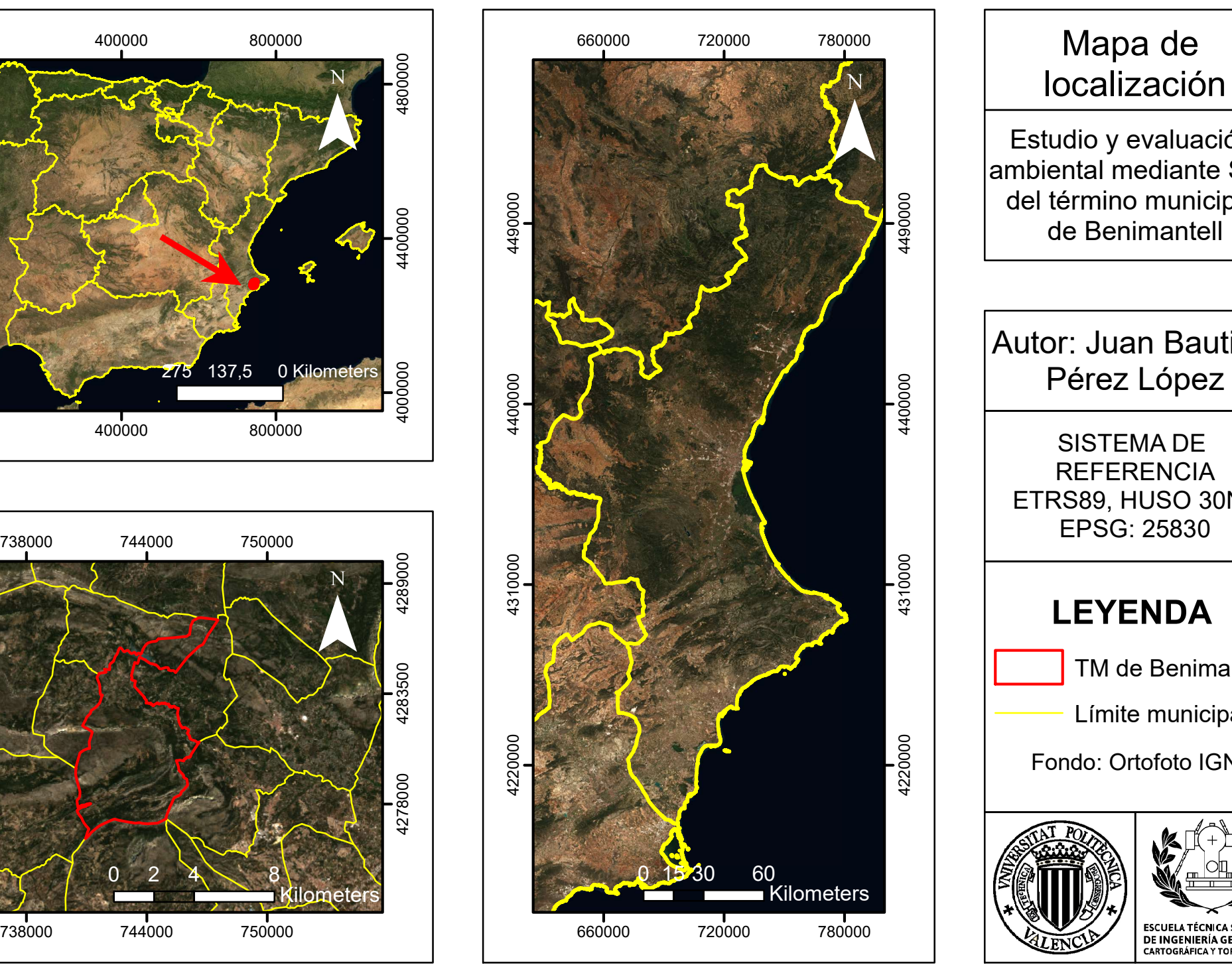

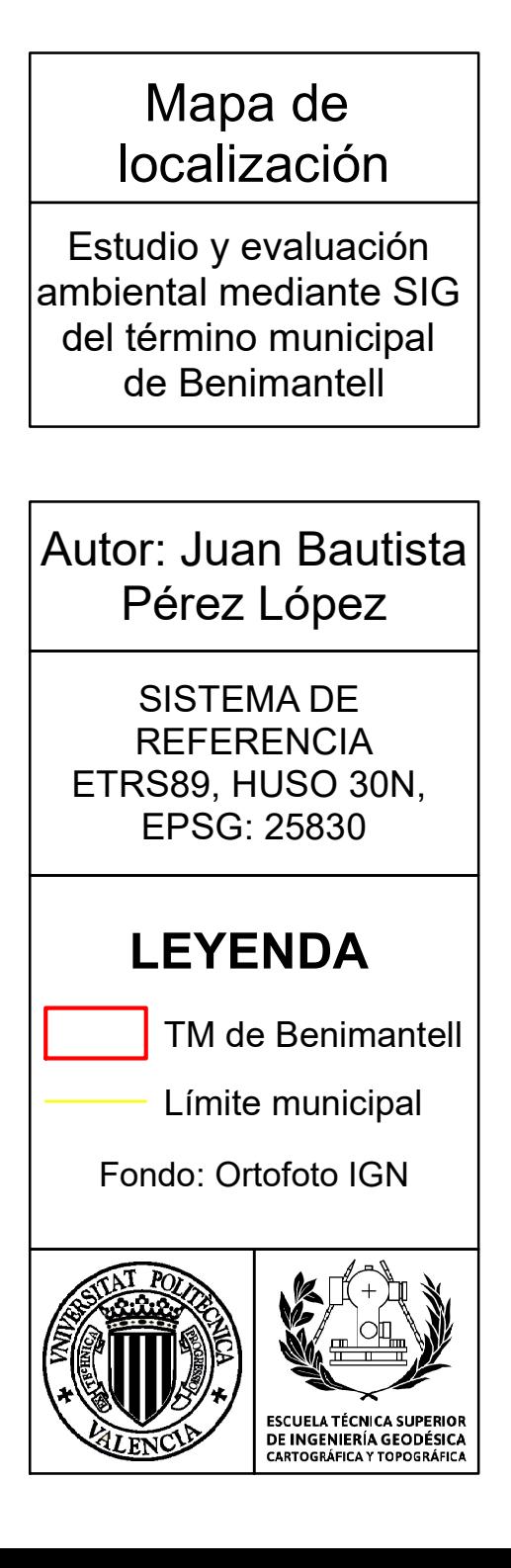

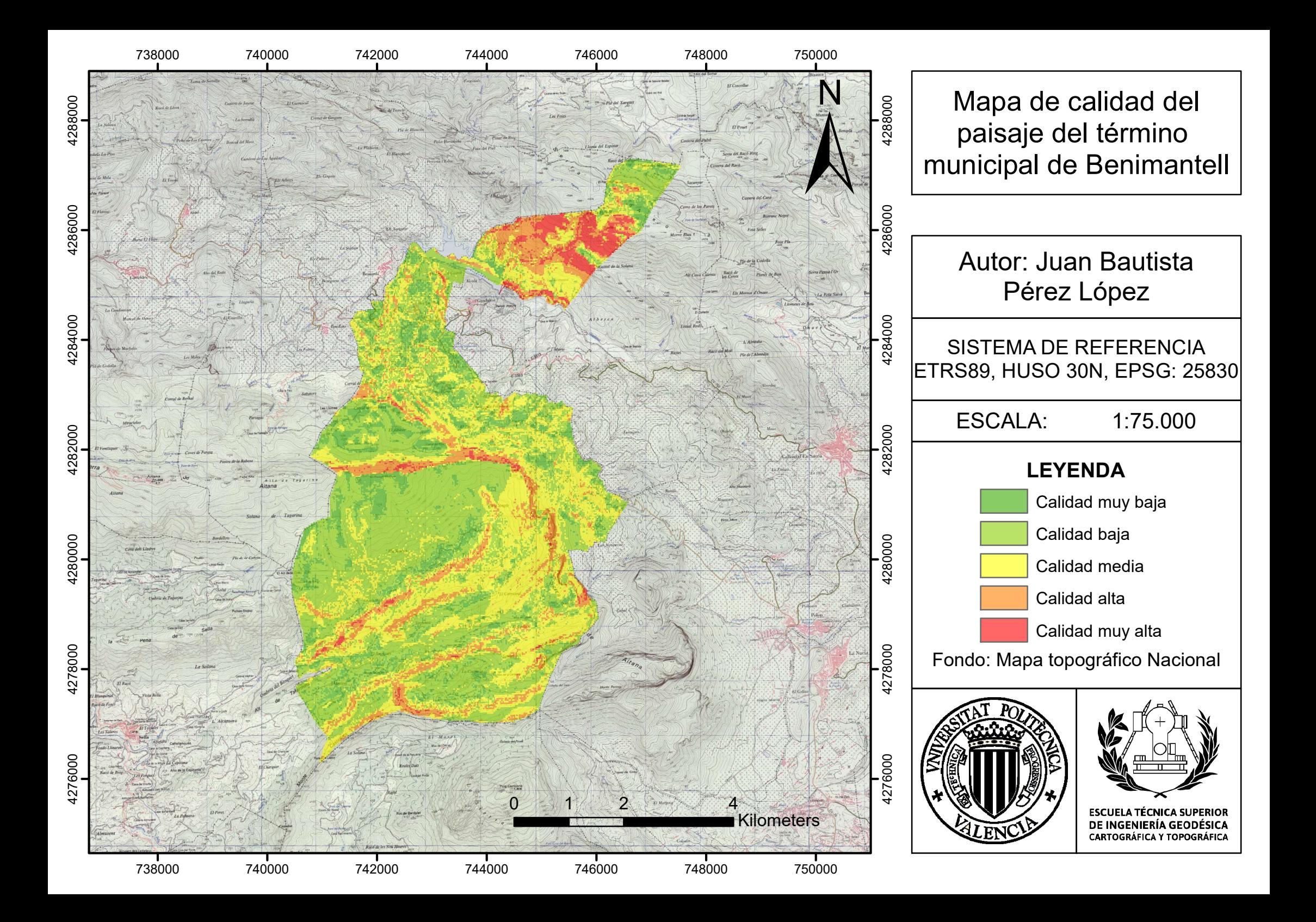

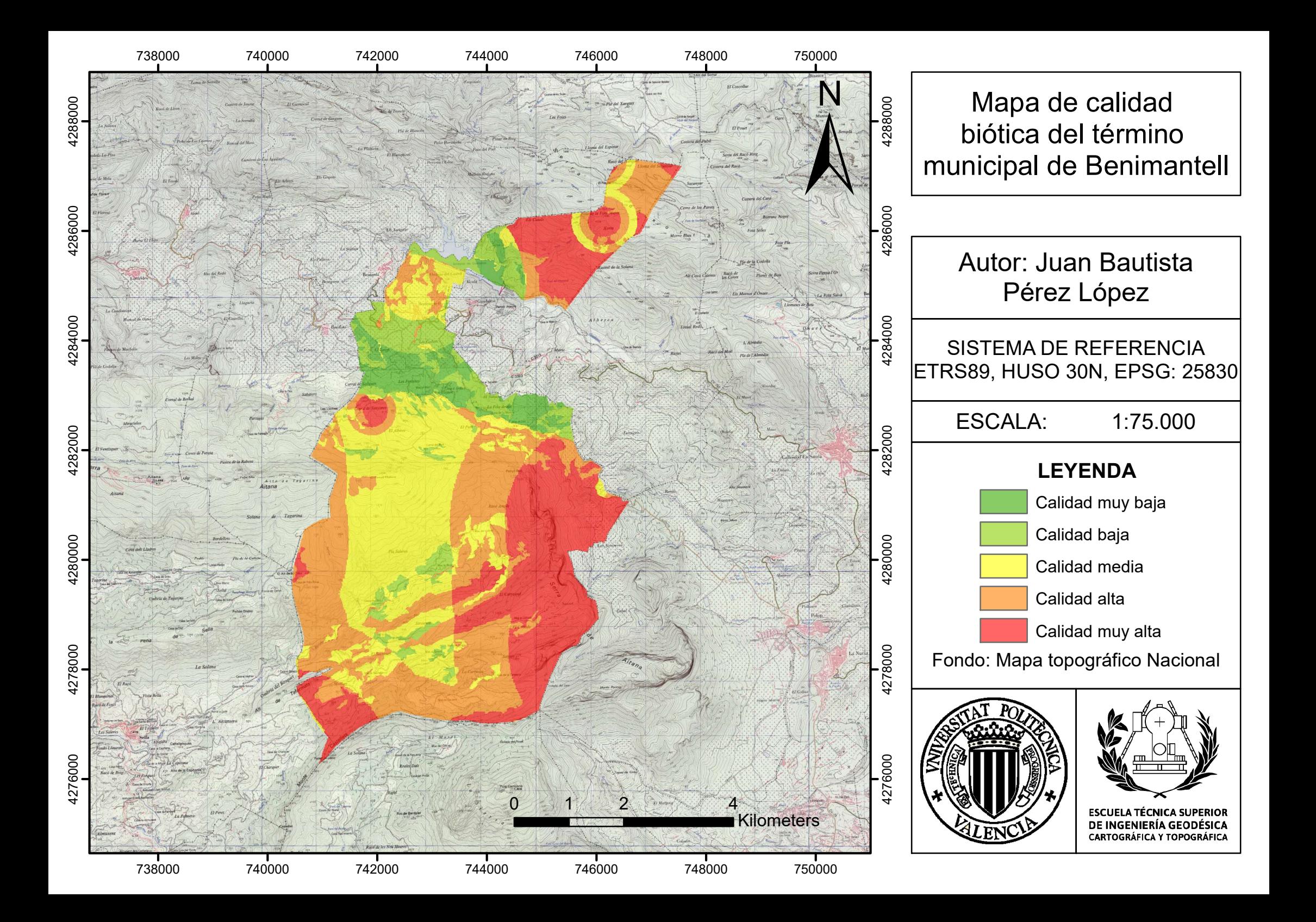

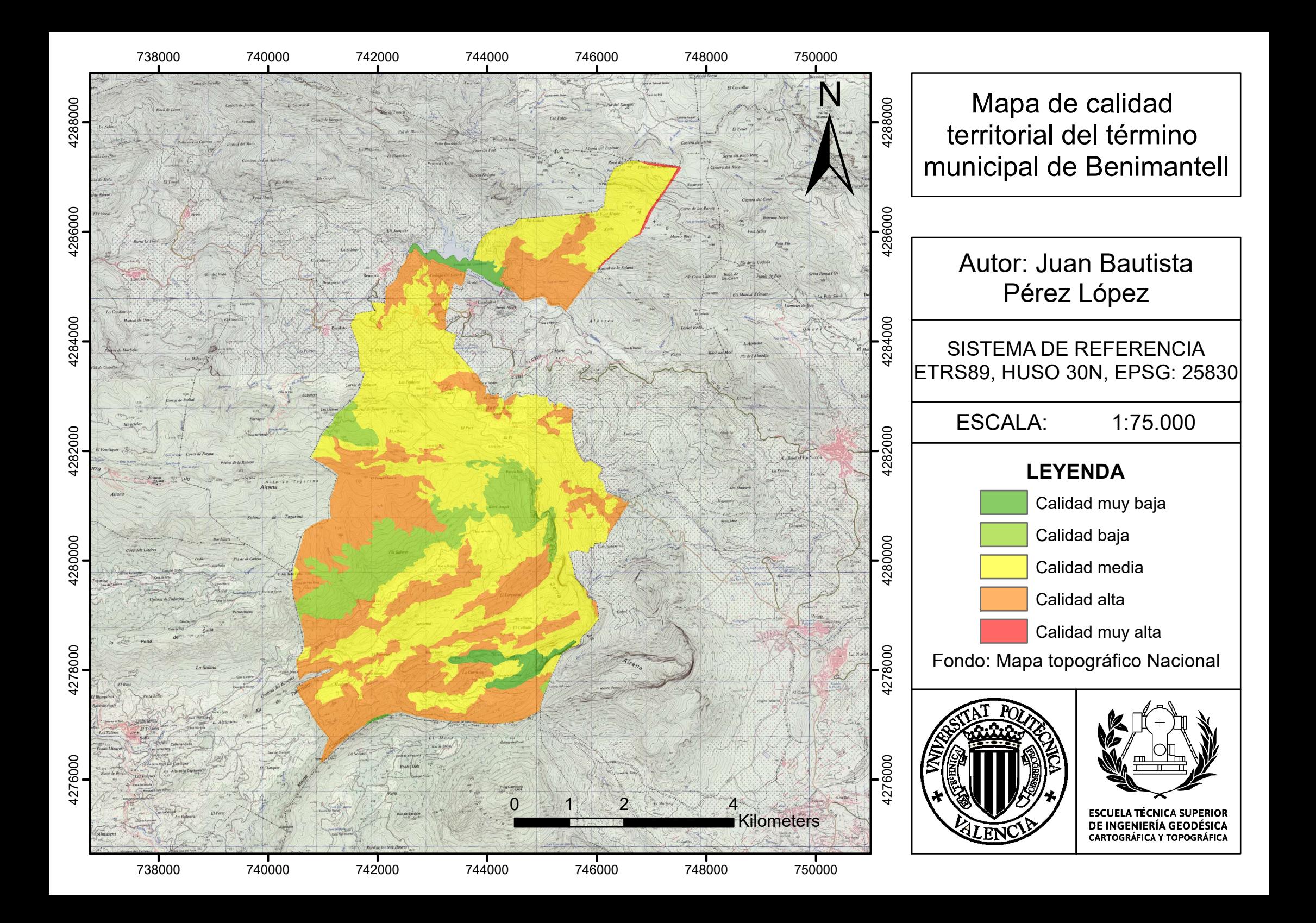

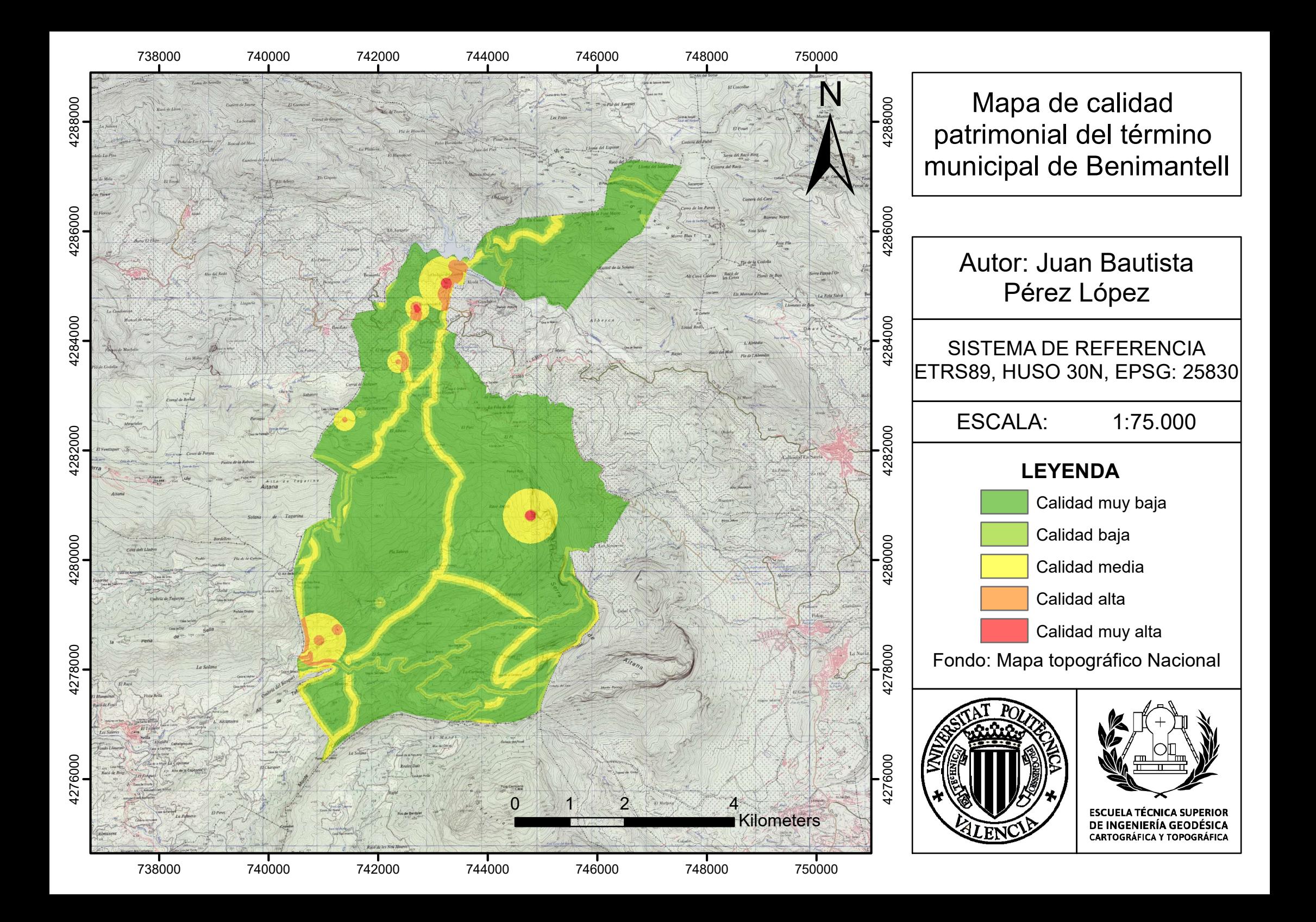

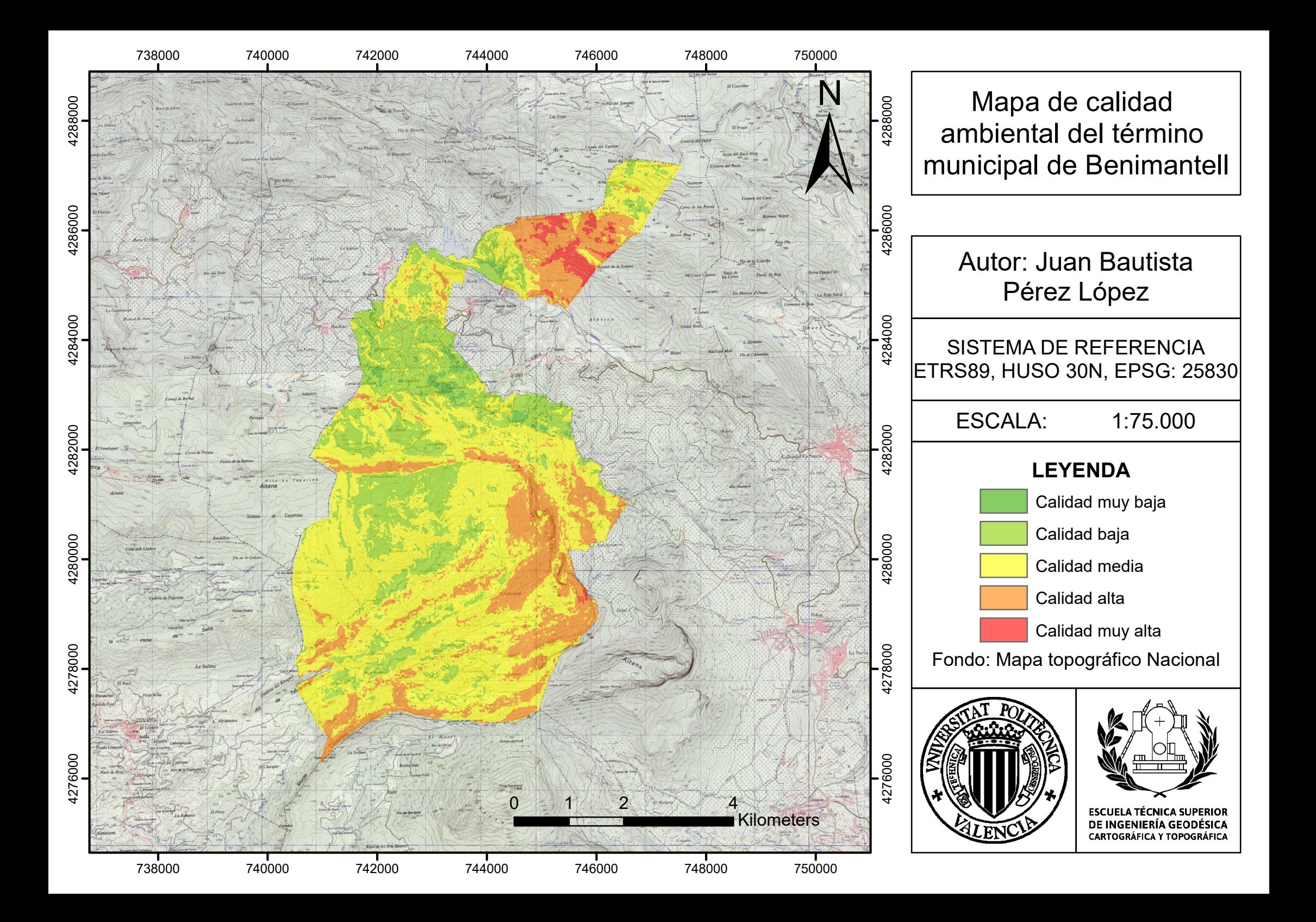